### Interact 5.0

Guía del usuario del complemento de Interact

Revisión del documento: 1.0

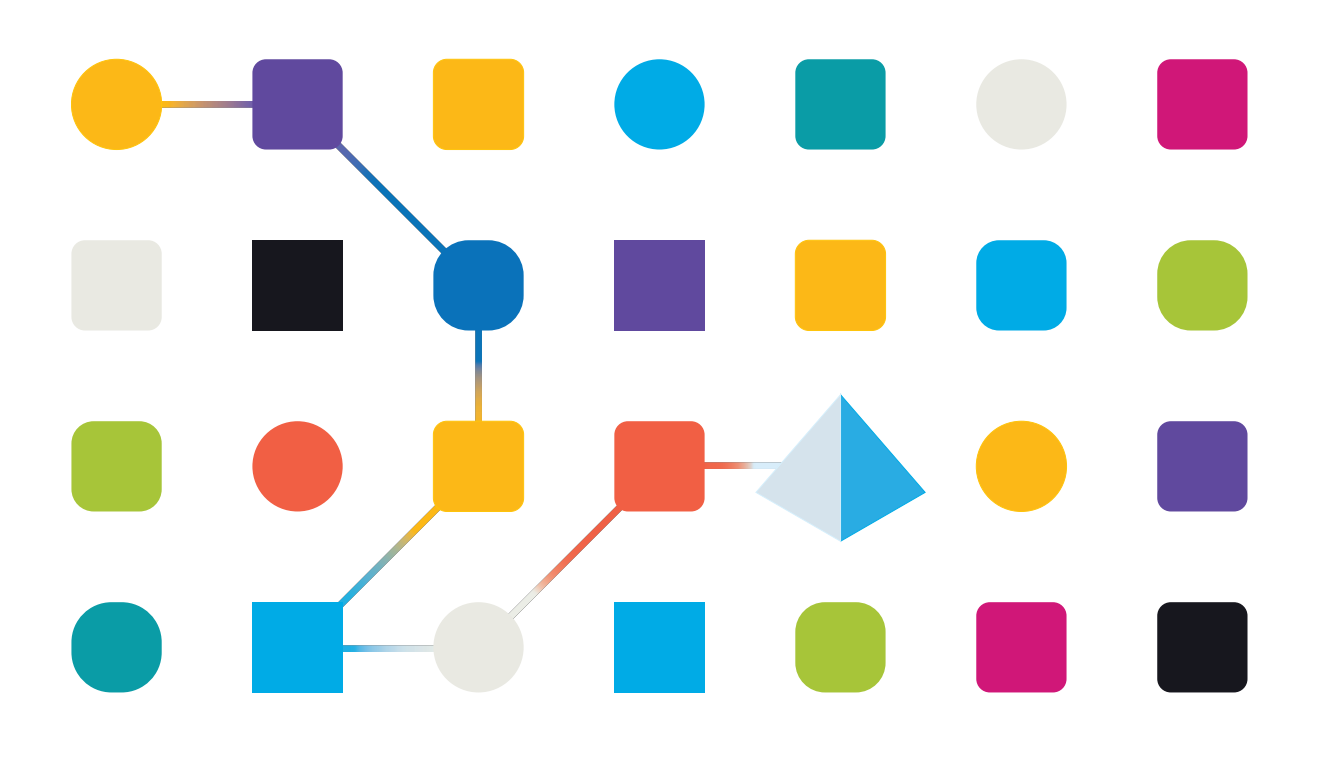

#### <span id="page-1-0"></span>**Marcas comerciales y derechos de autor**

La información que contiene este documento es confidencial y pertenece a Blue Prism Limited y no debe divulgarse a terceros sin el consentimiento por escrito de un representante autorizado de Blue Prism. Ninguna parte de este documento puede reproducirse o transmitirse de ninguna forma ni por ningún medio, ya sea electrónico o mecánico, incluyendo fotocopias, sin el permiso por escrito de Blue Prism Limited.

#### **© 2023 Blue Prism Limited**

"Blue Prism", el logotipo de "Blue Prism" y el dispositivo Prism son marcas comerciales o marcas comerciales registradas de Blue Prism Limited y sus filiales. Todos los derechos reservados.

Mediante el presente, se reconocen todas las marcas comerciales y se usan para el beneficio de sus respectivos propietarios.

Blue Prism no es responsable del contenido de sitios web externos a los que este documento hace referencia.

Blue Prism Limited, 2 Cinnamon Park, Crab Lane, Warrington, WA2 0XP, Reino Unido. Registrado en Inglaterra: Número de registro 4260035. Tel.: +44 370 879 3000. Web: [www.blueprism.com](http://www.blueprism.com/)

# SS<mark>&</mark>C | blueprism

### <span id="page-2-0"></span>**Contenido**

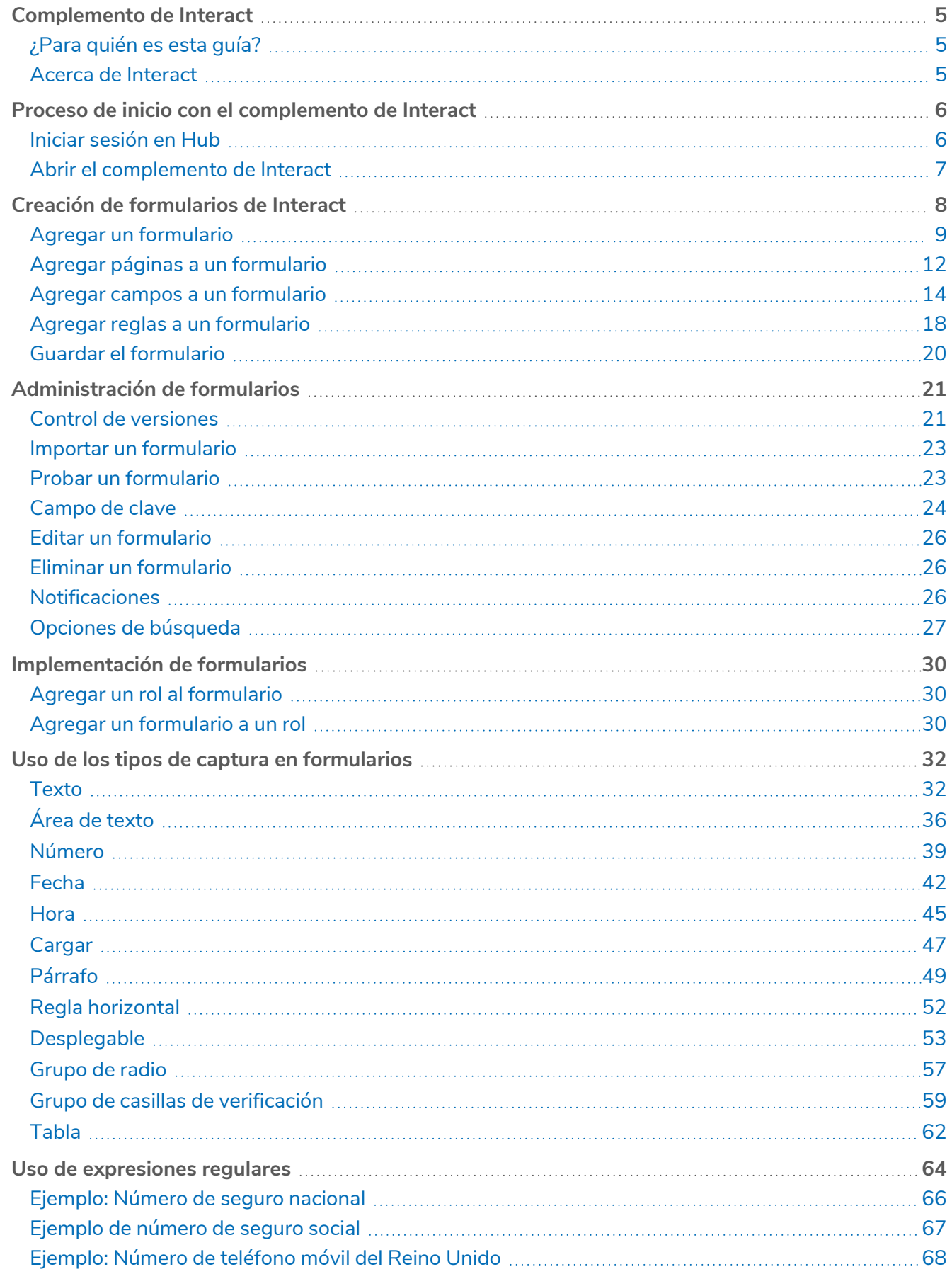

# SS<mark>&</mark>C | blueprism

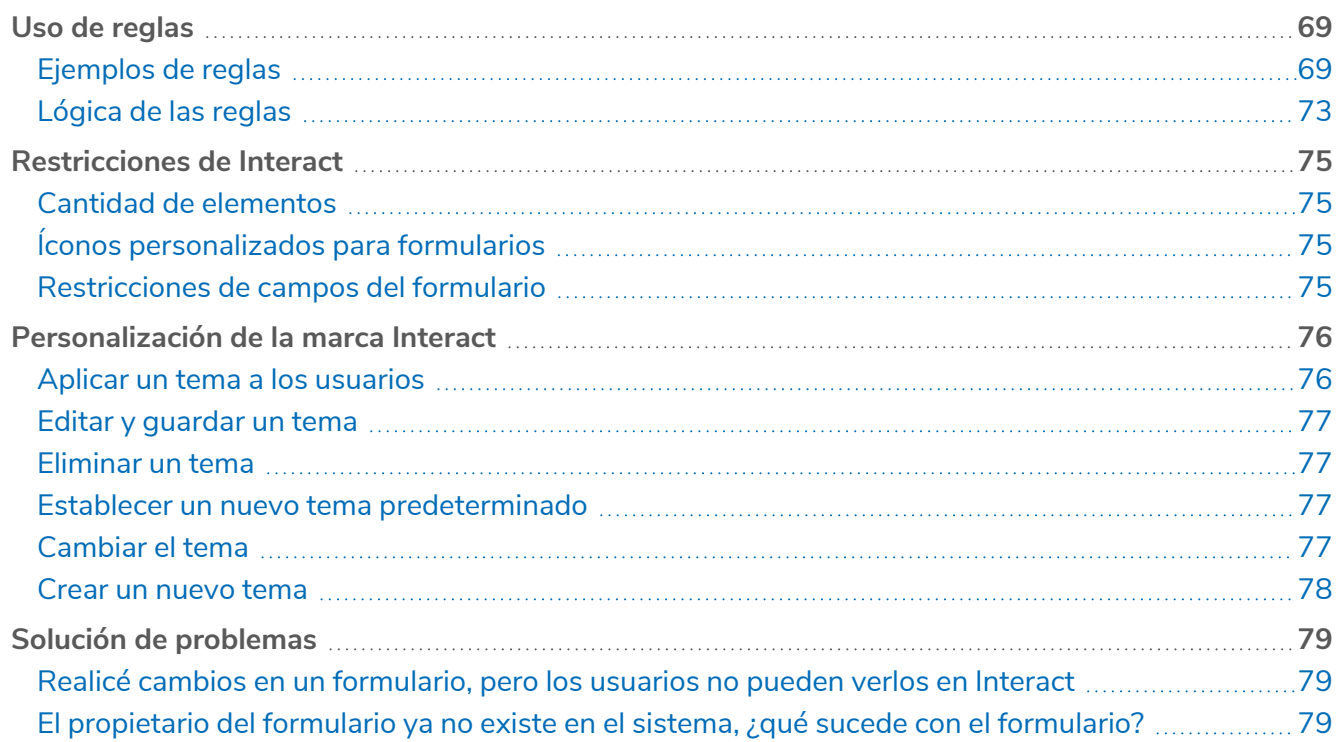

#### <span id="page-4-0"></span>**Complemento de Interact**

SS&C | Blue Prism® Interact consta de dos componentes clave:

- **•** La aplicación web de Interact utilizada para ingresar información en formularios y enviar o aprobar solicitudes.
- **•** El complemento Interact dentro de SS&C | Blue Prism® Hub. Esto incluye la función de complemento Formularios que se utiliza para diseñar y configurar los formularios que se ven dentro de la aplicación web de Interact.

Esta guía describe la funcionalidad y el uso del complemento de Interact disponible en Hub. Para obtener más información sobre la aplicación web Interact, consulte la guía del usuario de [Interact.](https://bpdocs.blueprism.com/hub-interact/5-0/es-la/interact/interact-app/interact-intro.htm)

Al utilizar Interact, los desarrolladores de automatización pueden crear formularios basados en la web que permitirán que un usuario interactúe con las automatizaciones, no solo en el punto de inicialización, sino también durante el proceso si se requiere que una persona revise el progreso, lo que permite un enfoque de "colaboración de trabajadores humanos/Digital Worker". Como parte de esta guía, se supone que el usuario está familiarizado con Blue Prism Digital Workforce y tiene experiencia con componentes como Hub y Blue Prism.

#### <span id="page-4-1"></span>¿Para quién es esta guía?

Esta guía está diseñada para los desarrolladores de RPA que son responsables de crear formularios y publicarlos para que los usuarios finales los utilicen. Esta guía asume que el usuario está familiarizado con las estructuras de declaración "if-then" y expresiones regulares, y con Blue Prism Digital Workforce, y que tiene experiencia con componentes relacionados como Hub y Blue Prism.

#### <span id="page-4-2"></span>Acerca de Interact

A medida que Digital Workforce expande los casos de uso accesibles de una empresa, existe una necesidad adicional de que las personas y Digital Workers colaboren en la ejecución integral de un proceso empresarial. Además, se requieren maneras innovadoras de asignar trabajo a una Digital Workforce para proporcionar flexibilidad sobre quién puede interactuar con el recurso. Blue Prism Interact les proporciona a los usuarios nuevos y existentes de Blue Prism una interfaz de colaboración para la interacción de usuarios finales con su Digital Workforce dentro de un proceso empresarial. Inicie, verifique, reciba y autorice diferentes trabajos relacionados con sus procesos empresariales. Además, Blue Prism Interact reduce los criterios de habilidad requeridos al permitir que los usuarios creen interfaces web dinámicas mediante el diseñador de formularios sin código o mediante un objeto de negocio visual (VBO) de Blue Prism para crear formularios basados en los requisitos del proceso empresarial.

La funcionalidad Blue Prism Interact se divide en dos componentes de Blue Prism; en primer lugar, un desarrollador que utiliza Hub y el complemento de formularios para crear y publicar formularios para que los utilice un usuario final; en segundo lugar, la interfaz de usuario final donde pueden, mediante el uso de formularios publicados, interactuar con Digital Workforce.

Se accede a la interfaz de usuario final de Interact a través de un navegador web, lo que anula la necesidad de cualquier software instalado localmente. Se puede acceder a Interact como una aplicación web interna o publicarse externamente.

 $\sqrt{2}$  JavaScript debe estar habilitado en su navegador de Internet para usar la funcionalidad completa de Interact.

#### <span id="page-5-0"></span>**Proceso de inicio con el complemento de Interact**

Su administrador del sistema creará una cuenta para que pueda acceder a Hub y Interact. Una vez que se haya creado su cuenta, recibirá un correo electrónico con los detalles de la cuenta y la información de acceso. Debe seguir las instrucciones incluidas en el correo electrónico para iniciar sesión por primera vez.

#### <span id="page-5-1"></span>Iniciar sesión en Hub

1. Abra un navegador y vaya al sitio web de Authentication Server. El administrador del sistema le proporcionará la dirección del sitio web. En nuestro ejemplo, se muestra https://authentication.local

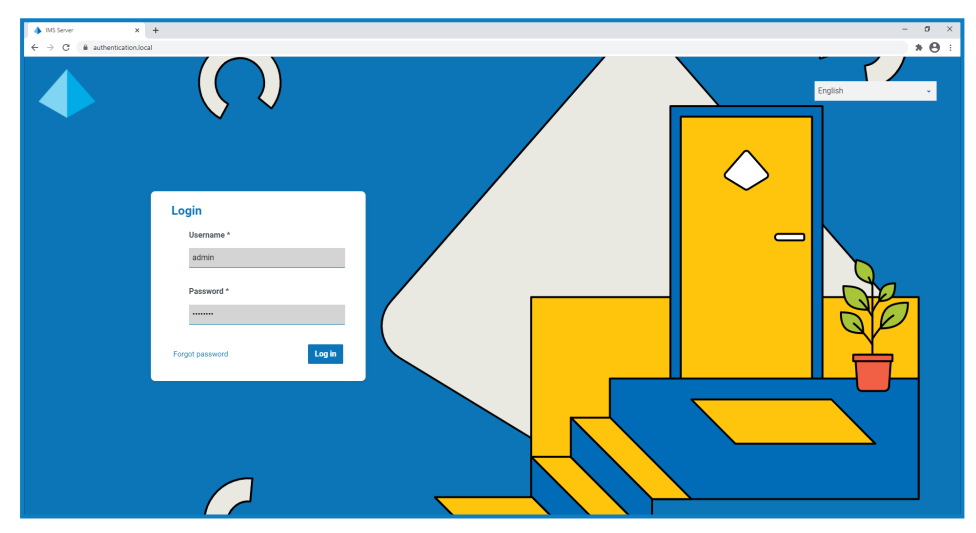

- 2. Ingrese sus credenciales y haga clic en **Iniciar sesión**.
- 3. Haga clic en **Hub** para iniciar el sitio web de Hub.

#### <span id="page-6-0"></span>Abrir el complemento de Interact

Para utilizar el complemento Interact, un administrador de SS&C | Blue Prism® Hub debe instalarlo y proporcionarle acceso. Para obtener más información, consulte [Configuración](https://bpdocs.blueprism.com/hub-interact/5-0/es-la/interact/interact-plugin/interact-install-plugin.htm) del complemento de [Interact.](https://bpdocs.blueprism.com/hub-interact/5-0/es-la/interact/interact-plugin/interact-install-plugin.htm)

1. Haga clic en **Interact** en el menú de la barra lateral para abrir el complemento de Interact.

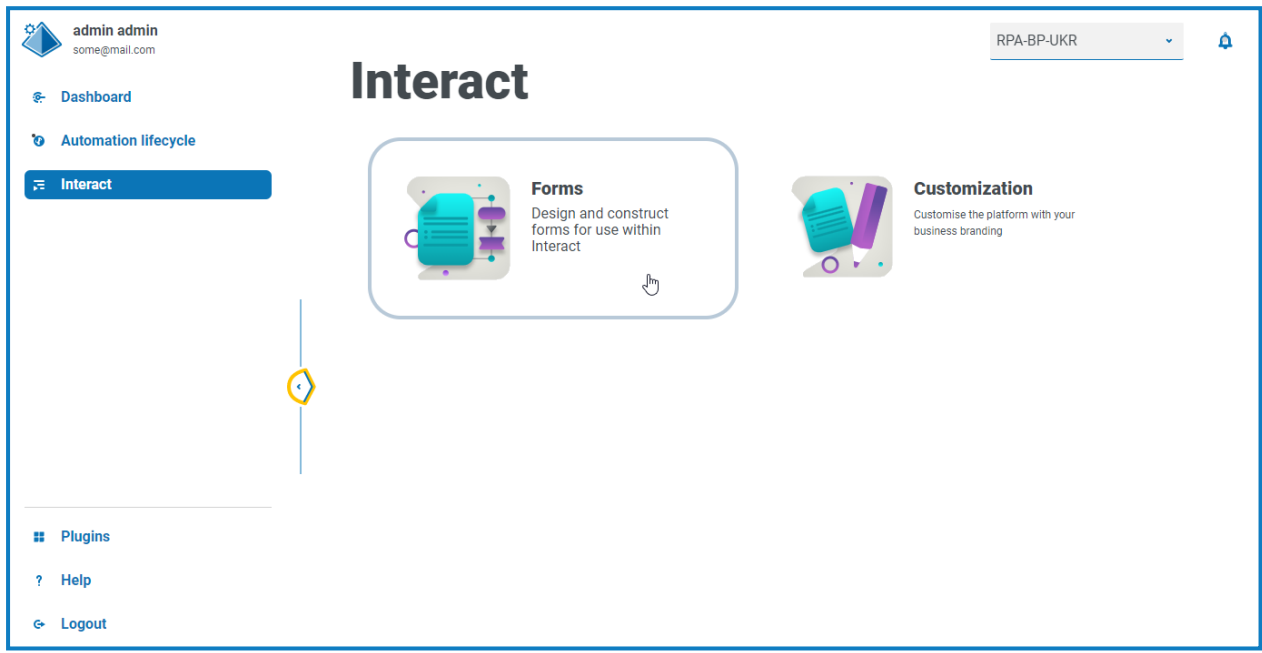

- 2. Haga clic en el tile del componente requerido para abrirlo.
	- **•** [Formularios:](#page-7-0) le permite crear e implementar formularios en la aplicación web de Interact.
	- **•** [Personalización:](#page-75-0) le permite crear y actualizar temas que controlan la marca de la aplicación web de Interact. Cualquier cambio se aplicará de forma instantánea a los usuarios a los que se les asigne el tema. Este componente solo está disponible para usuarios con acceso de administrador de Hub.

#### <span id="page-7-0"></span>**Creación de formularios de Interact**

Cuando abre Formularios, aparece la página Formularios en el complemento de Interact. Puede seleccionar una carpeta de categoría específica, o la carpeta **Todas las categorías**, para ver los formularios que se crearon. Solo se muestran los formularios en los que figura como miembro; no podrá ver los formularios que crean otros usuarios si no es miembro. Los formularios se muestran en orden de fecha descendente, comenzando con el actualizado más recientemente.

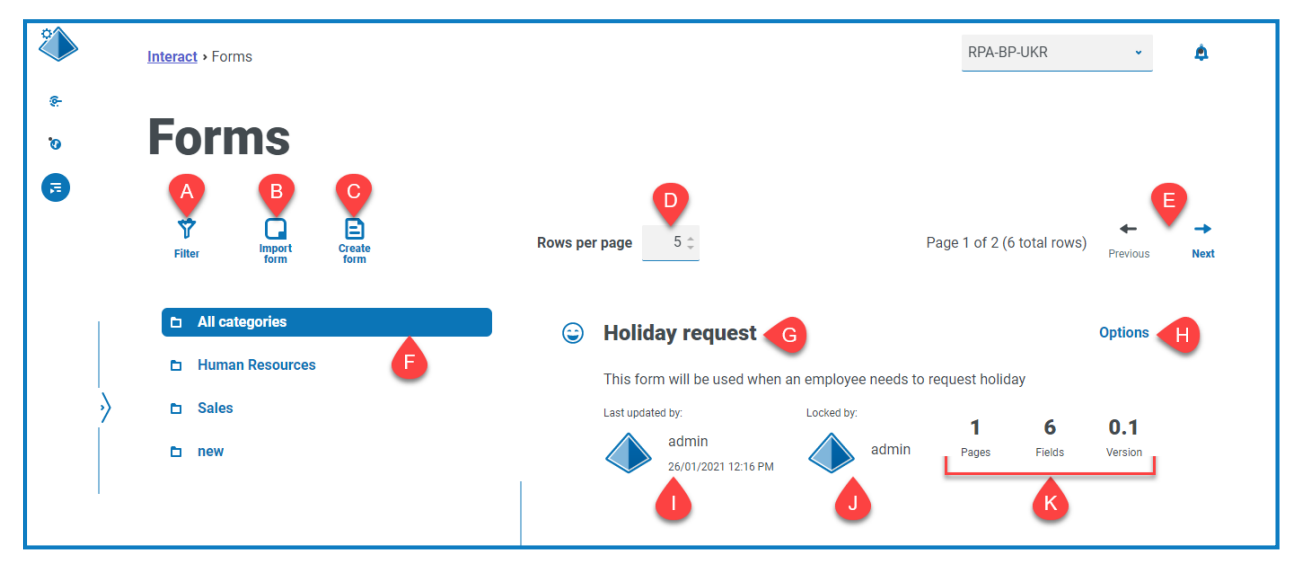

La página Formularios le proporciona las siguientes funciones e información:

- A. **Filtrar:** filtra la información que se muestra. Puede activar los filtros [requeridos](#filters) e ingresar o seleccionar la información adecuada para mostrar, por ejemplo, puede activar el Filtro **Actualizado por** y usuario específico que debe ingresar.
	- De manera predeterminada, el filtro **Último** está activado y solo se muestran las últimas versiones de cada formulario. Las versiones anteriores están ocultas para proporcionar una vista clara. Haga clic en **Filtro** para mostrar los filtros y desactive el filtro **Última** para ver las versiones guardadas anteriormente.
- B. **Importar formulario:** importe un [formulario](#page-22-0) que se exportó previamente desde un sistema de Interact.
- C. **Crear formulario:** agregue un [formulario](#page-8-0) nuevo.
- D. **Filas por página:** la cantidad de formularios que se muestran en la página. De forma predeterminada, se establece en cinco. Ingrese un número o use las flechas para cambiar el número de formularios que se ven en una página.
- E. **Anterior y Siguiente:** haga clic para desplazarse por las páginas de los formularios.
- F. **Carpetas de categoría:** las categorías de formulario. Cuando se selecciona, la carpeta de categoría se resalta y se muestran los formularios para esa categoría.
- G. **Nombre del formulario:** el nombre del formulario con un breve resumen que se muestra a continuación.
- H. **Opciones:** acceda a las tareas que se pueden realizar en el formulario.
- I. **Actualizado:** el nombre de usuario y la imagen de perfil del último usuario que actualiza el formulario junto con la fecha y la hora.

#### **Interact 5.0 | Guía del usuario del complemento de Interact** Creación de formularios de Interact

- J. **Bloqueado por:** el usuario que actualmente está editando el formulario. Otros usuarios no podrán editar el formulario mientras esté bloqueado. Si el formulario no está bloqueado, esta área está en blanco.
- K. **Estadísticas del formulario:** información adicional sobre el formulario. Esto solo muestra los datos que se confirmaron para esa versión, no muestra ninguna información de borrador, como campos de borrador.

#### <span id="page-8-0"></span>Agregar un formulario

SS&C | blueprism

1. En la página Formularios, haga clic en **Crear formulario**.

Aparece la página Crear formulario.

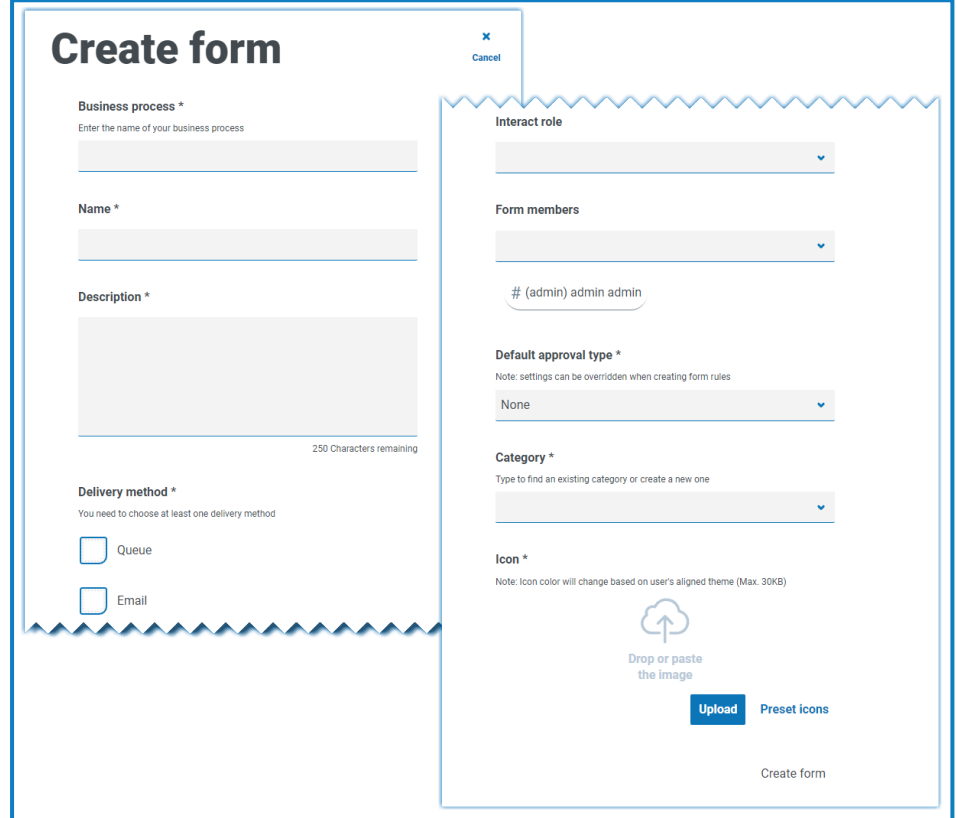

- 2. Complete los siguientes campos obligatorios para definir los detalles generales de un formulario:
	- **• Proceso empresarial**: el proceso empresarial con el que se relaciona el formulario. El nombre del proceso empresarial debe ser único.
	- **• Nombre:** el nombre del formulario.
	- **• Descripción:** una descripción del formulario.
	- **• Método de entrega**: la forma en que se entregará el formulario. Seleccione **Cola**, **Correo electrónico** o ambos, si es necesario.

Seleccionar **Cola** permite agregar la solicitud enviada a una cola de Blue Prism para su procesamiento. Complete los siguientes campos para configurar los detalles de la cola:

- **• Entorno:** el entorno en el que se realizará la solicitud enviada.
- **• Nombre de la cola**: la cola en el entorno seleccionado que se utilizará para cargar el envío. La lista desplegable muestra las 10 colas utilizadas más recientemente. Si no puede ver la cola que desea, comience a escribir el nombre en el campo para filtrar la lista.
- **• Prioridad**: este es un campo opcional. Sin embargo, si se ingresa un valor en **ANS**, se requiere una prioridad. La prioridad empresarial para el formulario enviado. Puede ser cualquier valor entre 1 y 999, siendo 1 la prioridad más alta.
- **• ANS**: este es un campo opcional. Sin embargo, si se ingresa un valor en **Prioridad**, se requiere un ANS. El plazo del acuerdo de nivel de servicio (ANS) empresarial en el que la solicitud presentada debe procesarse. La definición es ddd.hh:mm:ss y el rango va de 000.00:00:01 a 999.23:59:59.
	- $\mathbb Z$  Blue Prism Director utiliza Prioridad y ANS para priorizar el orden de los elementos en la cola de trabajo en Blue Prism. Cuando un trabajador digital está disponible para ejecutar un proceso, Director identifica el siguiente mejor elemento en función de estos valores.

Seleccionar **Correo electrónico** permitirá que la solicitud enviada se reenvíe a una dirección de correo electrónico para su revisión. Este no es el envío de aprobación.

**• Rol de Interact**: el rol para el cual estará disponible este formulario. Cualquier persona que sea miembro de este rol podrá acceder al formulario en la [aplicación](https://bpdocs.blueprism.com/hub-interact/5-0/es-la/interact/interact-app/interact-intro.htm) web de Interact. El rol debe existir en Blue Prism Hub para poder asignarle un formulario. Si necesita un nuevo rol, comuníquese con su administrador de Hub. Puede seleccionar más de un rol.

Si selecciona un rol mientras crea un nuevo formulario, el formulario se publicará en el sitio web de Interact cuando se guarde por primera vez y el número de versión cambiará de 0.0.

Se recomienda dejar este campo en blanco mientras crea el formulario. Una vez finalizado el formulario, puede editar sus detalles y completar este campo para publicarlo. Para obtener más información, consulte [Implementación](#page-29-0) de formularios en la página 30.

**• Miembros del formulario**: usuarios (como diseñadores de formularios) que pueden ver y editar este formulario en el complemento de Interact. Si crea un formulario, se le agregará de forma automática. Puede agregar más usuarios o dejarlo solo para usted y agregar más personas editando la información básica del formulario después de crearlo. La lista desplegable muestra todos los usuarios de Hub; puede escribir en el campo para filtrar esta lista.

- **• Tipo de aprobación predeterminado**: permite que el envío se realice a otro usuario para su aprobación antes de que se envíe para su procesamiento. De manera predeterminada, esto se establece en **Ninguno**, lo que significa que no se realizará el envío para su aprobación. Si selecciona:
	- **• Seleccionar aprobadores**: el campo **Aprobadores** se muestra para que ingrese uno o más usuarios que puedan aprobar cualquier solicitud del formulario antes de su envío final. El formulario solo requerirá que uno de estos usuarios lo apruebe.
		- $\mathcal{L}$  Los usuarios que seleccione deben tener privilegios de aprobador de Interact. Debe consultar con el administrador de Hub para asegurarse de que los usuarios tengan el nivel de permisos requerido.
	- **• Cualquier aprobador**: cualquier persona que sea miembro del rol podrá aprobar cualquier solicitud del formulario antes del envío final.

Si se selecciona un tipo de aprobación, aparecerá la casilla de verificación **Excluir remitente**. Esto está seleccionado de forma predeterminada; por lo que la persona que envía el formulario queda automáticamente excluida como aprobador en el formulario. Por lo tanto, si el formulario se envía a los miembros de un rol y el remitente era un miembro, no podría aprobar su propio formulario. Si es necesario, puede desmarcar esta casilla de verificación para permitir que los remitentes aprueben sus propios formularios en Interact.

- **• Categoría:** permite agrupar formularios en una categoría definida para determinar quién puede acceder al formulario. Por ejemplo, puede tener categorías para Finanzas, RR. HH. y Ventas para permitir que usuarios específicos accedan solo a los formularios de la categoría que necesitan para desempeñar su rol. Las categorías se definen ingresando el nombre de la categoría. Una vez ingresada, una categoría estará disponible en la lista desplegable.
- **• Ícono:** seleccione la imagen que aparecerá con el formulario en Interact para permitir una fácil identificación. Puede elegir uno de los íconos precargados seleccionando **Íconos de valores predeterminados**, que se definen en categorías: Aplicación, Banca, Datos, Educación, Emoción, Alimentos, Gadgets, Medicina, Red y Seguridad, Ciencia y Tecnología, Transporte e Interfaz de usuario. Como alternativa, puede cargar su propio ícono seleccionando **Cargar** y navegando hasta su ícono. Los íconos deben ser un archivo PNG, JPG o SVG, de no más de 256 x 266 píxeles y 30 KB de tamaño.
- 3. Haga clic en **Crear formulario** en la parte inferior de la página.

Aparece la página Editar formulario para su formulario recién creado. Ahora puede agregar los elementos requeridos al formulario:

- **•** [Páginas](#page-11-0)
- **•** [Campos](#page-13-0)
- **•** [Reglas](#page-17-0)

#### <span id="page-11-0"></span>Agregar páginas a un formulario

Puede ser útil pensar en cómo aparecen las páginas en Interact. Cada página aparece como una pestaña en el formulario dentro de la pantalla de Interact. Como tal, puede tener varias páginas por formulario para dividir la cantidad de información requerida en secciones específicas. También puede [definir](#page-17-0) reglas para que solo aparezcan páginas específicas cuando se cumplan ciertos criterios.

 $\sqrt{2}$  Se recomienda que la cantidad máxima de páginas en un formulario sea 10, con un máximo de 30 campos por página. Con una cantidad mayor, el tiempo de procesamiento aumenta.

Si acaba de crear un nuevo formulario y ahora desea agregar páginas, vaya al paso 2.

1. En la página Formularios de Interact, haga clic en **Opciones** junto al formulario requerido y haga clic en **Editar formulario**.

Aparece la página Editar formulario.

2. Haga clic en **Crear página**.

Aparece el panel Crear página.

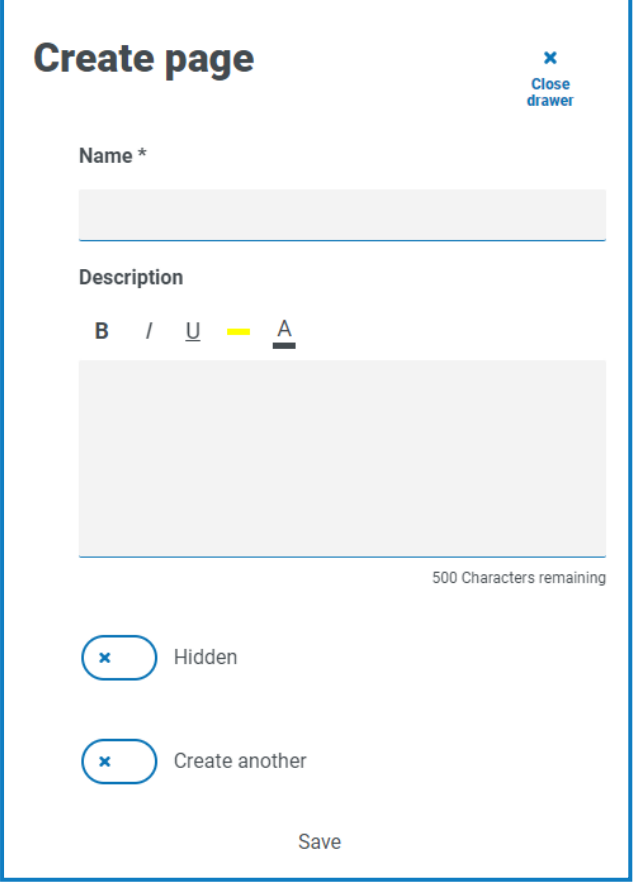

- 3. Ingrese un nombre y una descripción para la nueva página.
- 4. Si es necesario, seleccione **Oculto**. Cuando se selecciona, la página solo se mostrará cuando se cumplan ciertos [criterios](#page-17-0).
- 5. Para crear inmediatamente otra página, seleccione **Crear otra**.

Cuando guarda esta página, aparece una notificación que confirma que la página ha sido creada y el panel permanece abierto, lo que le permite ingresar detalles de inmediato para una nueva página. Los campos contienen la información que acaba de guardar y puede editarlos según sea necesario.

6. Haga clic en **Guardar**.

La página Editar formulario muestra las páginas que creó.

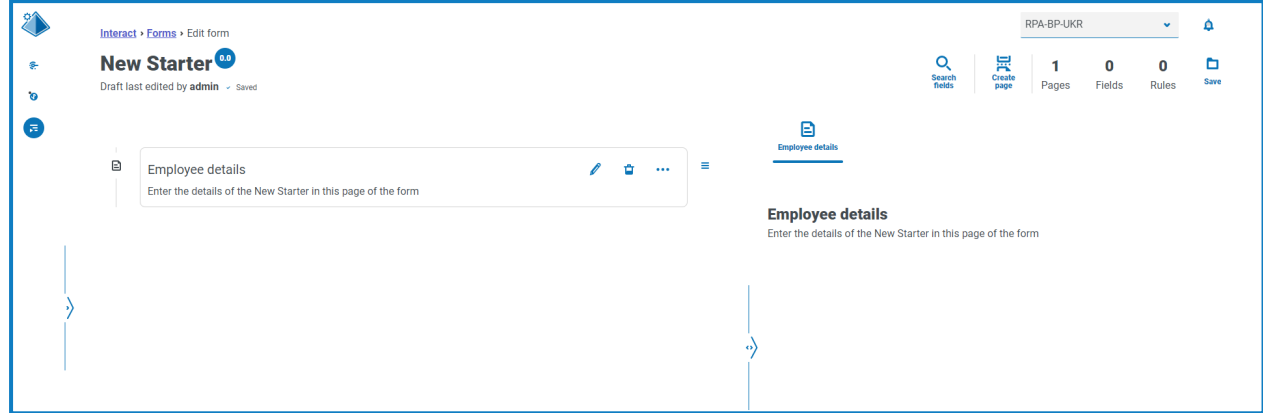

Los elementos que conforman su formulario se muestran en el área directamente debajo del título del formulario. El área a la derecha es el área de prueba; esto muestra su formulario como los usuarios lo verán en Interact, lo que le permite probar los campos que agregó.

#### <span id="page-13-0"></span>Agregar campos a un formulario

 $\mathbb Z$  Se recomienda que la cantidad máxima de campos en una página sea:

- **•** 40 campos en un formulario de una sola página.
- **•** 30 campos en un formulario de varias páginas.

Con una cantidad mayor, el tiempo de procesamiento aumenta.

Si acaba de crear un nuevo formulario con una página y ahora desea agregar campos, vaya al paso 2.

1. En la página Formularios de Interact, haga clic en **Opciones** junto al formulario requerido y haga clic en **Editar formulario**.

Aparece la página Editar formulario.

2. Haga clic en el ícono de puntos suspensivos de la página correspondiente y haga clic en **Crear campo**.

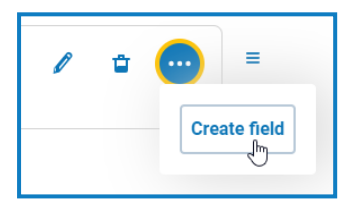

Aparece el diálogo Elegir tipo de captura.

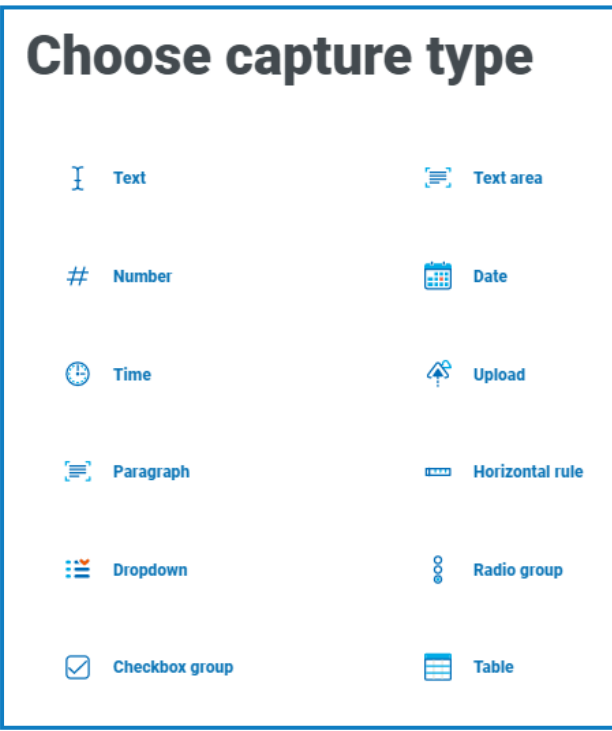

- 3. Seleccione el tipo de captura requerido:
	- **•** [Texto](#page-31-1)
	- **•** [Número](#page-38-0)
	- **•** [Hora](#page-44-0)
	- **•** [Párrafo](#page-48-0)
	- **•** [Despegable](#page-52-0)
	- **•** Grupo de casillas de [verificación](#page-58-0)
- **•** Área de [texto](#page-35-0)
- **•** [Fecha](#page-41-0)
- **•** [Cargar](#page-46-0)
- **•** Regla [horizontal](#page-51-0)
- **•** [Grupo](#page-56-0) de radio

**•** [Tabla](#page-61-0)

Todos estos crean campos de entrada dentro de su formulario, con la excepción de la regla horizontal. La regla horizontal es puramente un elemento visual. Para obtener más información sobre estos tipos, consulte Uso de los tipos de captura en [formularios](#page-31-0) en la página 32.

Aparece la página Crear para el tipo de campo que seleccionó.

Si desea utilizar un tipo de campo diferente, haga clic en **Cambiar tipo** en la página Crear.

- 4. Complete los campos obligatorios para el tipo de captura que seleccionó. Independientemente del tipo de campo de entrada, todos contienen los siguientes campos comunes que deben completarse como mínimo:
	- **• Estado inicial:** el estado en el que se establece el campo cuando un usuario accede por primera vez al formulario.
		- **• Opcional:** no importa si un usuario completa el campo o no.
		- **• Obligatorio:** debe ser completado por el usuario para que se pueda enviar el formulario.
		- **• Solo lectura:** el campo no se puede editar. Esto generalmente se utiliza como una entrada de una automatización donde la información se recuperó y actualizó para que el usuario pueda revisarla.
		- **• Oculto**: el campo tiene [reglas](#page-17-0) aplicadas para que solo aparezca cuando se cumple una condición predeterminada.
	- **• Etiqueta:** este es el texto que aparecerá junto al campo en el formulario. Debe ser un nombre descriptivo para que el usuario pueda comprender lo que debe ingresar en el campo. Las etiquetas tienen límites de 50 caracteres.
	- **• Id. de automatización:** este es el nombre que se vincula con el elemento de datos dentro de la automatización. Este campo tiene un formato restringido, solo puede contener letras minúsculas y no se permiten espacios ni caracteres especiales. Se permite un guion, "-", para representar un espacio. Cuando se aplica una etiqueta, se genera automáticamente una Id. de automatización utilizando las restricciones de formato; esto es solo una sugerencia y se puede cambiar si es necesario. El identificador de automatización tiene un límite de 50 caracteres.
	- **• Descripción**: aunque este no es un campo obligatorio, proporciona el "texto de ayuda" junto al campo del formulario. Las descripciones de todos los campos están restringidas a 150 caracteres.
- 5. Opcionalmente, si es probable que los datos ingresados sean de naturaleza sensible, puede seleccionar una o ambas de las siguientes opciones:
	- **• Enmascarar datos en el ingreso**: si se selecciona esta opción, la información ingresada se muestra como puntos en la pantalla a medida que el usuario de Interact escribe en el campo.
	- **• Purgar datos en el envío**: si se selecciona esta opción, todos los datos que el usuario de Interact ingresa en este campo se eliminarán cuando se envíe el formulario y no se almacenarán en la base de datos de Interact. Los datos son solo se almacenan en la base de datos de Blue Prism y en cualquier destino de almacenamiento adicional configurado como parte del proceso de automatización del formulario.
	- Estas opciones solo están disponibles para los [campos](#page-31-1) de texto. Por lo tanto, si desea enviar un número y eliminar el contenido, use un campo de texto para la entrada en lugar de un campo de número.
- 6. Si corresponde, seleccione el tipo de expresión regular que desea usar:
	- **• Simple**: permite definir restricciones simples en la entrada del campo, como limitar la longitud de la entrada, especificar los caracteres permitidos y prohibidos, y establecer un valor inicial. Para obtener más información, consulte Uso de los tipos de [captura](#page-31-0) en [formularios](#page-31-0) en la página 32.
	- **• Regex**: permite definir restricciones más complejas, por ejemplo, si desea que los datos del campo se ajusten a una estructura específica, como un código postal o un número de identificación. Para obtener más información sobre expresiones regulares, consulte [Uso](#page-63-0) de [expresiones](#page-63-0) regulares en la página 64.

7. Haga clic en **Crear campo**.

El campo se agrega al formulario. Repita los pasos hasta tener todos los campos obligatorios.

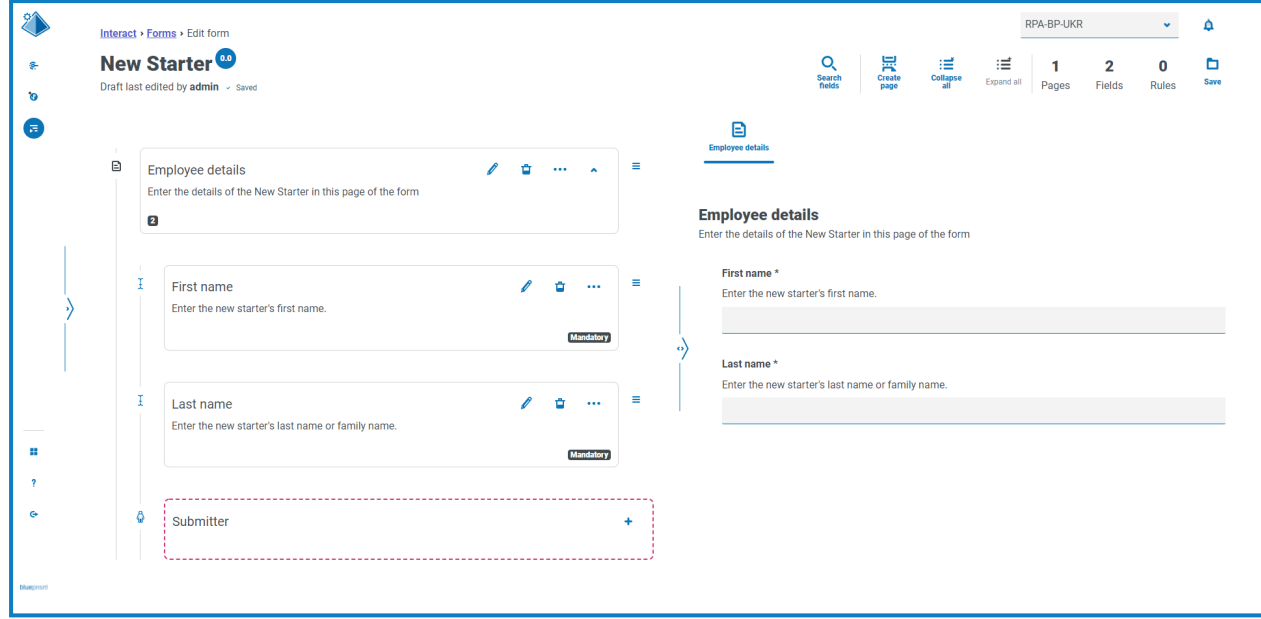

Puede reordenar los campos; para ello, haga clic en el ícono  $\equiv$  y arrástrelos y suéltelos en una nueva ubicación.

Puede seleccionar un campo para identificarlo como el campo clave al hacer clic en el ícono de los puntos suspensivos y seleccionar el campo **Hacer campo clave**. Una vez seleccionado, aparece un ícono de clave en la parte inferior del tile de campo. Los campos clave luego se pueden utilizar dentro de los envíos de Interact como filtro para buscar un texto en particular. Para obtener más información, consulte [Campo](#page-23-0) de clave en la página 24.

Solo se puede seleccionar un tipo de campo de texto o número como campo clave.

Si se configuró un campo de texto para usar la opción **Enmascarar datos en el ingreso** o **Purgar datos al enviar**, no lo configure como el campo clave, ya que esto podría exponer los datos ingresados en el campo.

#### <span id="page-17-0"></span>Agregar reglas a un formulario

Las reglas le permiten controlar el formulario y activar diferentes campos o páginas según si se cumplen las condiciones especificadas. En el área de prueba, se pueden probar las reglas antes de lanzar el formulario para el uso normal del usuario. Para obtener más información sobre las reglas, consulte [Uso](#page-68-0) de reglas en la [página](#page-68-0) 69.

 $\sqrt{2}$  La regla incorporada que se aplica en la interfaz de usuario de Interact, donde no puede moverse a una nueva página si hay campos obligatorios que deben completarse en la página actual, no se aplica en el área de prueba.

Si acaba de crear un nuevo formulario y aún tiene la página Editar formulario abierta, vaya al paso 2.

1. En la página Formularios de Interact, haga clic en **Opciones** junto al formulario requerido y haga clic en **Editar formulario**.

Aparece la página Editar formulario.

2. Haga clic en el ícono de los puntos suspensivos del campo correspondiente y haga clic en **Crear regla**.

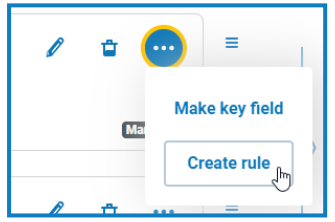

#### Aparece la página Crear regla.

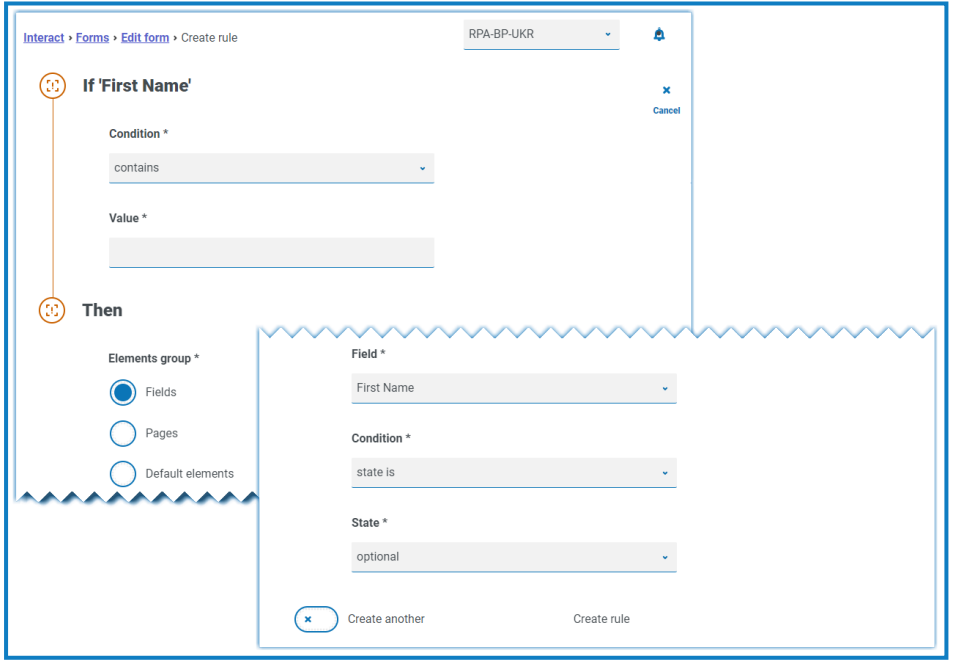

Las reglas se crean en función de los enunciados típicos de "Si" "entonces", por lo que si se cumple una condición específica, se realiza una acción definida. La condición Si depende del campo que seleccionó y el nombre del campo se muestra junto a Si en la página. Las opciones para las reglas variarán según el tipo de campo específico. Por ejemplo, para un campo de texto, las condiciones para Si son:

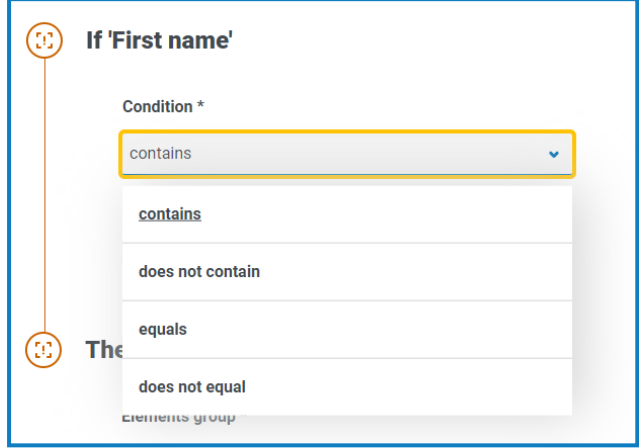

3. Configure el enunciado Si:

SS<sup>&</sup>C | blueprism

- a. **Condición**: seleccione la validación que se realizará en el campo, por ejemplo:
	- **•** contiene
	- **•** no contiene
	- **•** es igual a
	- **•** no es igual a

Las opciones que están disponibles dependen del tipo de campo para el que está configurando la regla.

- b. **Valor**: ingrese o seleccione el valor que busca la condición dentro del campo.
- 4. Configure el enunciado Entonces:
	- a. **Grupo de elementos:** seleccione la opción requerida. Esto define el nivel en el que se aplica el resultado de la regla, por ejemplo, si afecta a un campo en particular, a una página o a los elementos predeterminados. Los siguientes campos cambiarán según su selección.
	- b. **Campo**, **Página** o **Elemento predeterminado:** seleccione el objeto que se ve afectado por el enunciado Si cuando es verdadero.
	- c. **Condición:** seleccione la acción que se realizará en la cláusula Entonces; por ejemplo, establecer valor en, el estado es, etc. Las opciones disponibles dependen de la opción que seleccionó en el **Grupo de elementos**.
	- d. **Estado** o **Valor**: ingrese el nuevo valor o seleccione el estado del objeto en el enunciado Entonces, por ejemplo, el estado podría establecerse en oculto o visible.

5. Haga clic en **Crear regla** para agregar la regla.

SS<sup>&</sup>C | blueprism

Si se selecciona **Crear otro**, se muestra un mensaje que indica que se creó la regla. Luego, puede editar todos los campos de la regla para crear una nueva regla.

De lo contrario, se muestra la página Editar formulario con las reglas que se muestran debajo de los campos asociados. Se muestra un indicador numérico junto a la parte inferior del tile de campo para indicar el número de reglas debajo de este. Desde aquí, las reglas se pueden eliminar y editar.

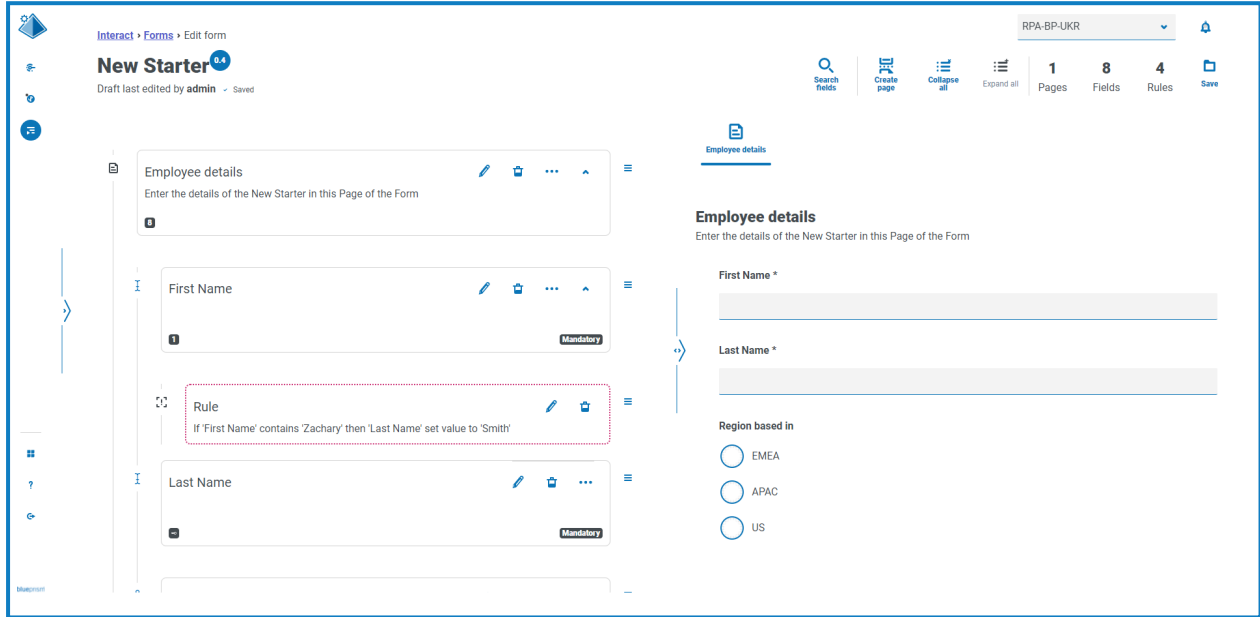

#### <span id="page-19-0"></span>Guardar el formulario

Una vez que haya agregado las páginas, los campos y las reglas, debe guardar el formulario. Hasta este punto, la información del formulario se guarda como borrador y no se asigna a una versión.

Si acaba de crear un formulario nuevo o editó un formulario existente y aún tiene la página Editar formulario abierta, vaya al paso 2.

1. En la página Formularios de Interact, haga clic en **Opciones** junto al formulario requerido y haga clic en **Editar formulario**.

Aparece la página Editar formulario.

2. Haga clic en **Guardar**.

Aparece el panel Aumentar menor.

3. Ingrese una descripción sobre la actualización del formulario y haga clic en **Guardar**.

Los cambios en el formulario se quardan y el número de versión se incrementa en 0.1.

Si asignó el formulario a un rol de Interact, ahora estará disponible para los miembros de ese rol a través de la aplicación web de Interact.

#### <span id="page-20-1"></span><span id="page-20-0"></span>**Administración de formularios**

#### Control de versiones

SS&C | blueprism

Los formularios están sujetos al control de versiones para ayudar durante el desarrollo. Cada vez que se guarda un formulario, la versión secundaria se incrementa y se anota con la descripción ingresada para facilitar la identificación.

De manera predeterminada, el filtro **Última** está activado y solo se muestran las últimas versiones de cada formulario en la página Formularios. Las versiones anteriores están ocultas para proporcionar una vista clara.

Para ver todas las versiones secundarias de un formulario:

- 1. En la página Formularios de Interact, haga clic en **Filtrar** para mostrar los filtros.
- 2. Desactive el filtro **Última**.

Se muestran todas las versiones.

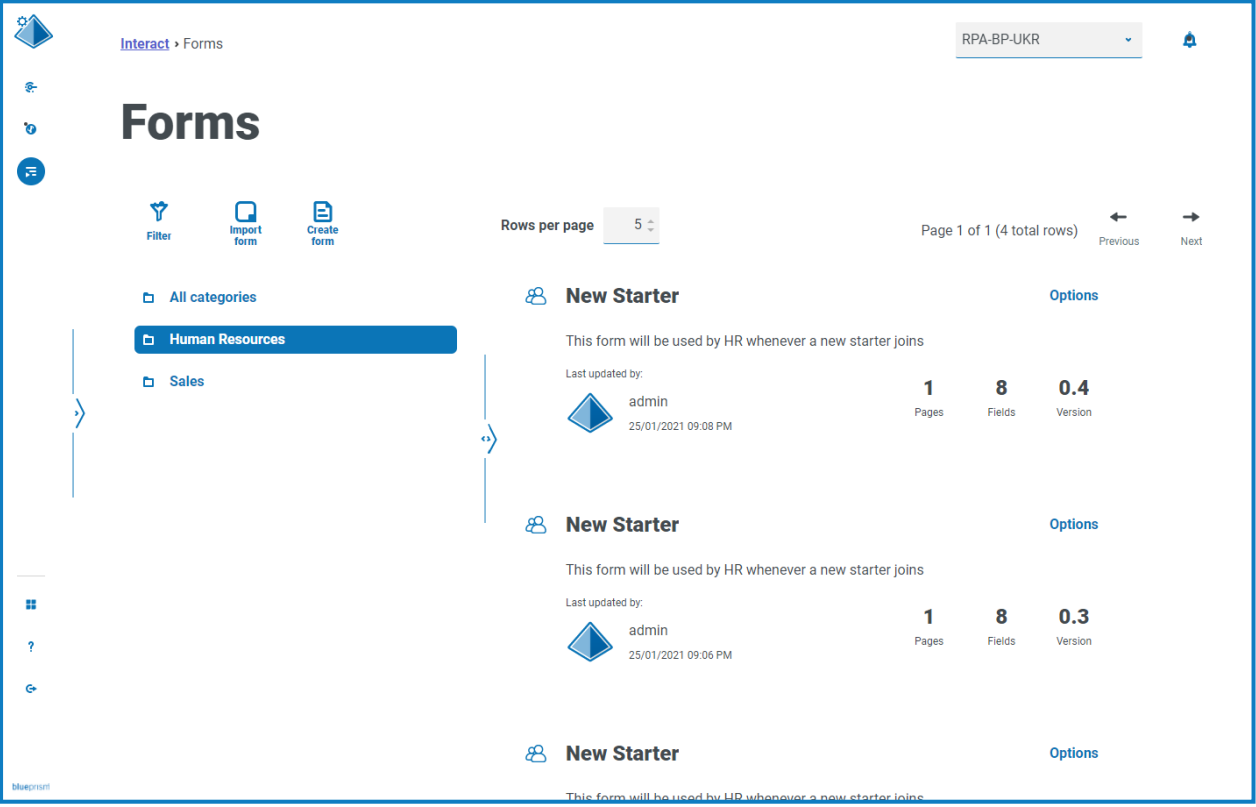

3. Si es necesario, haga clic en **Opciones** en una versión anterior del formulario. Desde aquí, puede seleccionar ver el formulario o ver la nota de actualización.

SS<sup>&</sup>C | blueprism

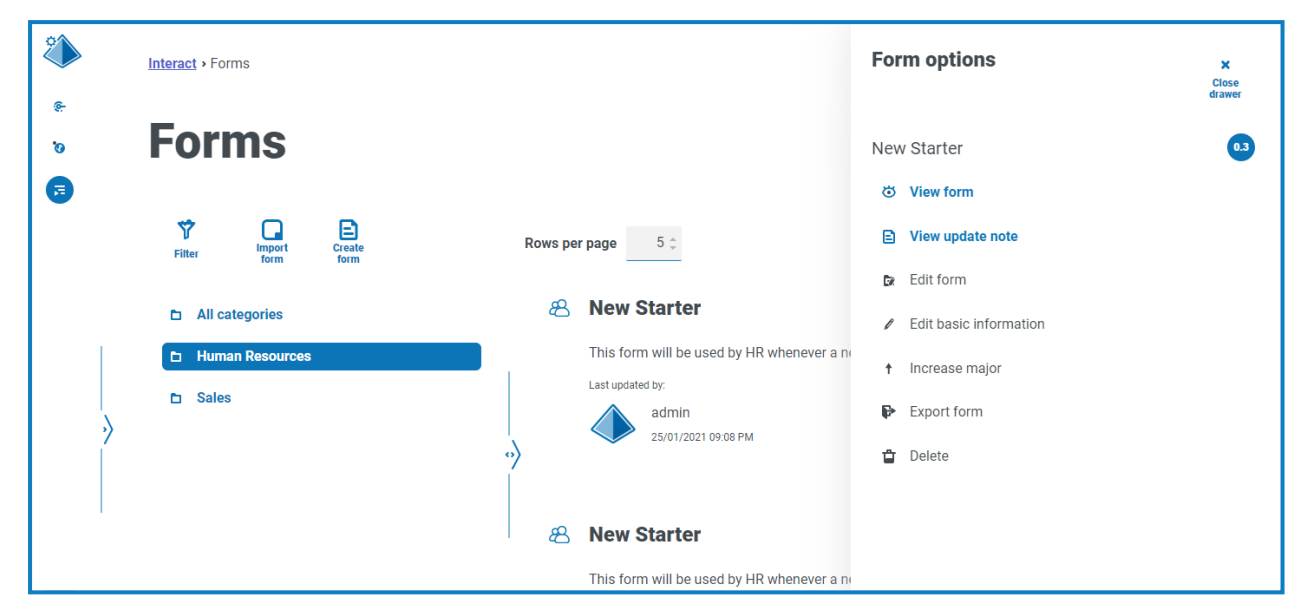

Solo puede acceder a todas las opciones desde la última versión del formulario. Estas son las siguientes:

- **• Ver formulario:** muestra el formulario y le permite usar el área de prueba, pero no puede editar ni realizar cambios en el formulario.
- **• Ver nota de actualización:** muestra la nota de actualización asociada.
- **• Editar formulario:** le permite continuar editando el formulario.
- **• Editar información básica:** permite actualizar los detalles básicos asociados con el formulario. Estos son los detalles que se ingresan cuando se crea inicialmente un formulario.
- **• Aumentar lanzamiento principal:** aumenta el formulario a una versión principal.
- **• Exportar formulario:** exporta el formulario en formato de archivo BPFORM para importarlo a otro sistema.
- **• Eliminar:** elimina la última versión del formulario y vuelve a la versión anterior. También puede eliminar la versión original del formulario.

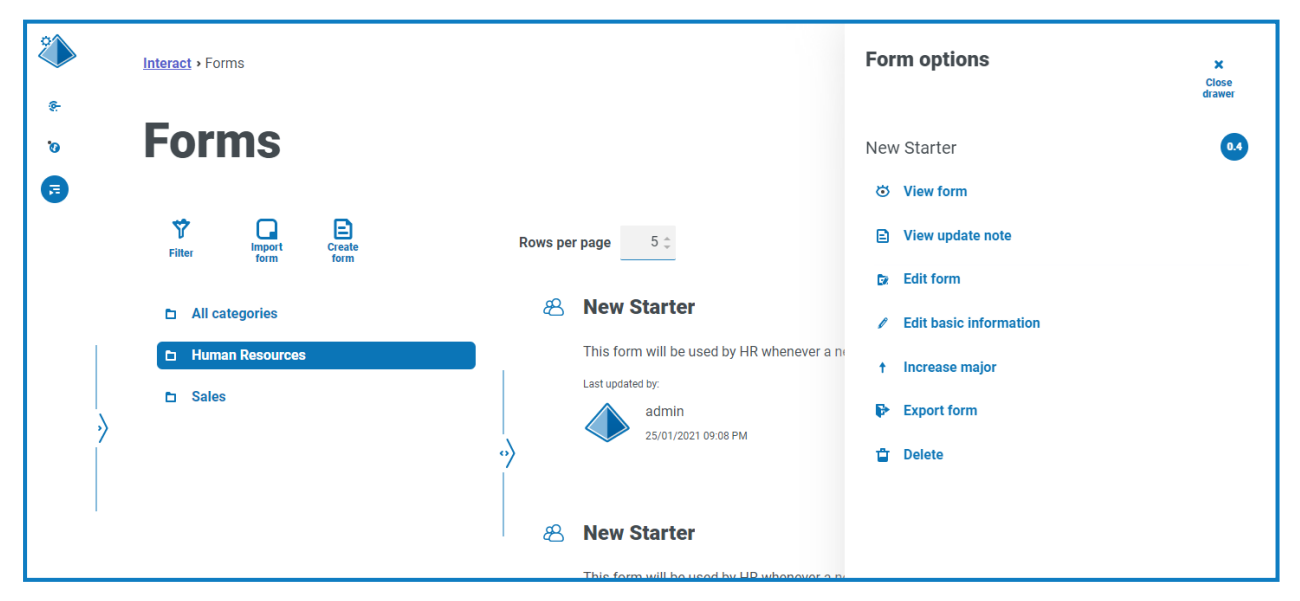

# SS<sup>&</sup>C | blueprism

#### <span id="page-22-0"></span>Importar un formulario

Los formularios que se exportaron previamente desde este u otro sistema de Interact pueden importarse para guardar, para lo cual es necesario recrear formularios que ya se han desarrollado.

- 1. En la página Formularios de Interact, haga clic en **Importar formulario**.
- 2. Navegue hasta el formulario exportado requerido y selecciónelo.

Si el formulario:

**•** Ya existe en su sistema Interact, aparece un mensaje.

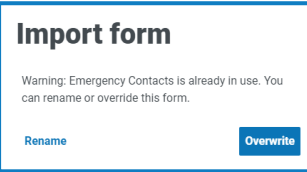

- **•** No existe aún, se muestra la página Importar formulario.
- 3. Si es necesario, seleccione una de las siguientes opciones:
	- **• Sobrescribir:** se muestra la página Importar formulario. Tiene los mismos campos que la página Editar [formulario](#page-8-0) donde se puede agregar un proceso empresarial, una descripción, un método de entrega, un tipo de aprobación predeterminado, una nota de actualización, una categoría y un ícono.
	- **• Cambiar nombre:** se muestra la página Importar formulario. Debe ingresar el proceso empresarial al que se asignará el formulario y escribir un nuevo nombre para el formulario.
- <span id="page-22-1"></span>4. Haga clic en **Importar formulario** para completar la importación.

#### Probar un formulario

El área derecha de las páginas Ver formulario o Editar formulario es el área de prueba. Esta área le permite ver el formulario como lo verían los usuarios de Interact, y le permite verificar que las reglas o restricciones de campo funcionen según sea necesario.

Para probar un formulario:

- 1. En la página Formularios de Interact, haga clic en **Opciones** para el formulario requerido y luego haga clic en **Ver formulario** o en **Editar formulario**.
- 2. Ingrese información en los campos para probarlos.

El siguiente ejemplo muestra el área de prueba para un formulario de varias páginas al visualizar un formulario.

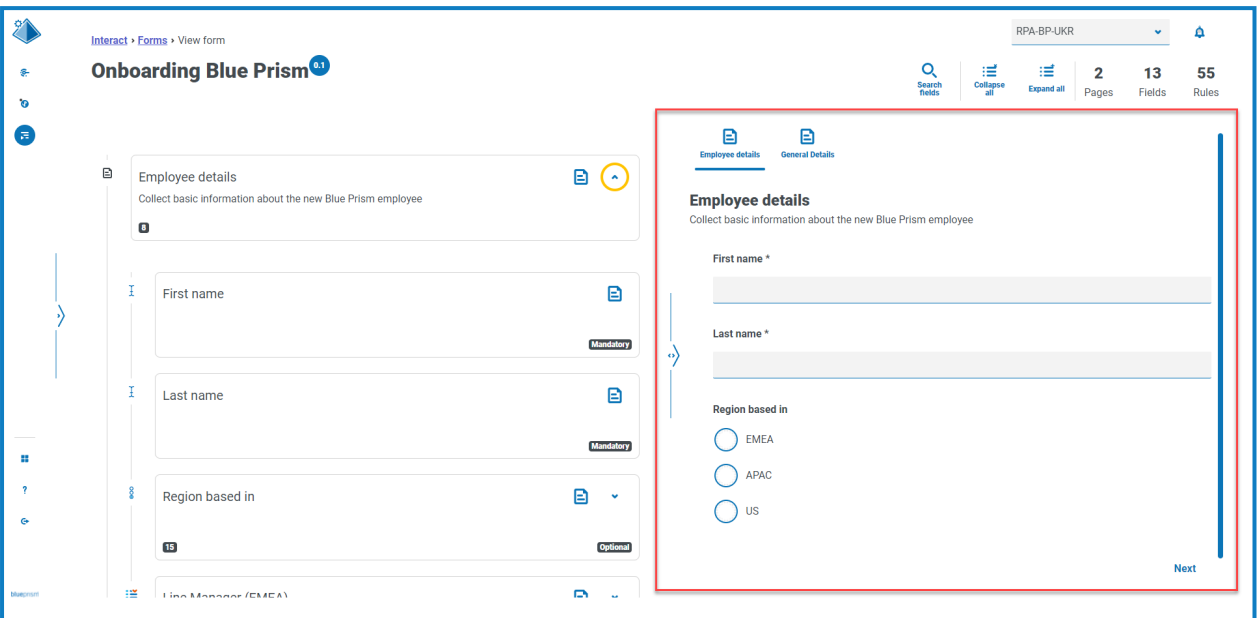

#### <span id="page-23-0"></span>Campo de clave

Un campo de clave proporciona una manera fácil de rastrear y auditar los datos a medida que se mueven a través de su automatización.

Durante la creación de su formulario, puede seleccionar un campo para identificarlo como el campo de clave usando el ícono de los puntos suspensivos y seleccionando **Hacer campo clave**. Esta opción solo está disponible para los campos que son un tipo de campo de texto o un tipo de campo de número. Una vez seleccionada, aparecerá una clave junto a la parte inferior del tile del campo en el formulario, por ejemplo:

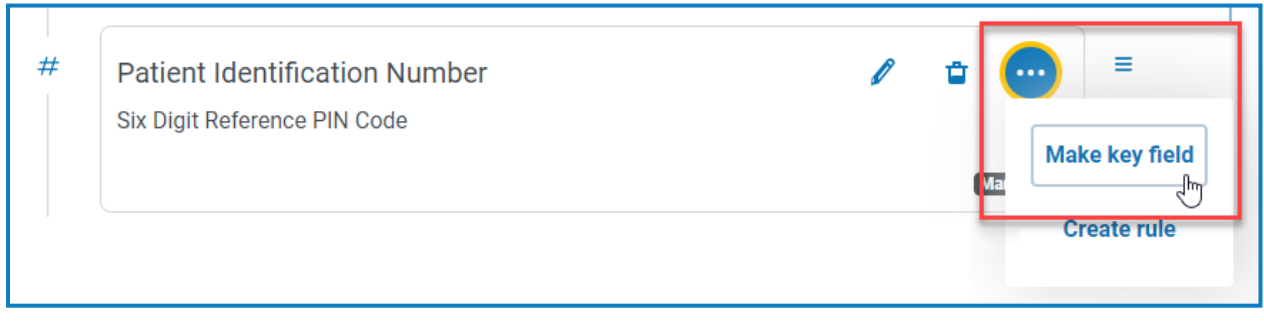

#### se convierte en

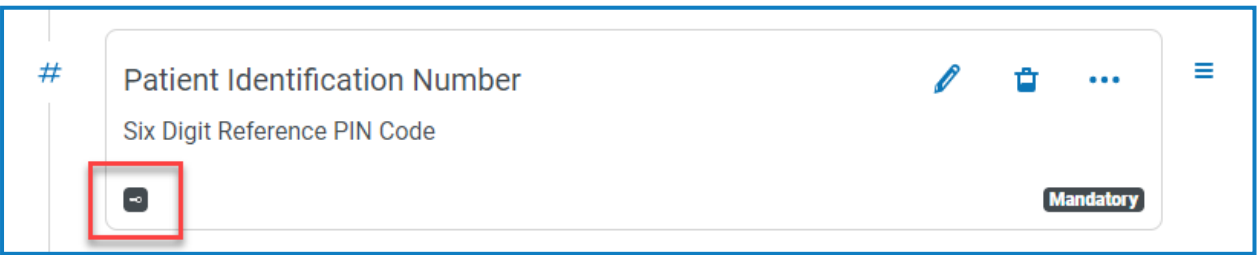

Puede reasignar el campo clave seleccionando **Hacer campo de clave** en un campo diferente. También puede quitar la clave del campo haciendo clic en el ícono de puntos suspensivos y seleccionando **Descodificar**.

# SS<sup>&</sup>C | blueprism

El campo de clave se puede utilizar para rastrear datos desde el formulario en Interact hasta el procesamiento de los datos mediante colas de trabajo en Blue Prism:

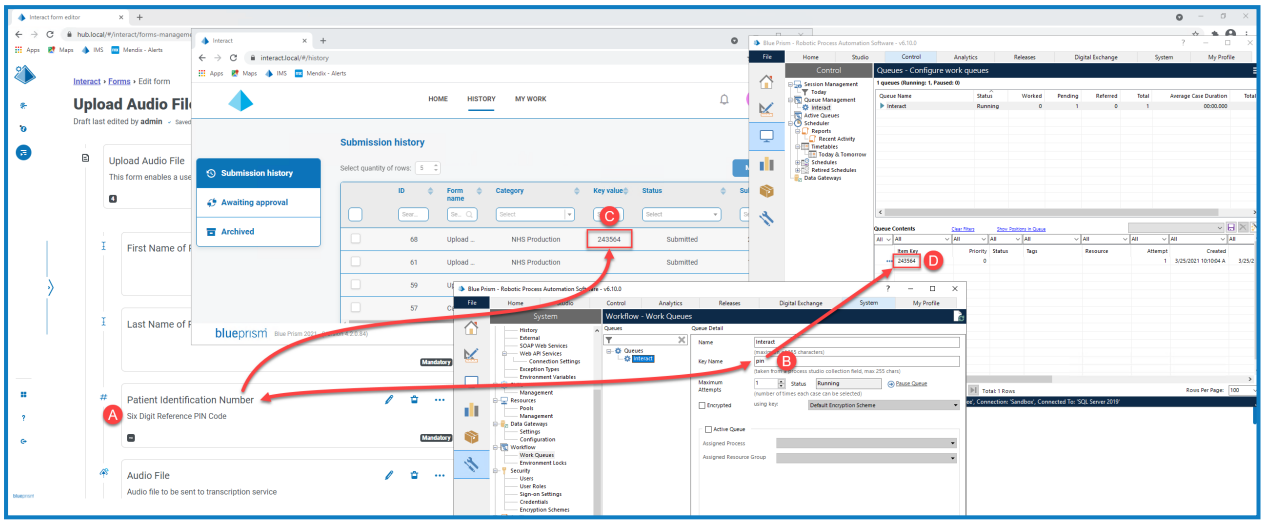

Este ejemplo muestra que:

- A. Se creó un formulario con un campo denominado Número de identificación del paciente que se estableció como el campo de clave.
- B. En Blue Prism > Administrador del sistema > Flujo de trabajo > Colas de trabajo, se puede configurar una cola de trabajo para buscar la información del campo de clave. En el campo **Nombre de clave**, ingrese la id. de automatización que se utilizó al crear el formulario. En el ejemplo anterior, la id. de automatización es un pin ya que el campo Número de identificación del paciente se creó como un campo Tipo de número con los siguientes valores:

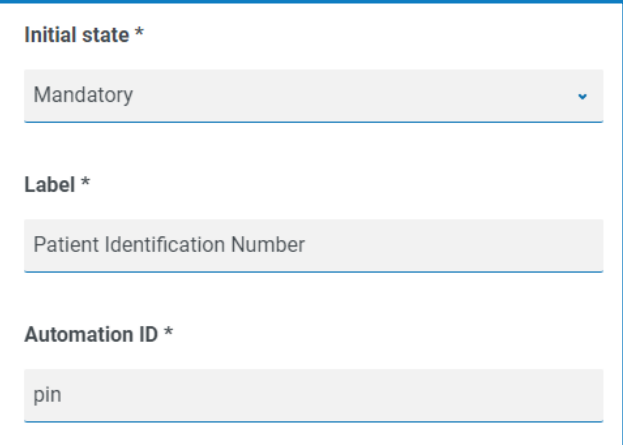

Es importante que el valor ingresado en el campo **Nombre de clave** en Blue Prism coincida con el valor ingresado en **Id. de automatización** para el campo del formulario.

- C. Cuando los usuarios completan este formulario en Interact y envían el formulario, el valor que ingresaron en este campo se muestra en la columna **Valor de clave** en la página Historial de envíos en Interact. Si es necesario, los usuarios pueden filtrar esta columna para buscar valores determinados. Para obtener más información, consulte Guía del usuario de [Interact](https://bpdocs.blueprism.com/hub-interact/5-0/es-la/interact/interact-app/interact-intro.htm) .
- D. El valor de clave se muestra en la cola de trabajo de Blue Prism a medida que se procesa la información.
- Si se configuró un campo de texto para usar la opción **Enmascarar datos en el ingreso** o **Purgar datos al enviar**, no lo configure como el campo clave, ya que esto podría exponer los datos ingresados en el campo.

#### <span id="page-25-0"></span>Editar un formulario

Puede editar el diseño y el contenido de un formulario existente seleccionando **Editar formulario** en las **Opciones** del formulario requerido. Puede agregar o editar campos y reglas según sea necesario. Para obtener más información, consulte Creación de [formularios](#page-7-0) de Interact en la página 8.

Si desea editar el nombre y la descripción del formulario, el método de entrega, el acceso y la configuración de aprobación, debe seleccionar **Editar información básica** en las **Opciones** para el formulario requerido. No puede cambiar el proceso empresarial. Para obtener más información sobre estos campos, consulte Agregar un [formulario](#page-8-0) en la página 9.

#### <span id="page-25-1"></span>Eliminar un formulario

Puede eliminar permanentemente cualquier versión de un formulario de Interact, por ejemplo, puede eliminar la versión 0.4 de un formulario para volver a la estructura que estaba usando en la versión 0.3, o puede eliminar formularios obsoletos por completo. No puede eliminar un formulario que está bloqueado.

Si elimina un formulario, se elimina de forma permanente. No puede restaurar un formulario eliminado.

Para eliminar un formulario de Interact, haga lo siguiente:

1. En la página Formularios de Interact, haga clic en **Opciones** junto al formulario requerido y luego haga clic en **Eliminar**.

Aparece un mensaje que le pide que confirme que desea eliminar esa versión.

2. Haga clic en **Sí**.

Si seleccionó:

- **•** La versión 0.1 o 0.0 de un formulario se elimina completamente.
- **•** La versión 0.2, o una versión posterior, de un formulario se elimina y el formulario se revierte a la versión anterior.
- <span id="page-25-2"></span>3. Si es necesario, repita los pasos 1 y 2 hasta que haya eliminado el formulario por completo.

#### Notificaciones

Si usted es miembro de un formulario, recibirá notificaciones cuando deba realizar una acción en un formulario o cuando otro miembro haya realizado un cambio significativo en el formulario, como un cambio en el número de la versión principal o la eliminación de una versión. Si hay notificaciones nuevas, el ícono de campana se anota con la cantidad de notificaciones. Para ver estas notificaciones, seleccione el ícono de la campana ubicado en la esquina superior derecha de su pantalla. Si no tiene notificaciones, la bandeja de notificaciones estará vacía.

#### <span id="page-26-0"></span>Opciones de búsqueda

Formularios de Interact le permite buscar:

- **•** [Formularios:](#page-26-1) utilizando los filtros.
- <span id="page-26-1"></span>**•** [Campos:](#page-28-0) utilizando el ícono de **Campos de búsqueda**.

#### Búsqueda de un formulario

- 1. En la página Formularios de Interact, haga clic en **Filtrar** para abrir el panel Filtro.
- 2. Utilice el botón de alternancia para activar el filtro requerido y complete la información para buscar el formulario. Puede aplicar varios filtros al mismo tiempo.

Los filtros disponibles son los siguientes:

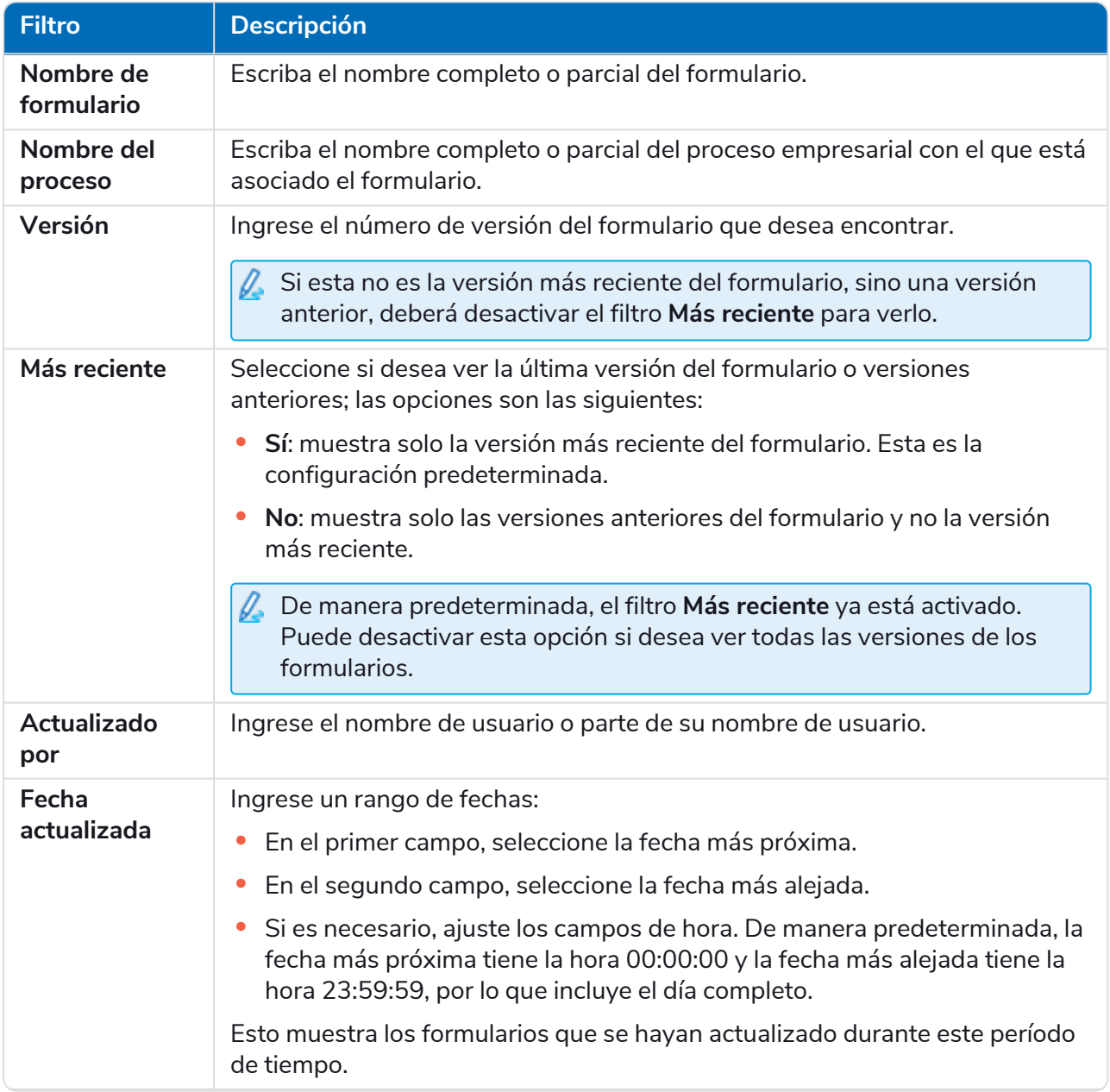

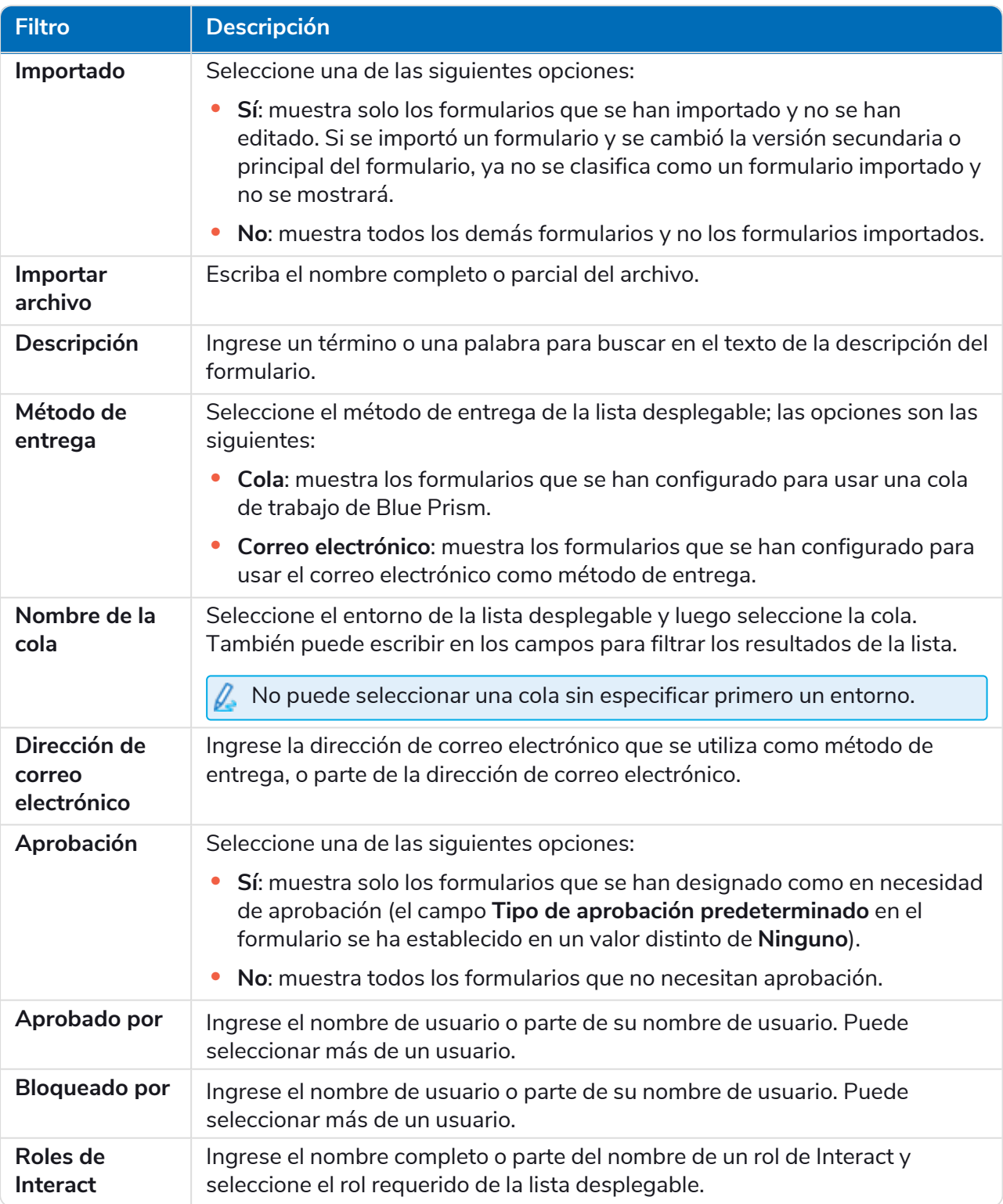

La lista de formularios se filtra inmediatamente, y muestra todas las coincidencias que contengan el texto y los criterios configurados en los filtros.

Si configuró los filtros, pero desea ver la información sin volver a filtrar, haga clic en **Restablecer filtros** en el panel, desactive los filtros necesarios o elimine cualquier configuración del filtro para que quede en blanco.

3. Haga clic en **Cerrar cajón** para cerrar el panel Filtro.

#### <span id="page-28-0"></span>Búsqueda de un campo

- 1. En las páginas Editar formulario o Ver formulario, haga clic en **Buscar campos**. Aparece el panel Buscar campo.
- 2. Ingrese un texto que lo ayude a encontrar el campo que necesita. Puede ingresar:
	- **•** El tipo de campo, por ejemplo, texto para campos de texto o radio para botones de radio.
	- **•** El nombre del campo.
	- **•** Otro texto que puede coincidir con parte de la descripción del campo.

El texto se busca según el tipo de campo, el nombre del campo y la descripción.

A medida que escribe, los resultados se muestran en una lista debajo del campo de búsqueda. Cuantos más caracteres ingrese, más refinada será la lista.

3. Haga clic en el campo requerido de la lista para saltar al campo del formulario.

#### <span id="page-29-0"></span>**Implementación de formularios**

Una vez que se crea un formulario para su uso en la interfaz de usuario de Interact, el formulario se debe asignar a un rol para que esté disponible para los usuarios requeridos. Hay dos maneras de hacer esto:

- **•** Al establecer el rol en la [información](#page-29-1) básica del formulario: cualquier persona que pueda editar el formulario puede hacerlo.
- **•** Al agregar el formulario [directamente](#page-29-2) al rol: esto solo pueden hacerlo los administradores de Hub.
- Si el formulario aún tiene un número de versión 0.0, no se mostrará en Interact incluso si lo implementa. El formulario debe guardarse para que tenga un número de versión 0.1 o superior a fin de que se muestre en Interact.

#### <span id="page-29-1"></span>Agregar un rol al formulario

El rol debe existir en Blue Prism Hub para poder asignarle un formulario. Si necesita un nuevo rol, comuníquese con su administrador de Hub.

1. En la página Formularios de Interact, haga clic en **Opciones** junto al formulario requerido y luego haga clic en **Editar información básica**.

Aparece la página Editar información básica.

2. En **Rol de Interact**, seleccione el rol al que desee asignar el formulario.

El nombre del rol aparece debajo del campo. Puede seleccionar más de un rol en la lista, por ejemplo:

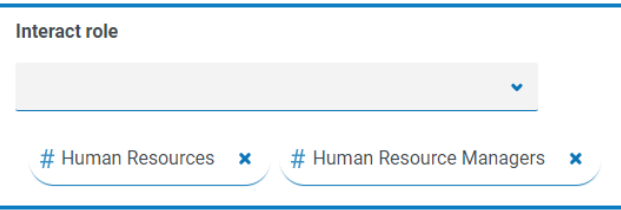

3. Haga clic en **Guardar** para actualizar la información del formulario y vincularla al rol seleccionado.

Aparece la página Formularios. Su formulario ahora está disponible para los usuarios de ese rol en Interact.

#### <span id="page-29-2"></span>Agregar un formulario a un rol

Solo puede usar este método si es un administrador de Hub.

1. Haga clic en el ícono de su perfil para abrir la página Configuración y luego haga clic en **Roles y permisos**.

Se muestra la página Roles y permisos.

2. Seleccione el rol que desea agregar al formulario y haga clic en **Editar**.

Si no hay un rol adecuado, puede crear uno nuevo.

3. Seleccione el formulario al que desea que el rol de usuario tenga acceso en la lista desplegable **Agregar formularios**.

El nombre del formulario aparece debajo del campo. Puede seleccionar más de un formulario, por ejemplo:

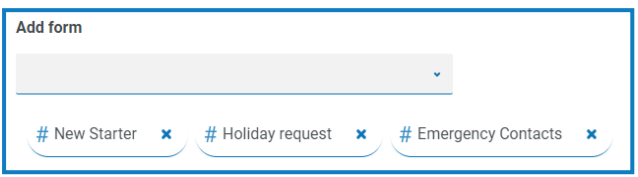

SS&C | blueprism

4. Haga clic en **Guardar** para guardar los cambios en el rol.

#### <span id="page-31-0"></span>**Uso de los tipos de captura en formularios**

Esta sección detalla cada tipo de captura y los controles que se pueden aplicar para restringir la entrada de datos en los campos dentro de un formulario de Interact. Hay once tipos de capturas diferentes enumerados a continuación con ejemplos y parámetros configurables.

- **•** [Texto](#page-31-1)
- **•** [Número](#page-38-0)
- **•** [Hora](#page-44-0)
- **•** [Párrafo](#page-48-0)
- **•** [Despegable](#page-52-0)
- <span id="page-31-1"></span>**•** Grupo de casillas de [verificación](#page-58-0)
- **•** Área de [texto](#page-35-0)
- **•** [Fecha](#page-41-0)
- **•** [Cargar](#page-46-0)
- **•** Regla [horizontal](#page-51-0)
- **•** [Grupo](#page-56-0) de radio
- **•** [Tabla](#page-61-0)

#### Texto

Si necesita crear un campo que garantice que un usuario escriba la información correcta en el formato correcto, el tipo de captura Texto es la mejor solución. El campo Texto es el tipo de captura más utilizado. Permite ingresar datos en combinaciones alfanuméricas; por lo tanto, se aceptan tanto letras como números.

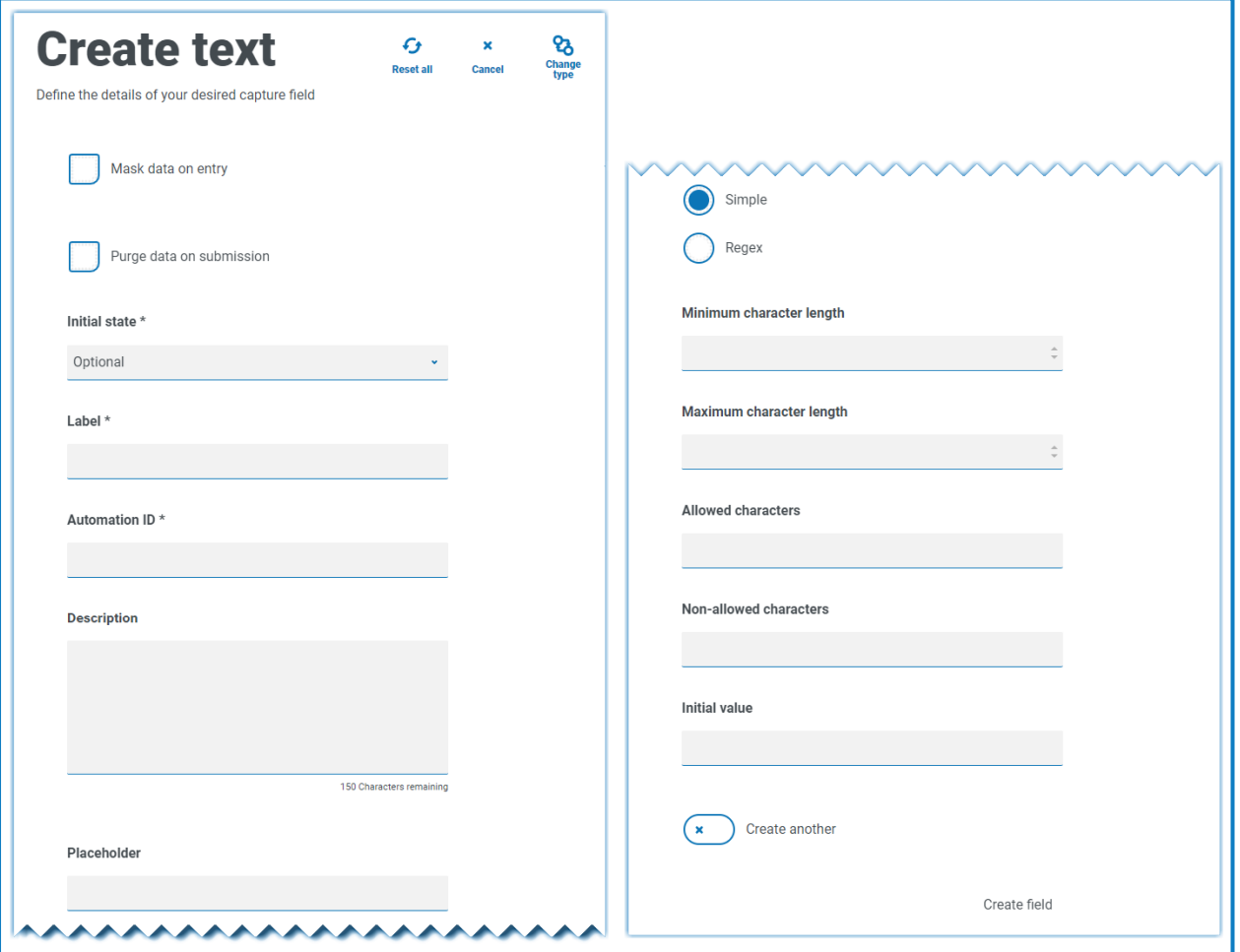

Como estándar, el tipo de captura Texto admite el uso de expresiones regulares simples que se pueden controlar estableciendo valores para los campos detallados en la tabla siguiente.

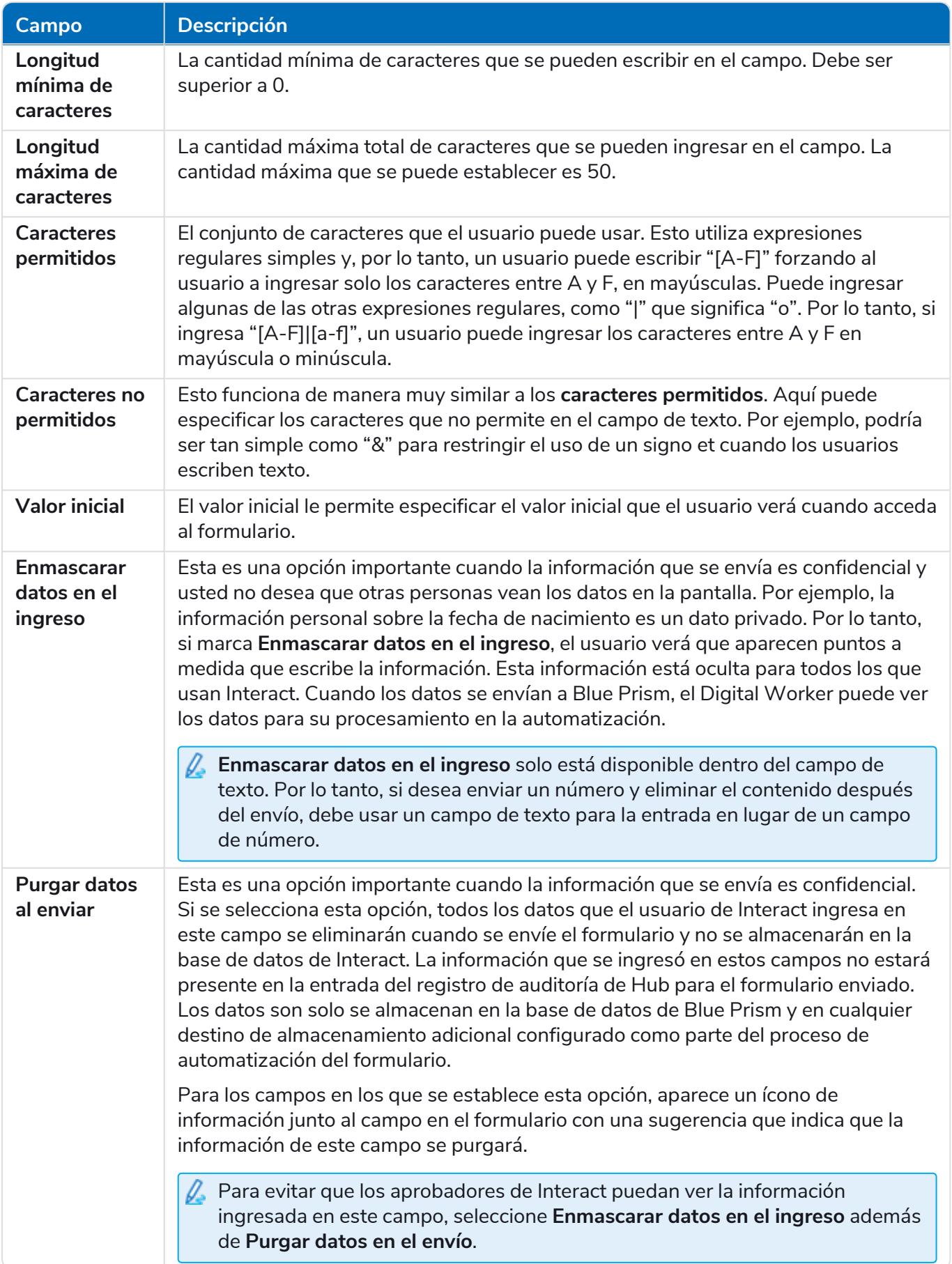

<span id="page-33-0"></span>Como alternativa, puede seleccionar **Regex** y configurar expresiones regulares más complejas. Para obtener más información consulte Uso de [expresiones](#page-63-0) regulares en la página 64.

#### Ejemplo del campo Texto

En el ejemplo siguiente, el campo se estableció como obligatorio con un límite mínimo de dos caracteres, pero sin límite máximo en la cantidad de caracteres ingresados. El campo se restringió a caracteres en mayúscula aplicando una restricción de caracteres simples.

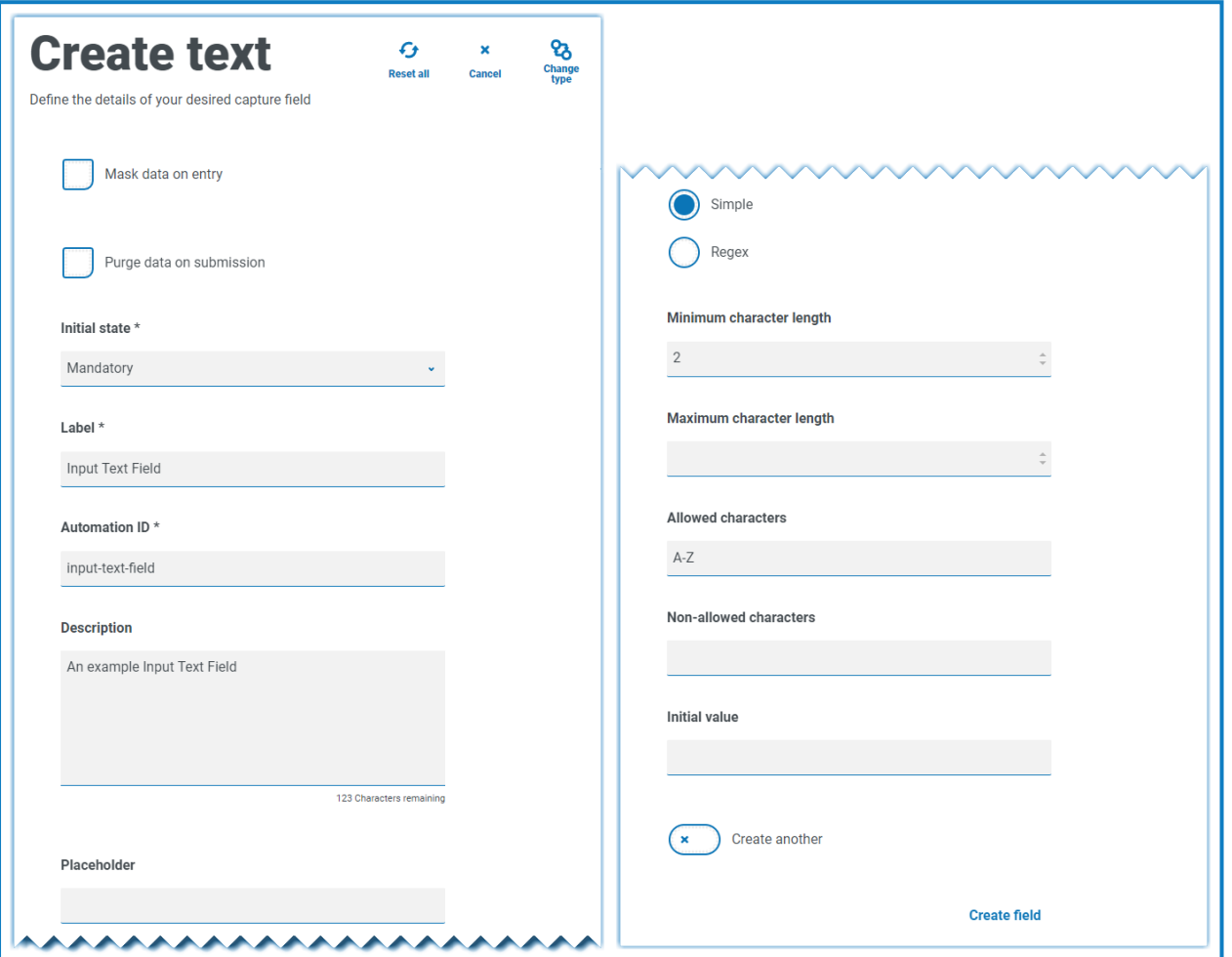

Con la función **Regex**, puede crear una restricción de caracteres complejos. Utilizando el número de seguro nacional del Reino Unido como ejemplo, se puede aplicar una expresión regular que garantizará que siempre se ingrese el formato correcto. De lo contrario, se enviará un mensaje de advertencia.

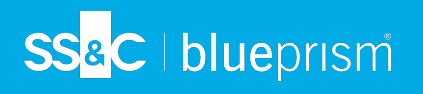

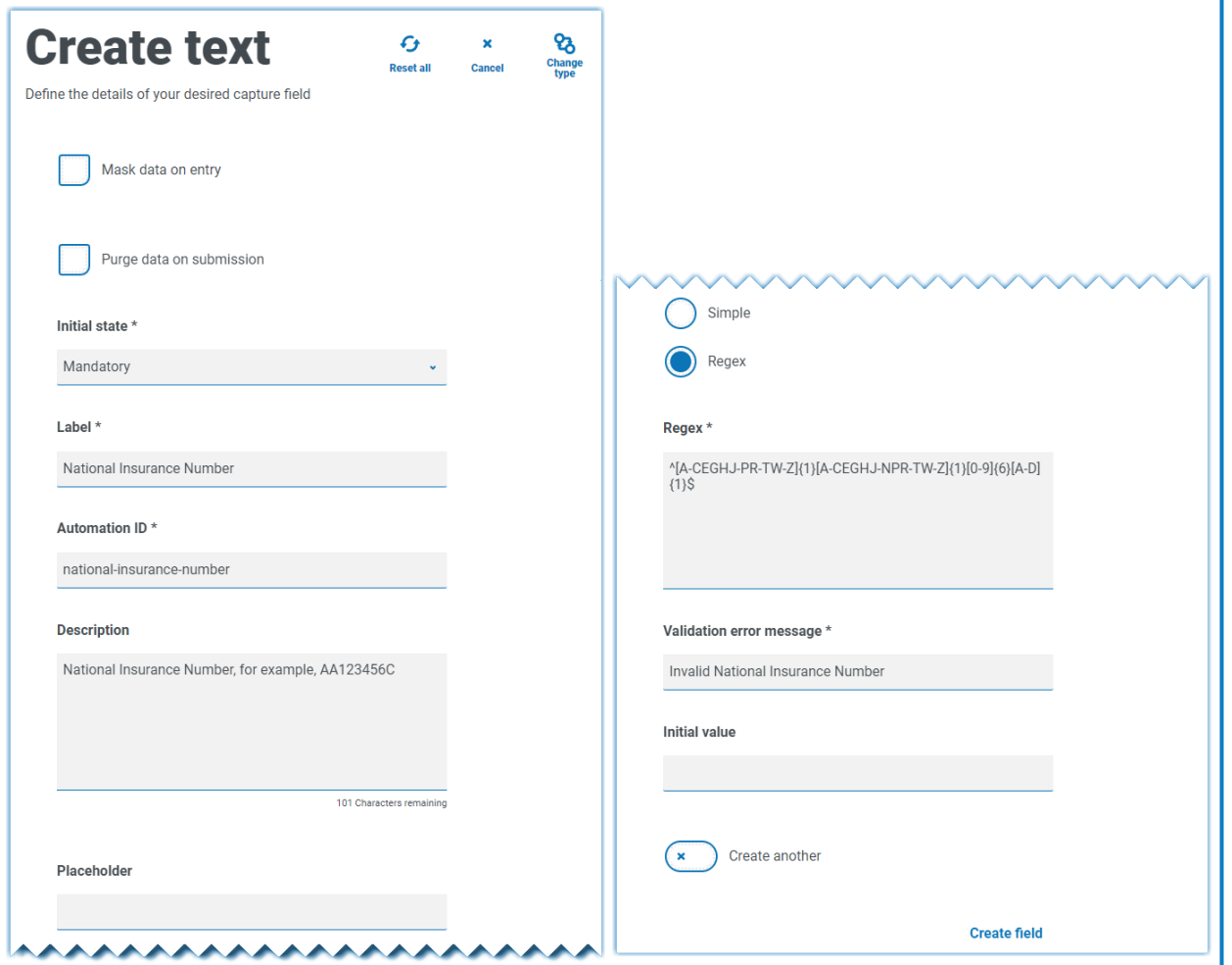

Puede probar la restricción de cadena de caracteres y ver el comportamiento del campo. Ingrese un número de formato correcto en el campo de formulario correspondiente en la página Editar formulario; este valor se acepta y no aparece ningún mensaje de error de validación. Luego, borre el campo e ingrese un número con formato incorrecto, lo que hará que se muestre su mensaje de error de validación.

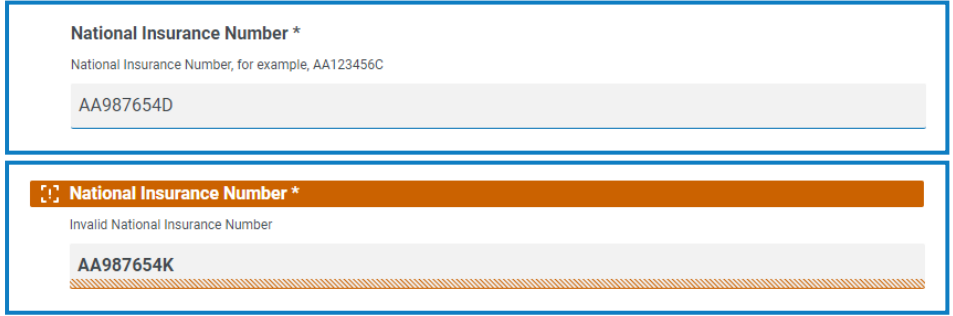

#### <span id="page-35-0"></span>Área de texto

 $\mathbf{r}$ 

El tipo de captura Área de texto tiene muchas de las mismas características que el tipo de captura Texto, pero permite que el usuario ingrese una gran cantidad de información como múltiples líneas de texto, hasta 3500 caracteres. Permite ingresar datos en combinaciones alfanuméricas; por lo tanto, se aceptan tanto letras como números.

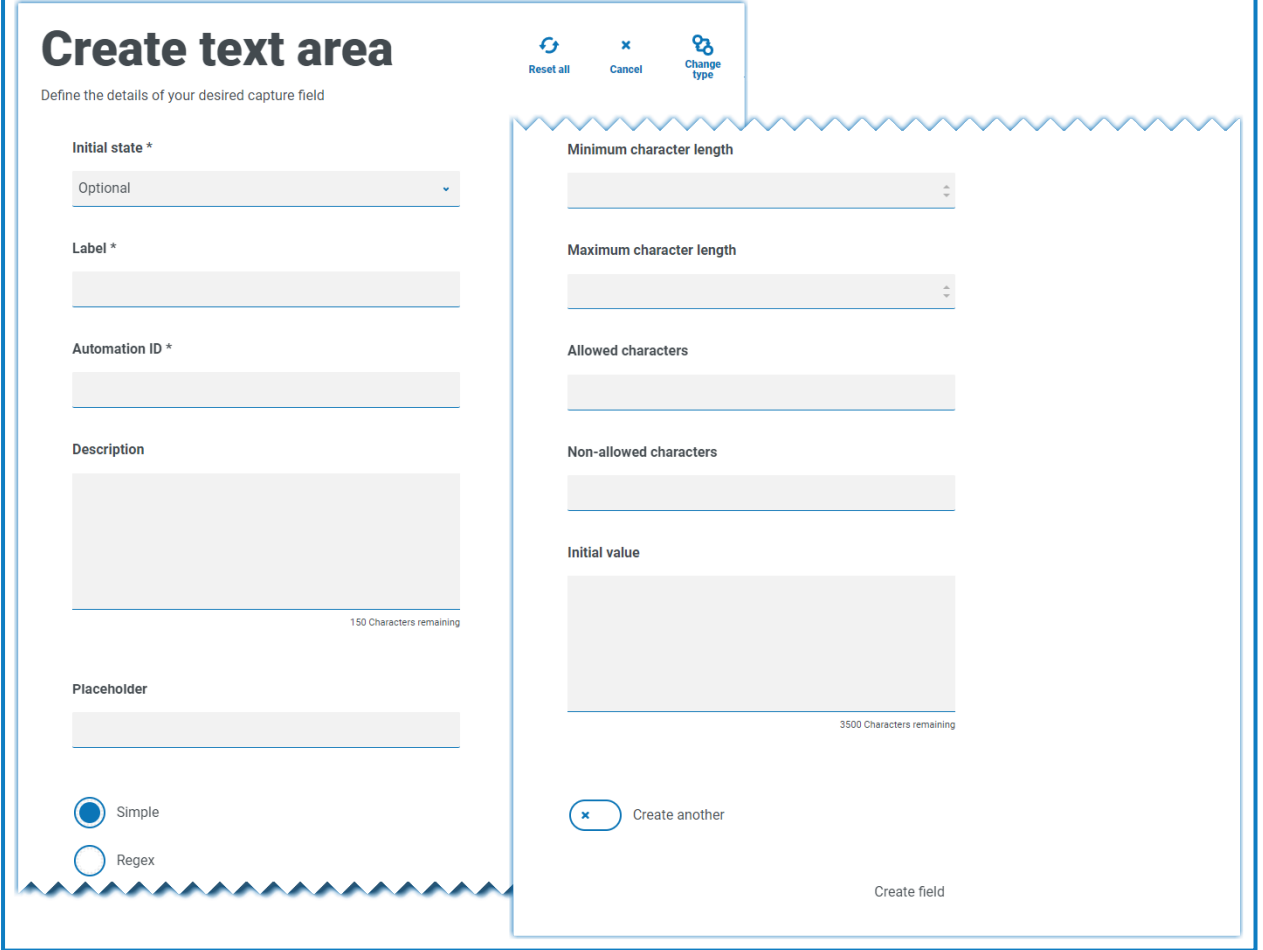
De manera predeterminada, el tipo de captura Área de texto usa expresiones regulares simples que se pueden controlar estableciendo valores para los campos detallados en la tabla siguiente.

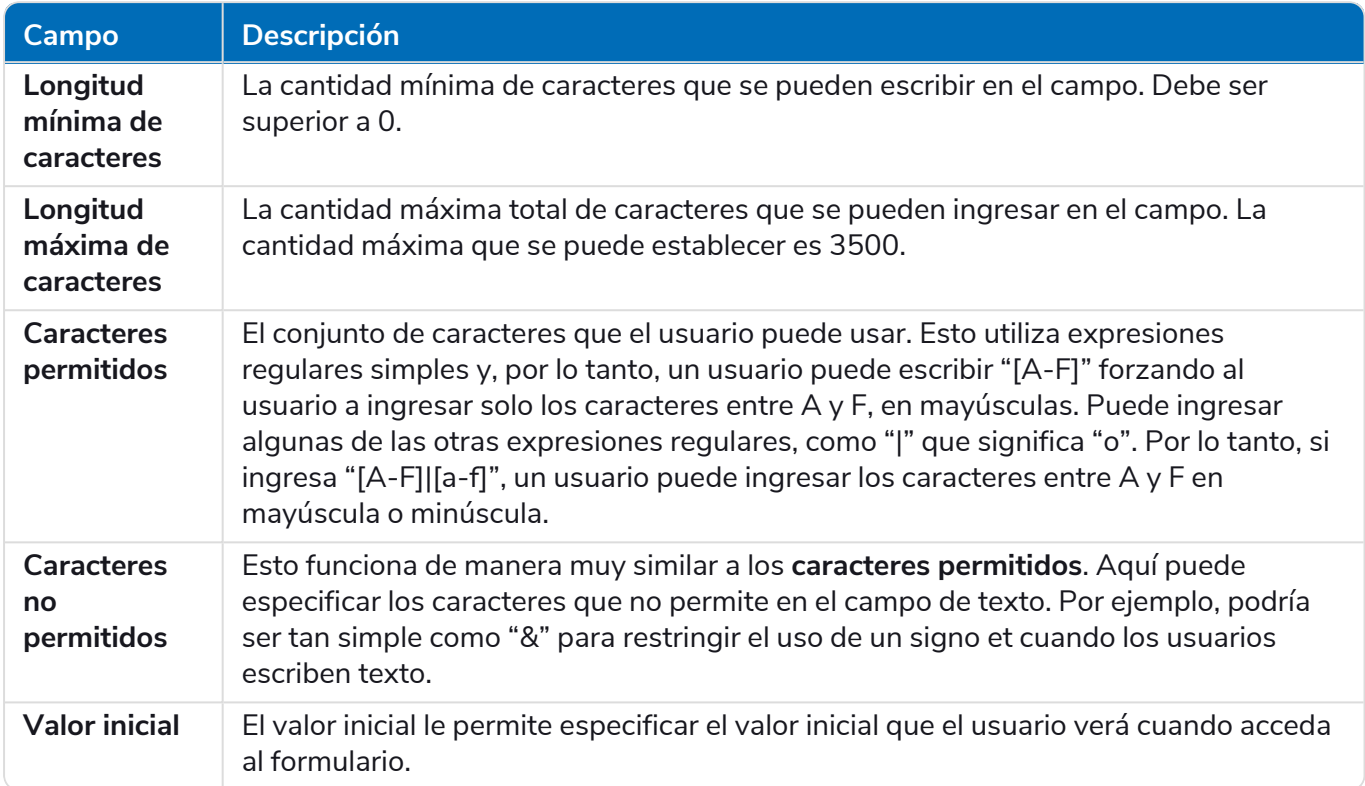

Como alternativa, puede seleccionar **Regex** y configurar expresiones regulares más complejas. Para obtener más información consulte Uso de [expresiones](#page-63-0) regulares en la página 64.

#### Ejemplo del campo Área de texto

En el siguiente ejemplo, el campo se ha configurado como opcional sin ninguna otra restricción:

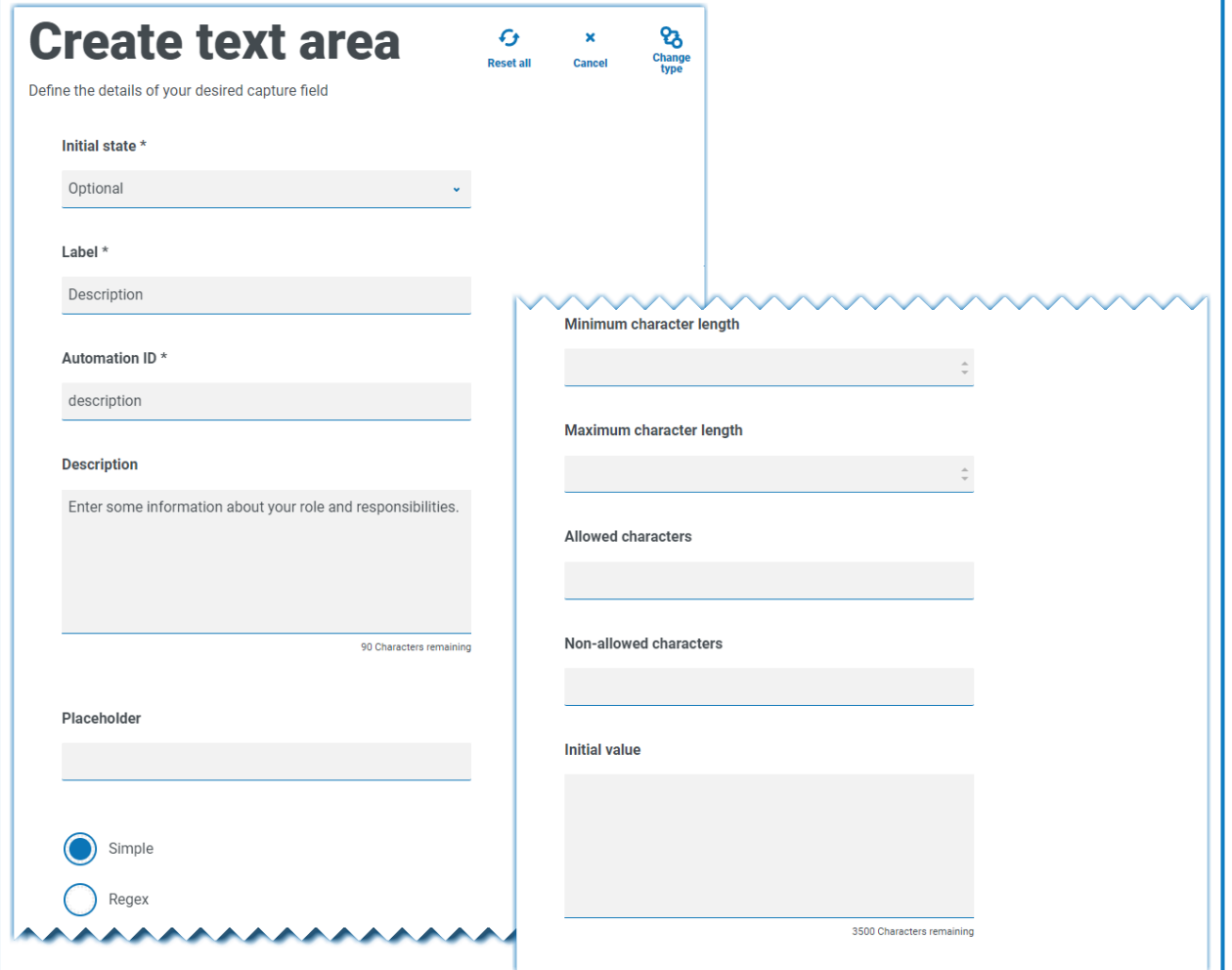

Este ejemplo se muestra a continuación junto con un campo de texto. El campo Texto se utiliza para capturar el rol o el cargo del usuario y el campo Área de texto está disponible para que ingresen cierta información sobre sus roles y responsabilidades:

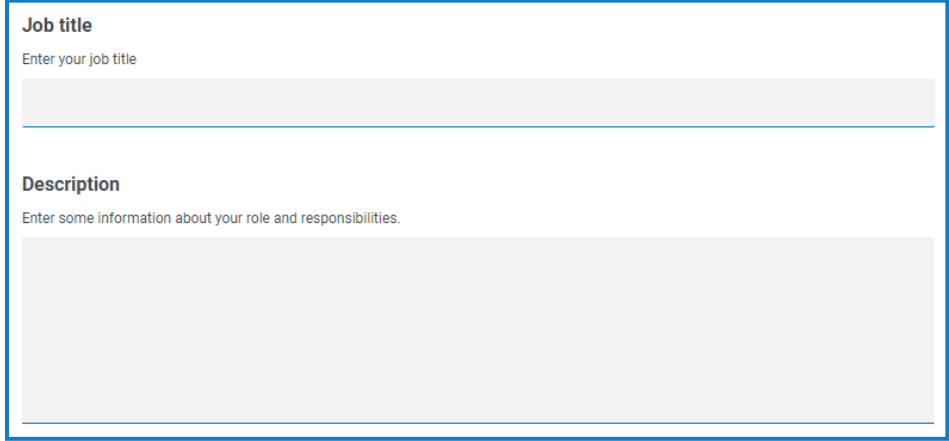

#### Número

El tipo de captura Número tiene varias funciones para controlar cómo los usuarios ingresan sus datos y cómo se muestran.

El campo Número restringe la entrada a caracteres numéricos solamente. El campo admite el uso de punto o punto y aparte "." como separador decimal y coma "," para el separador de miles. Si el número es un número financiero, puede usar el carácter de prefijo para aplicar cualquier símbolo de moneda aplicable. Además, puede forzar el uso de la coma "," ya que el número se escribe seleccionando la opción **Mostrar comas**. Por último, puede asignar un valor mínimo o máximo al número, si corresponde.

 $\sqrt{2}$  Varios países usan coma decimal en lugar de un punto decimal como separador. Si esto es necesario, se recomienda que se utilice un campo Texto para definir el formato aplicable en lugar de un campo Número.

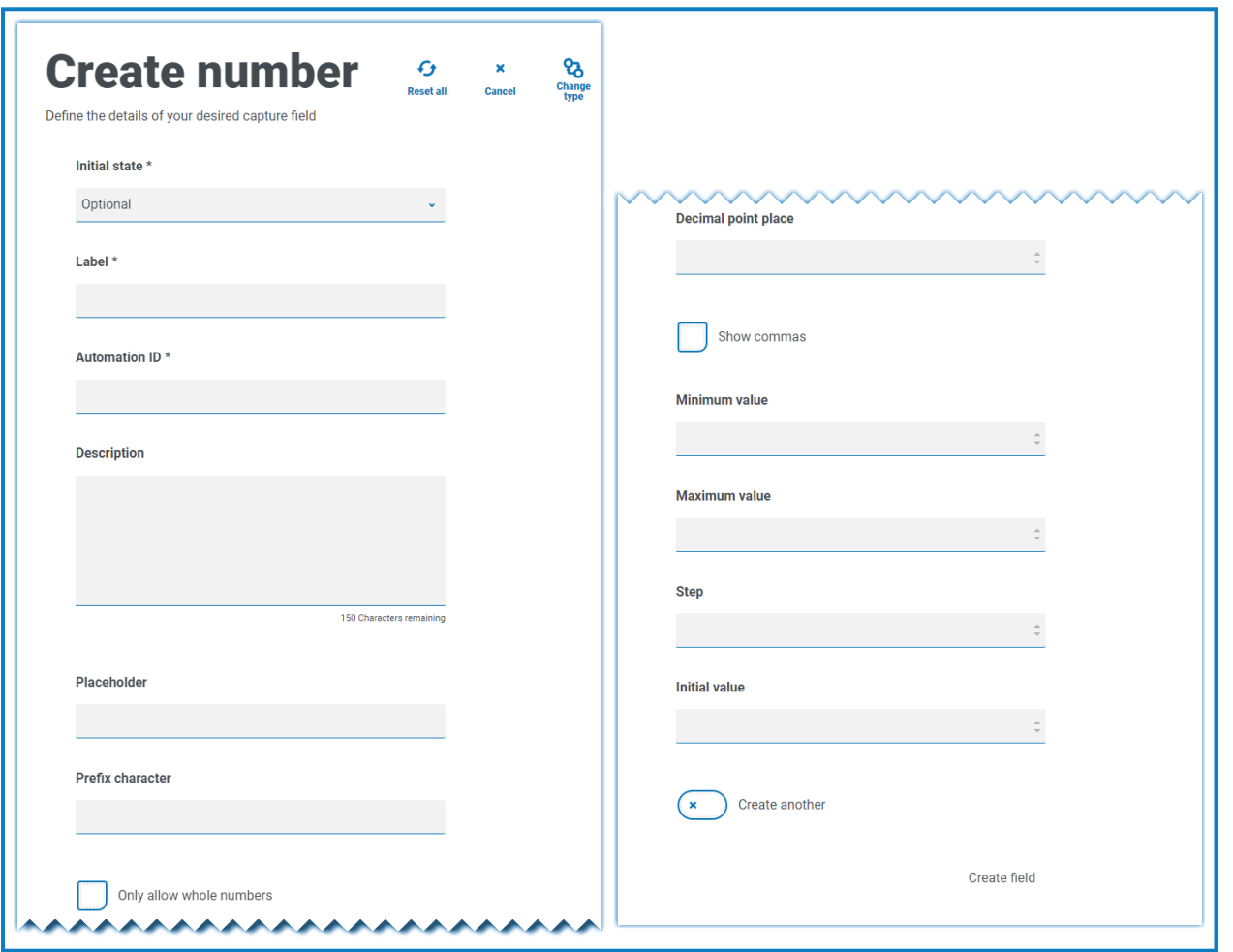

# SS<mark>&</mark>C | blueprism

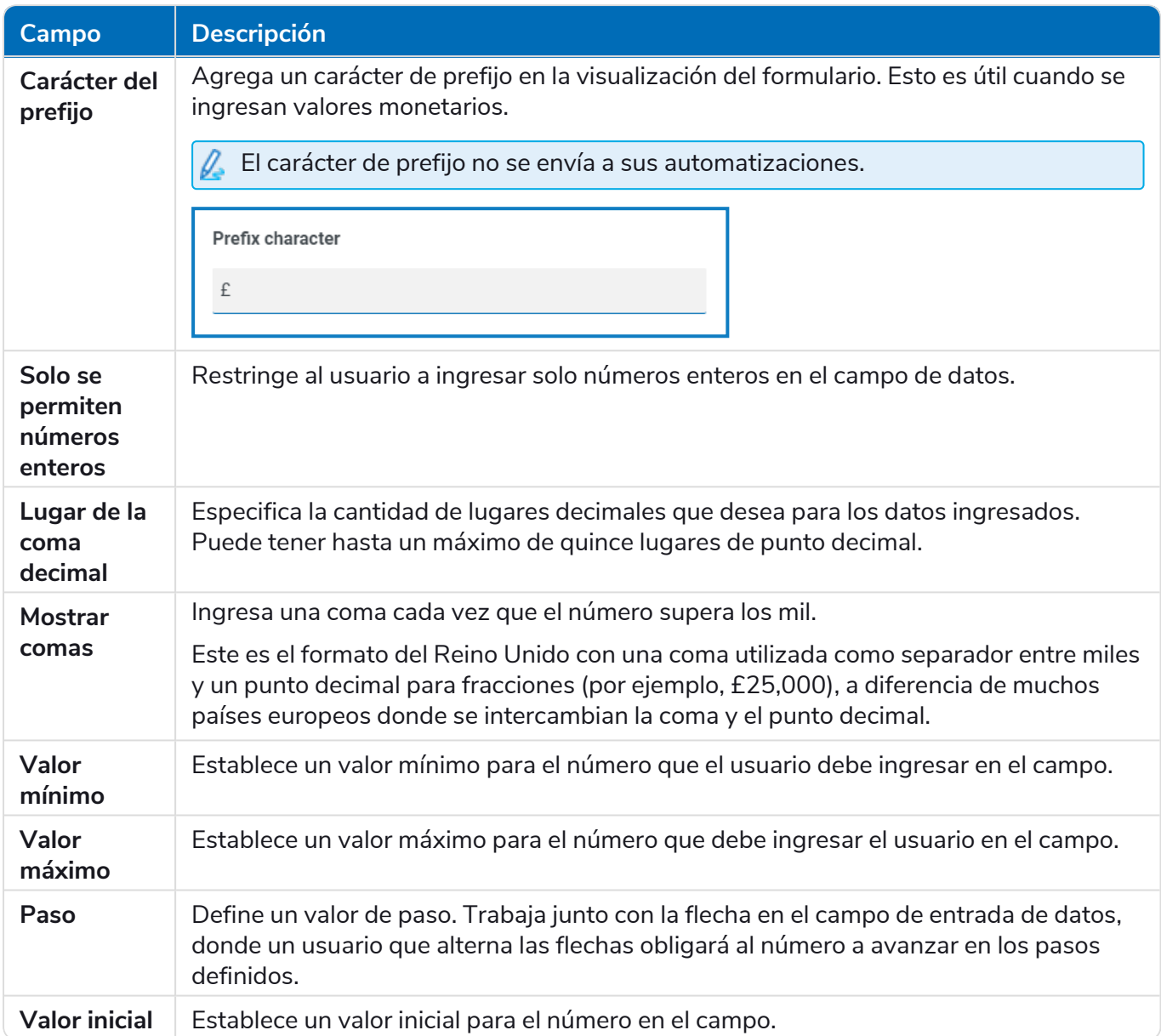

### SS<sup>&</sup>C | blueprism

#### Ejemplo del campo Número

En el ejemplo siguiente, el campo Número se utiliza para crear un campo de salario. Esto captura un salario, con el símbolo "£" como prefijo y forzando las comas para que se apliquen como separador de miles. En este ejemplo, también se ha definido un **marcador de posición**. Un marcador de posición mostrará texto gris en el campo antes de escribirlo, por lo que se puede mostrar un valor representativo.

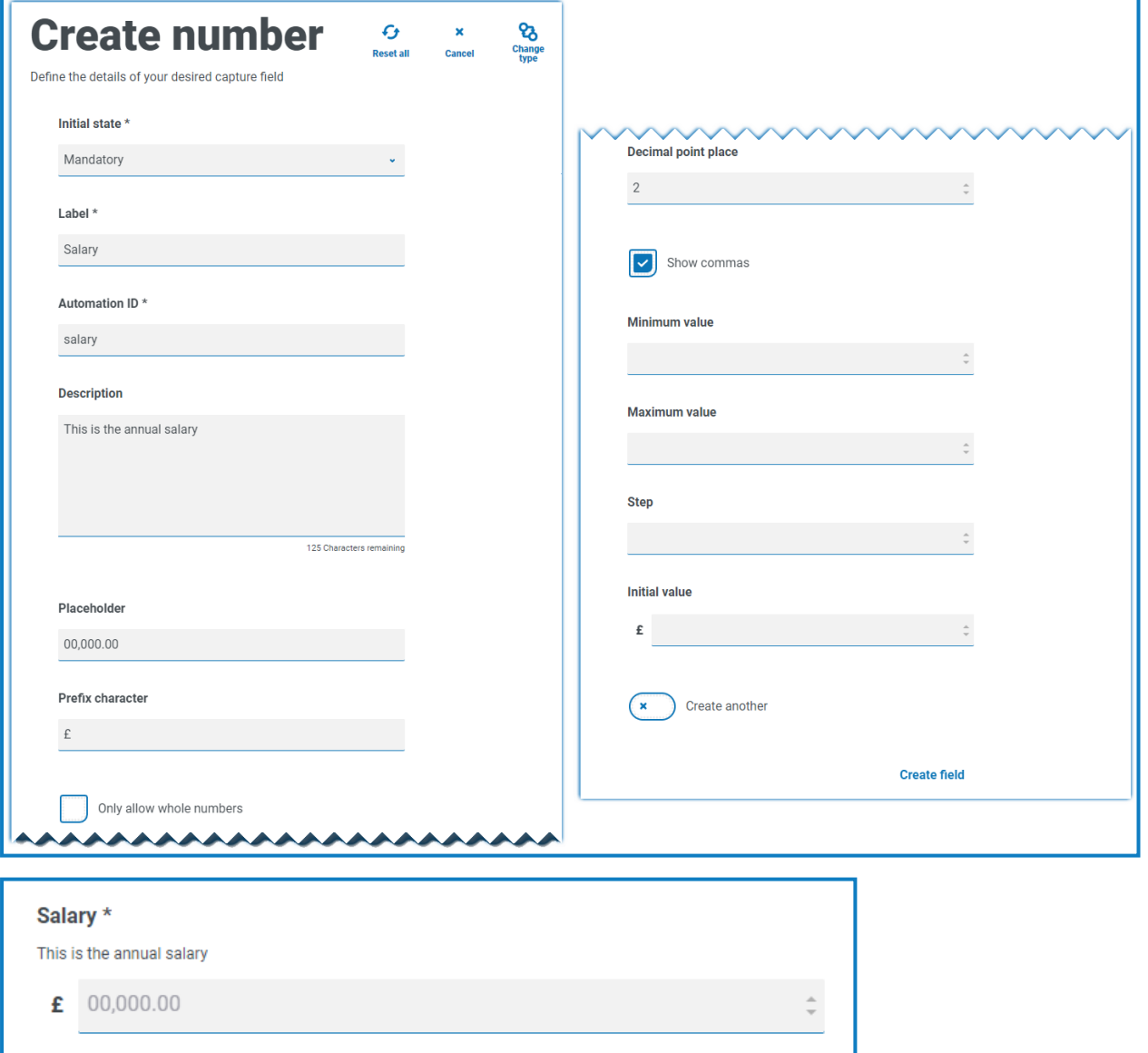

Si desea aplicar una regex específica a un número, debe utilizar un campo Texto. Esto aplicará el formato que necesita. Por ejemplo, la siguiente regex verificará que se haya ingresado correctamente un número de teléfono móvil del Reino Unido:

^07([\d]{3})[(\D\s)]?[\d]{3}[(\D\s)]?[\d]{3}\$

### Fecha

El tipo de captura Fecha tiene un rango de características para controlar cómo los usuarios ingresan los datos y cómo se muestran. El siguiente formulario en blanco muestra las opciones disponibles.

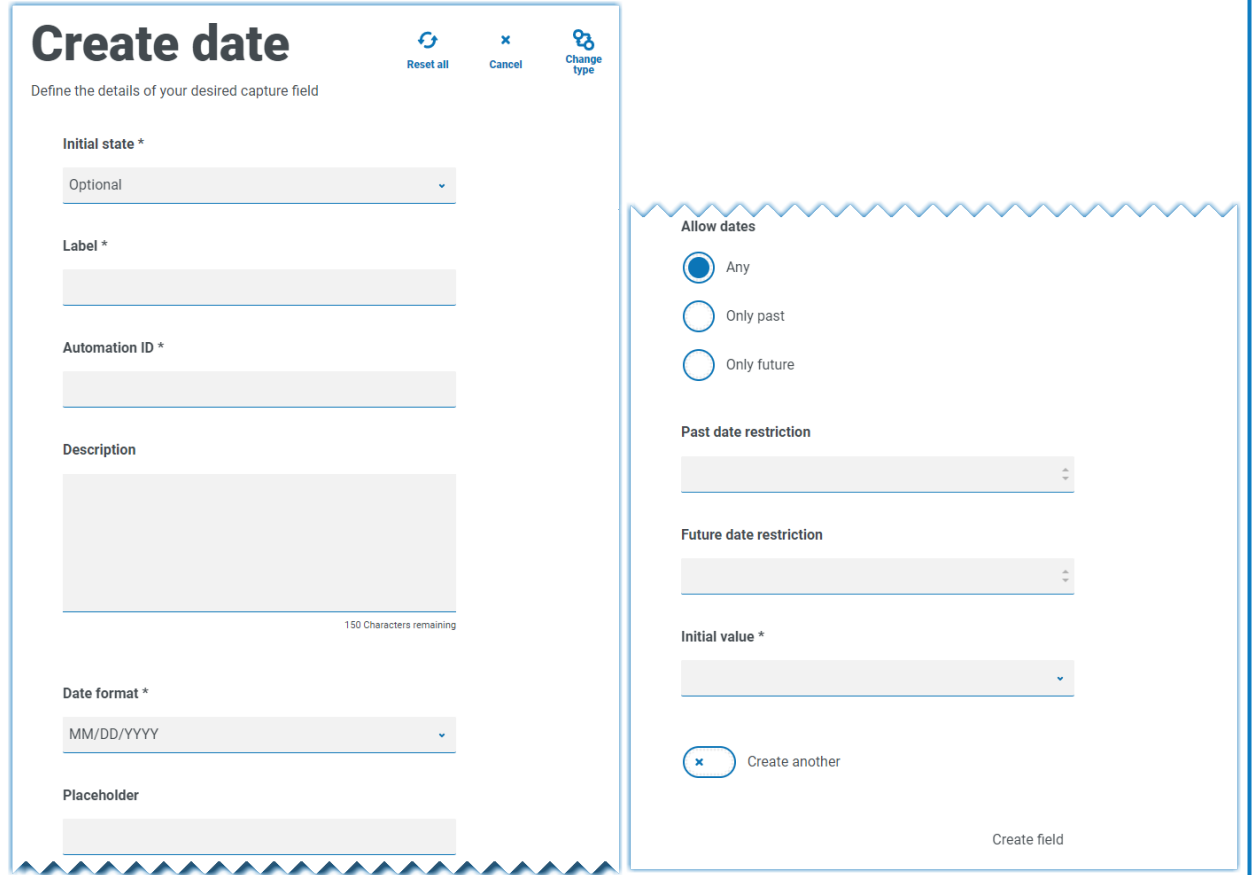

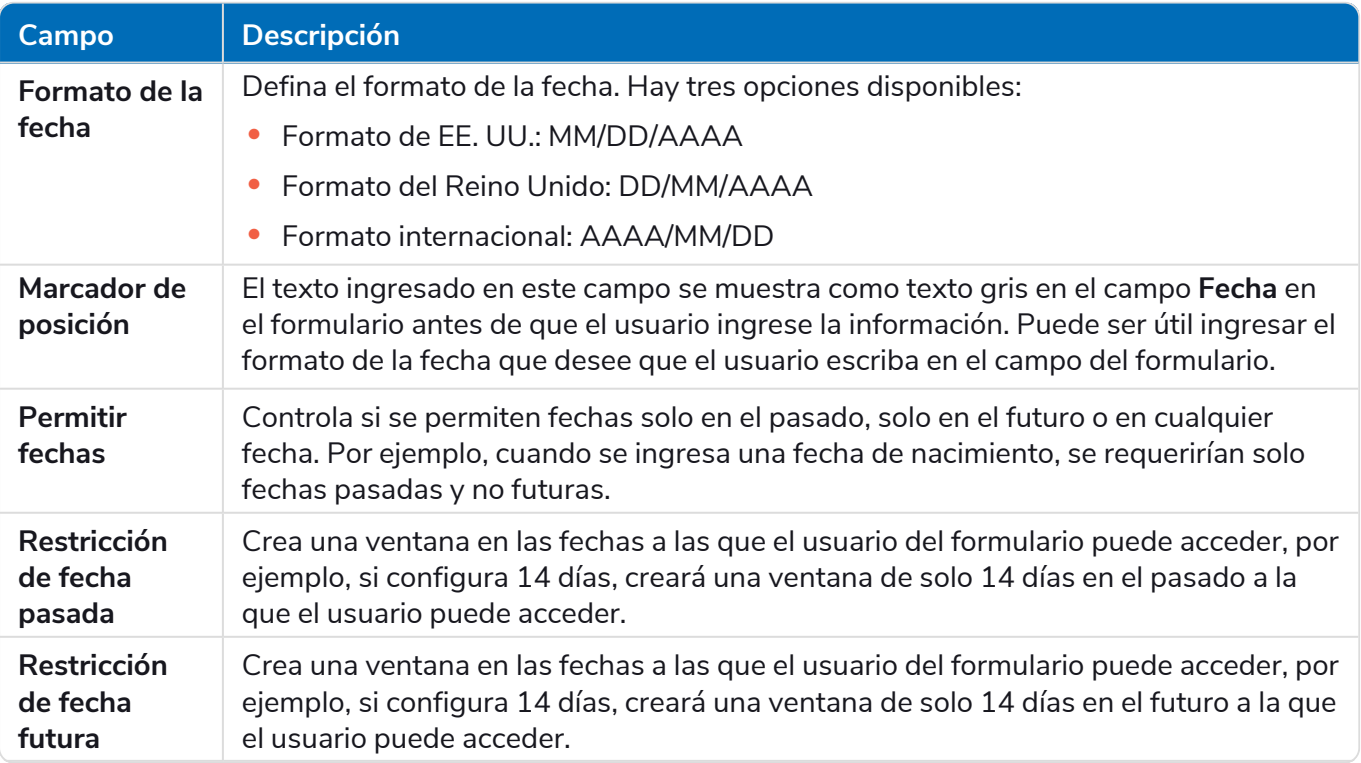

#### **Interact 5.0 | Guía del usuario del complemento de Interact** Uso de los tipos de captura en formularios

# SS<sup>&</sup>C | blueprism

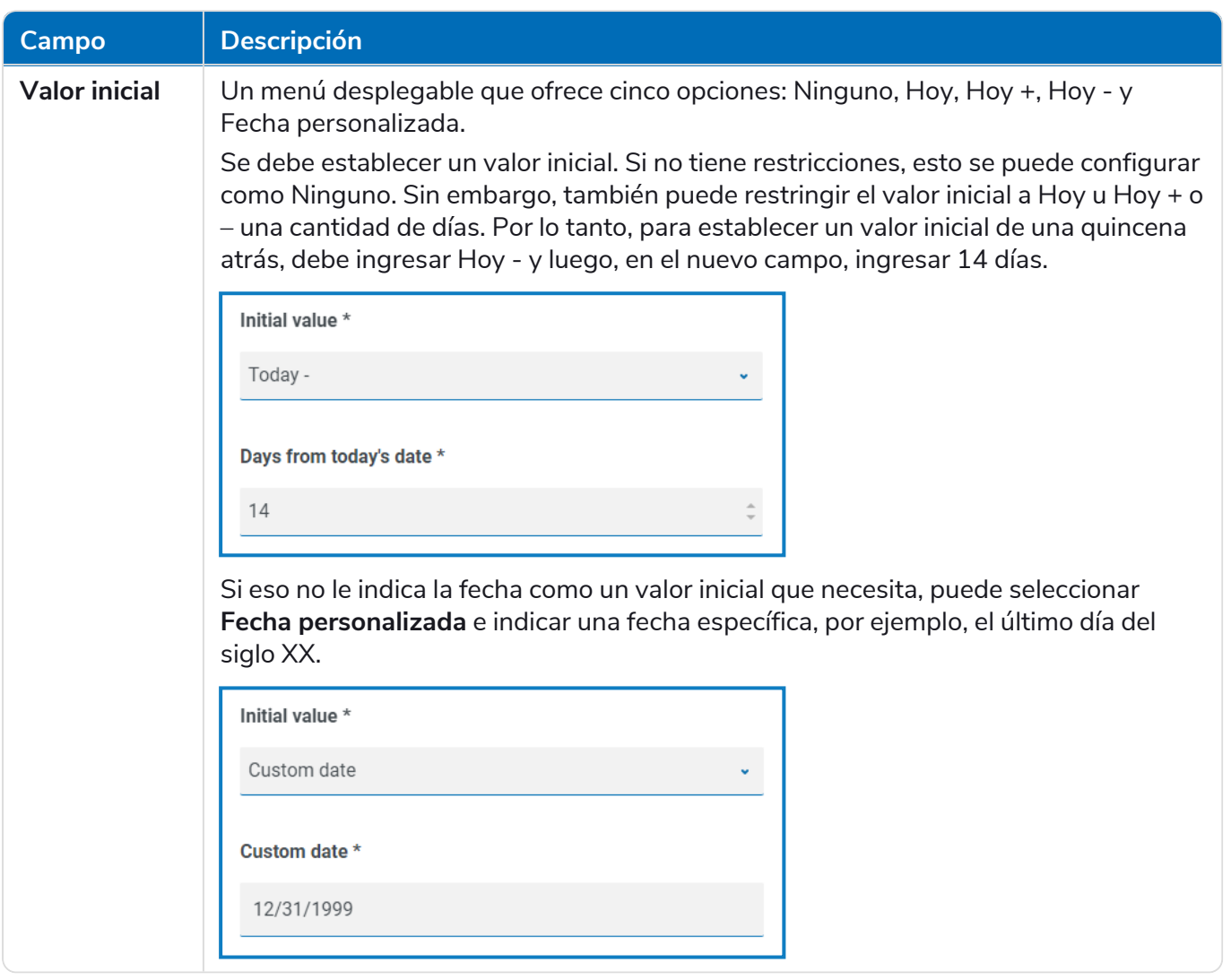

Cuando se utiliza el campo **Restricción de fecha pasada** o **Restricción de fecha futura** junto con **Hoy-** u **Hoy+**, la restricción de fecha debe incluir la cantidad total de días; la cantidad de días para la ventana y la cantidad de días pasados o futuros.

#### Ejemplo del campo Fecha

El ejemplo a continuación muestra un campo de fecha que se puede utilizar en un formulario de unión de principiante. El ejemplo especifica el formato de fecha como DD/MM/AAAA, sin embargo, hay otras dos opciones que son MM/DD/AAAA o AAAA/MM/DD. Se ingresó un marcador de posición que muestra el formato en el que aparecerá la fecha y la búsqueda de la fecha se restringió solo a fechas futuras a partir de la fecha de hoy. Si se selecciona **Hoy-** como **Valor inicial**, puede ingresar un número en **Días a partir de la fecha actual** que restrinja el calendario para que comience una cantidad de días pasados. Además, utilizando los campos **Restricción de fecha pasada** o **Restricción de fecha futura**, puede crear una "ventana" en las fechas en las que el usuario del formulario puede acceder, por ejemplo, si se configuran 14 días, se creará una ventana de solo 14 días en los que el usuario puede acceder.

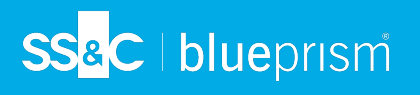

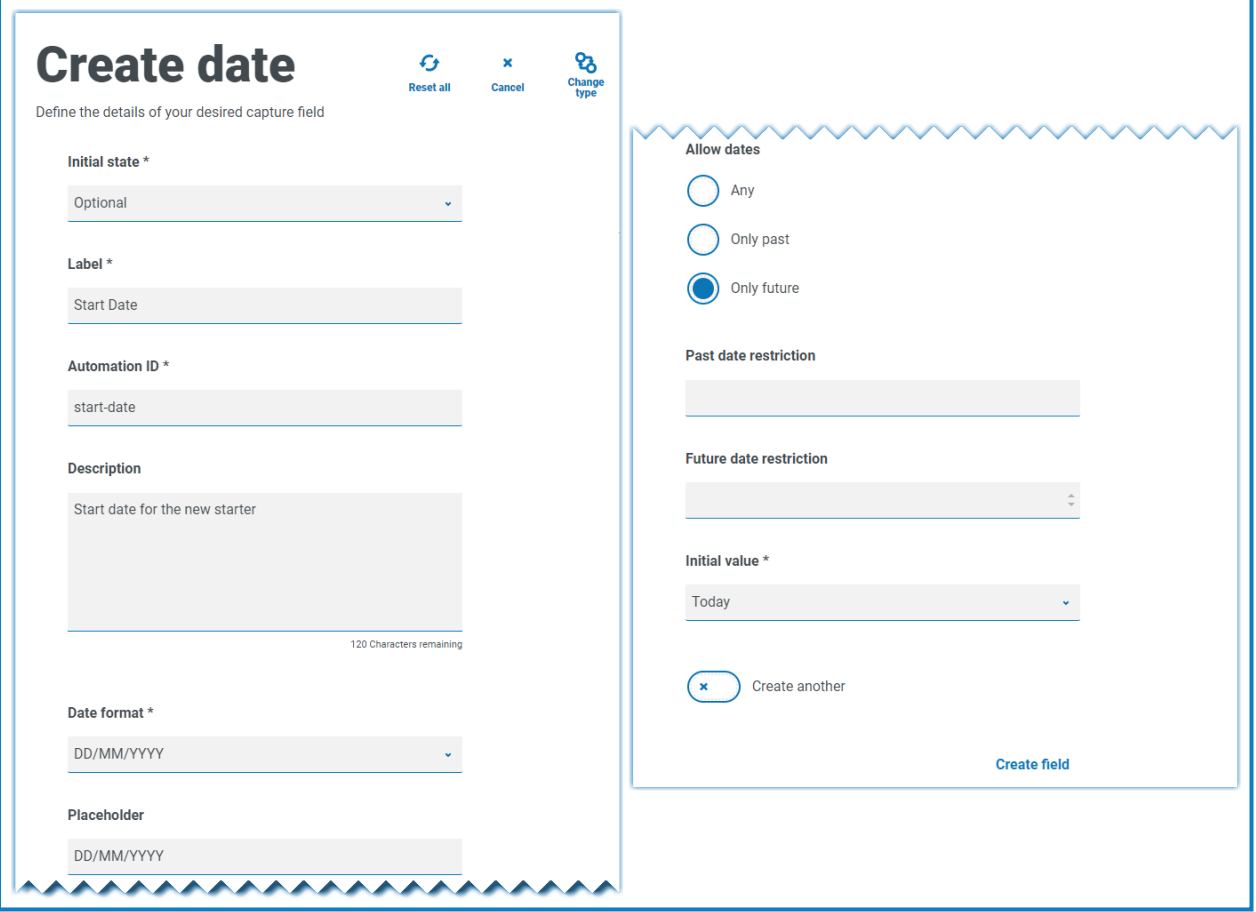

Al revisar el resultado, el usuario verá un calendario emergente que puede usar para seleccionar la fecha que necesita.

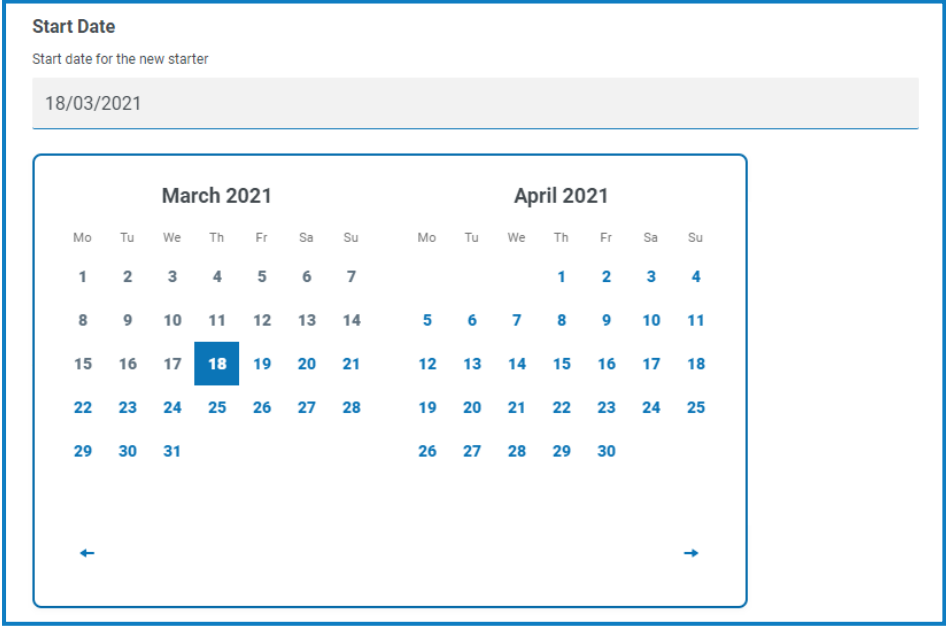

#### **Hora**

Solo hay un campo que se puede utilizar para controlar la entrada del usuario en el campo Hora que es el **valor inicial**. Este campo establecerá un valor predeterminado en la pantalla que el usuario luego puede cambiar según sea necesario; consulte a continuación.

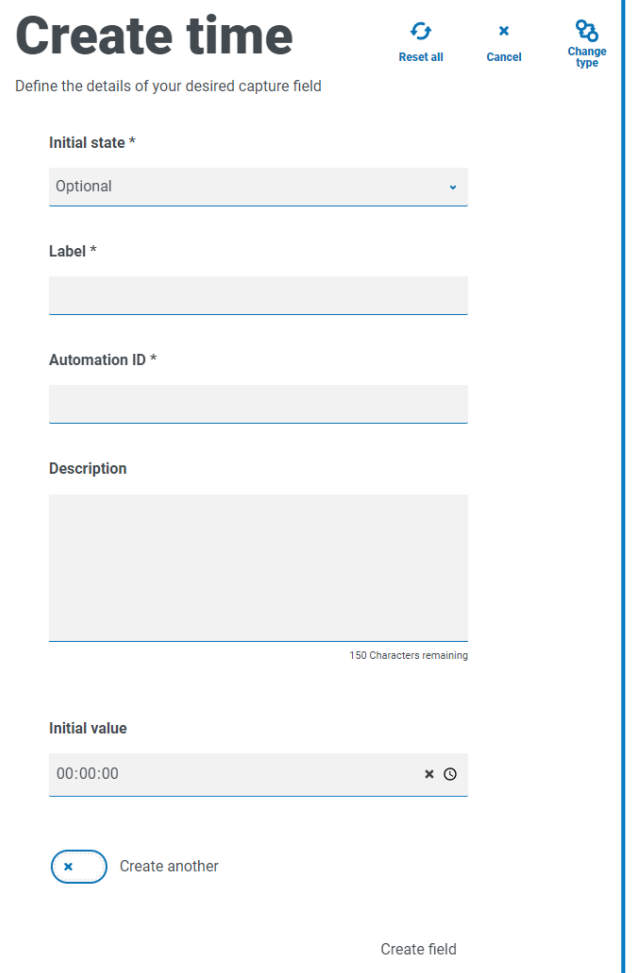

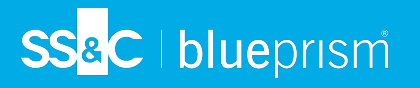

#### Ejemplo del campo Hora

El siguiente ejemplo muestra las propiedades de captura del campo Hora y un ejemplo de visualización dentro de un formulario.

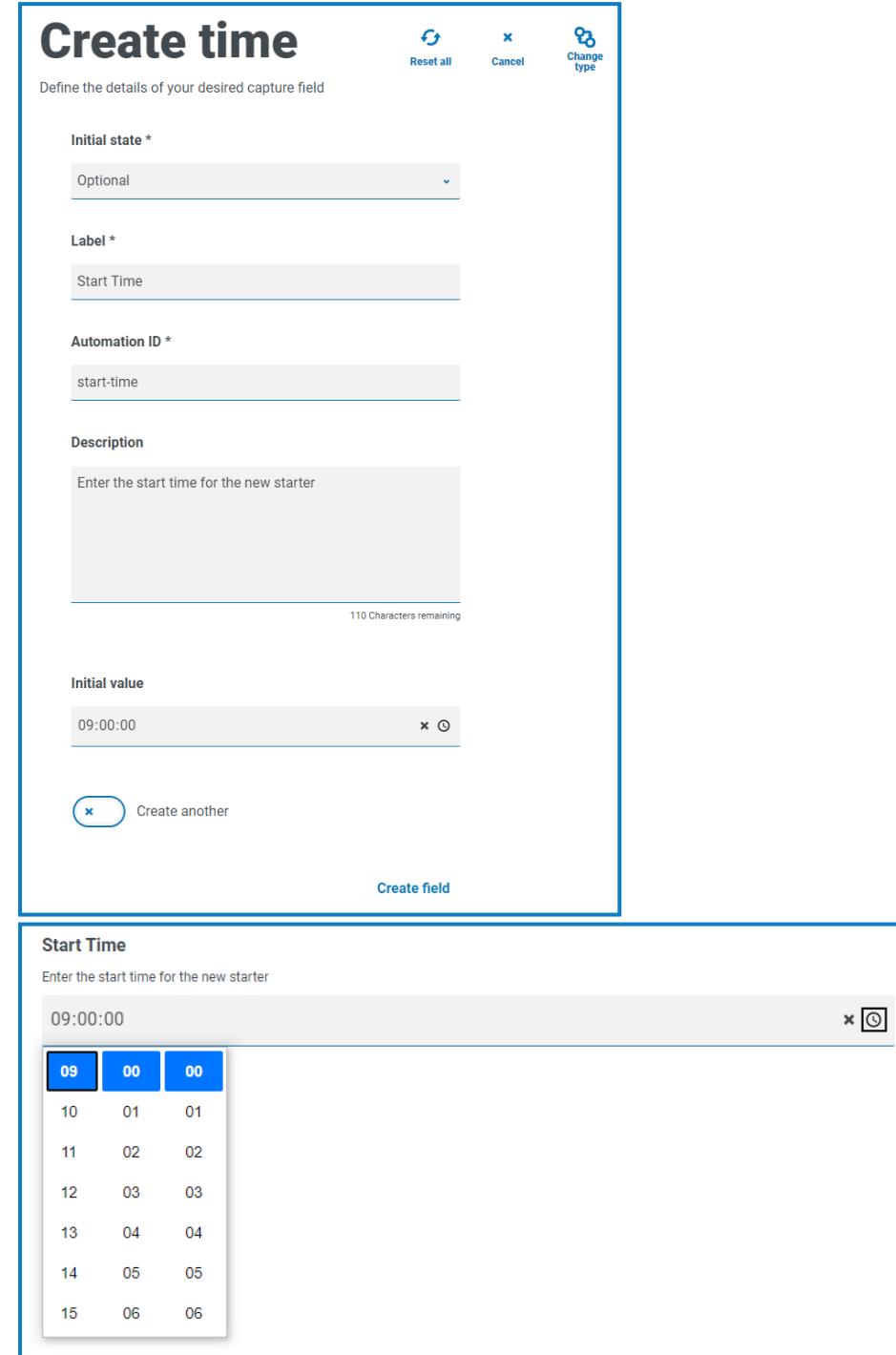

#### **Cargar**

SS<sup>&</sup>C | blueprism

El tipo de captura Cargar permite analizar un archivo o una imagen en una automatización para su posterior procesamiento. La transferencia es para cualquier formato excepto para archivos ejecutables con una extensión de archivo .exe. Los archivos se almacenan dentro del almacenamiento de "blob" y se incluye una URL en la colección enviada a la cola de Blue Prism.

El campo Carga solo tiene un aspecto de control que es la extensión del archivo que se carga: el **tipo de entrada**. Si:

- **•** elige **Imagen** como tipo de archivo, puede seleccionar de uno a tres tipos de archivo: JPG, PNG o GIF.
- **•** elige **Archivo**, puede agregar una lista de extensiones que desea admitir en el formulario. Estas deben agregarse sin el "." inicial y separadas por comas. No puede cargar ejecutables, aquellos con extensión ".exe".

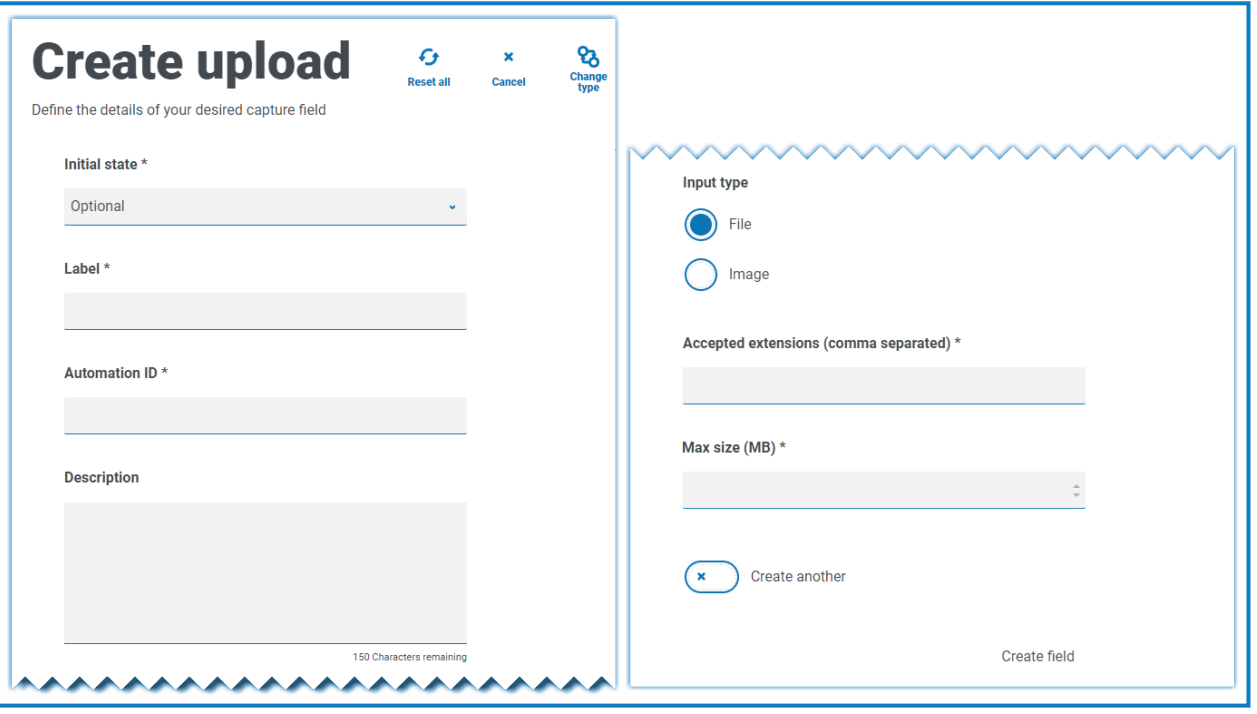

De manera predeterminada, el tamaño máximo de carga de archivos es de 5 MB y el tamaño de la imagen se limita a 1920 × 1080 píxeles.

Un administrador del sistema puede aumentar el tamaño máximo cambiando el valor definido en el archivo de configuración de Hub en el servidor. El valor especificado en el campo **Tamaño máximo** en la página Crear carga no puede ser mayor que el valor definido en el archivo de configuración (de manera predeterminada, este es 5).

#### Ejemplo del campo Cargar

A continuación se muestra un ejemplo del campo Cargar que permitirá que el usuario de Interact cargue un CV del principiante. El documento que se carga puede estar en formato PDF, Microsoft Word o Texto.

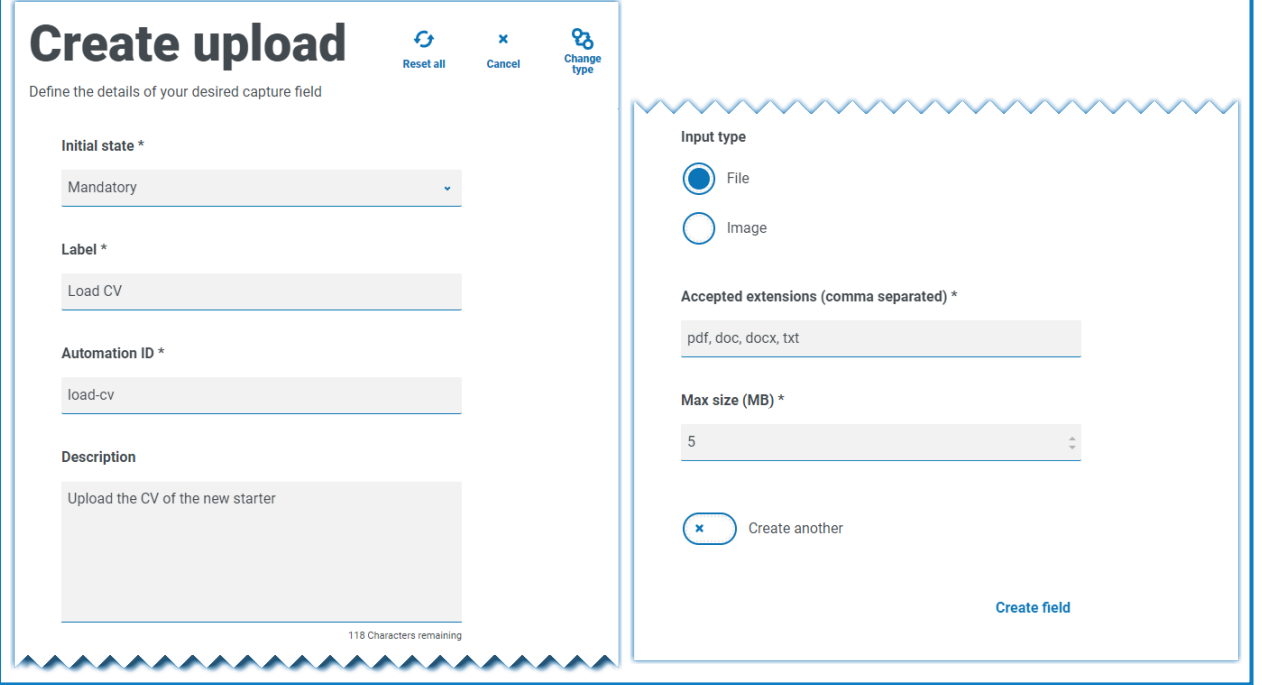

Las extensiones permitidas deben ingresarse sin un punto inicial o punto final ".".

El usuario verá lo siguiente en el formulario cuando envíe una solicitud.

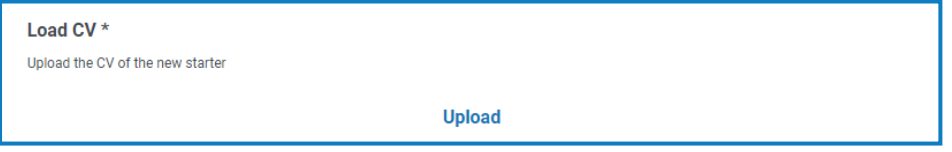

### Párrafo

SS<sup>&</sup>C | blueprism

El tipo de captura Párrafo le permite agregar texto con formato al formulario con el fin de brindar ayuda al usuario de Interact para que envíe la información correcta en el formato correcto. Puede usar técnicas de formato para poner en negrita, subrayar, escribir en cursiva y resaltar texto para enfatizar las partes importantes del texto. También puede agregar un hipervínculo al texto. Además, hay tipos predefinidos que se pueden utilizar para agregar un ícono y un cuadro de color alrededor del texto. Estos tipos son:

- **• Párrafo**: se selecciona como valor predeterminado y no aplica ningún formato adicional al texto.
- **• Alerta**: muestra un borde e ícono rojos.
- **• Información**: muestra un borde e ícono azules.
- **• Advertencia**: muestra un borde e ícono naranjas.

El párrafo puede implementarse en un estado oculto inicialmente y luego solo revelarse según el cumplimiento de la condición de una regla, o actualizarse cuando un Digital Worker haya actualizado el formulario en una automatización.

Los elementos de párrafo tienen límites de 5000 caracteres.

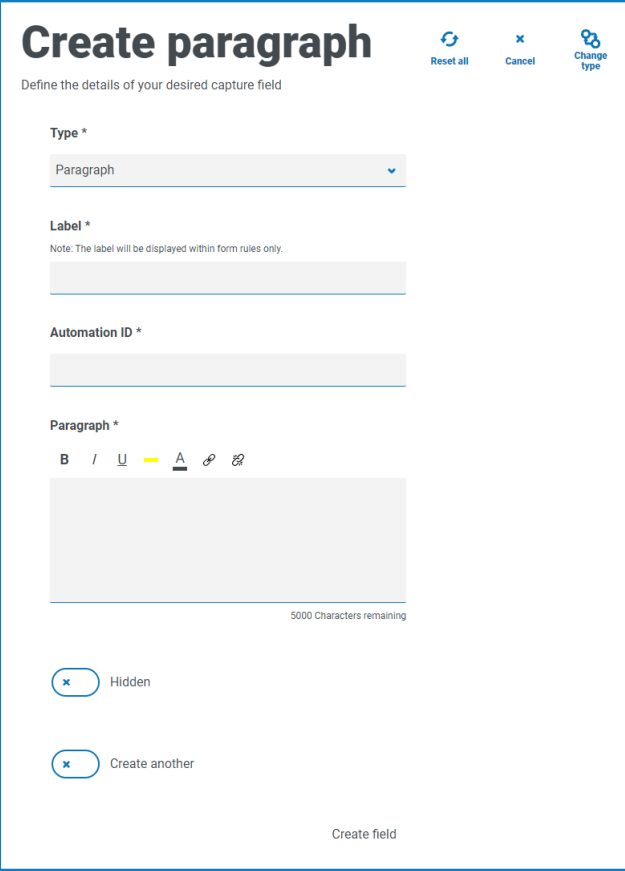

Las opciones de formato son:

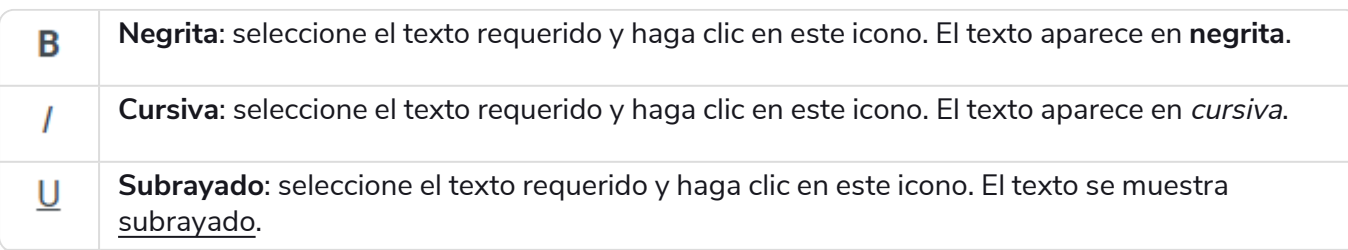

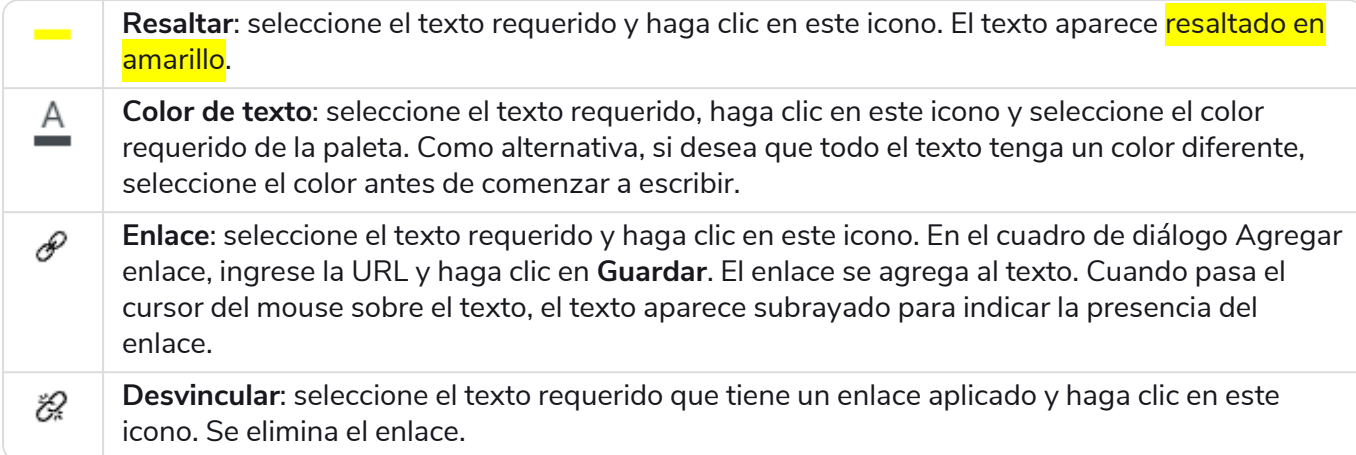

#### Ejemplo del campo Párrafo

En el siguiente ejemplo, se muestra un texto de párrafo con formato:

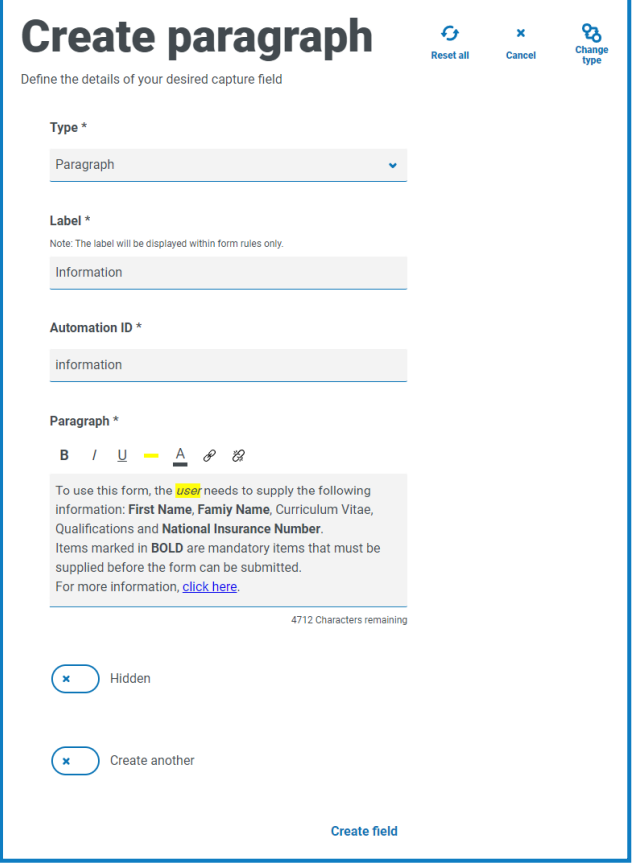

Si el texto de ejemplo utiliza el tipo **Párrafo**, la información se muestra en el formulario como se muestra a continuación:

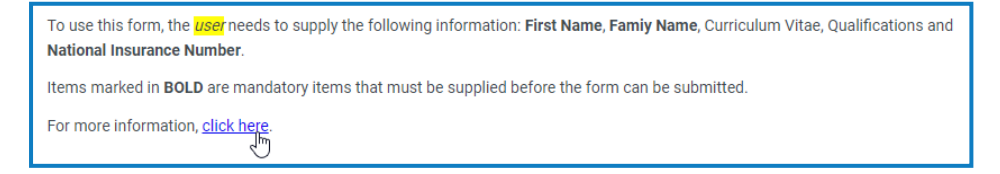

# SS<mark>&</mark>C | blueprism

#### Si se utiliza el tipo **Información**, el párrafo se muestra con un borde e ícono azules:

To use this form, the *user* needs to supply the following information: First Name, Famiy Name, Curriculum Vitae, Qualifications and National Insurance Number. Items marked in BOLD are mandatory items that must be supplied before the form can be submitted. For more information, click here.

#### Regla horizontal

El tipo de captura Regla horizontal se utiliza con fines estéticos para dividir páginas grandes en un formulario separando el formulario en secciones para facilitar su legibilidad. La línea puede completarse para controlar el espacio antes y después, con un máximo de 999 píxeles a cada lado de la línea.

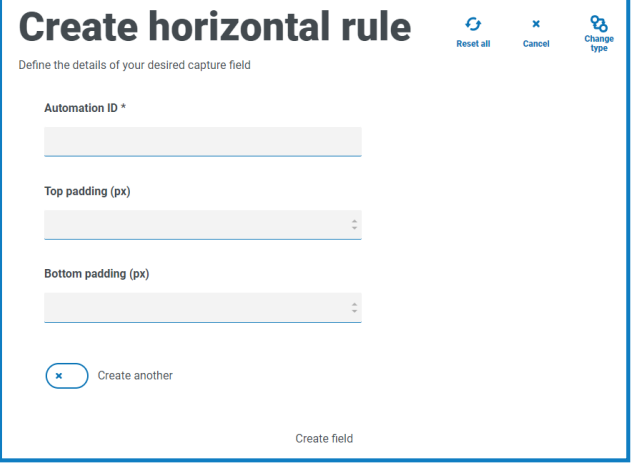

#### Ejemplo del campo Regla horizontal

El siguiente ejemplo muestra la configuración del relleno para una regla horizontal y cómo aparece debajo de un ejemplo del campo Párrafo.

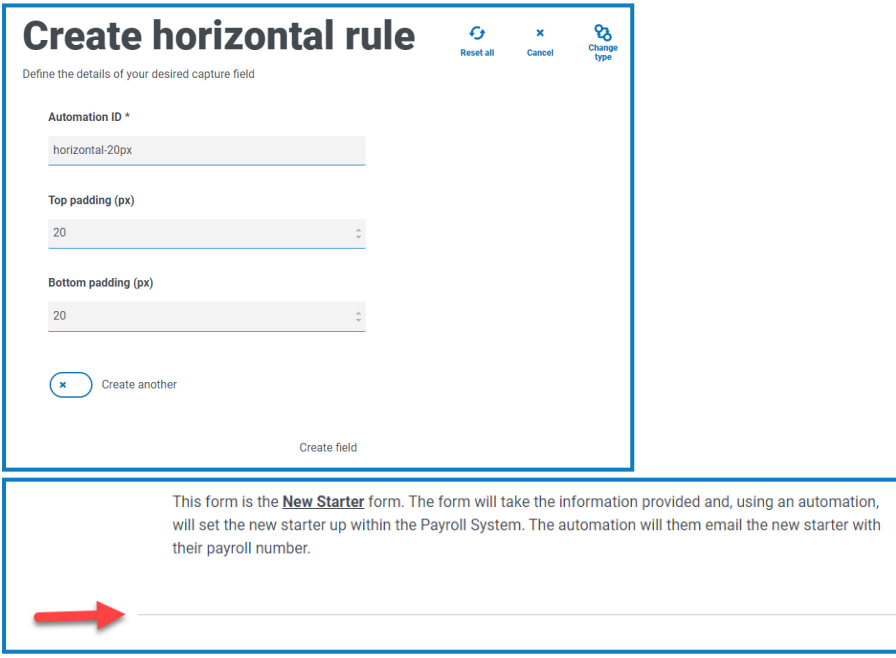

#### <span id="page-52-0"></span>Desplegable

SS&C | blueprism

El tipo de captura Lista despegable le permite configurar un menú desplegable para que un usuario de Interact seleccione uno o varios elementos de un menú desplegable.

Para una:

- **•** Sola selección, se puede proporcionar una lista que permitirá que un usuario seleccione un elemento de la lista.
- **•** Selección múltiple, el usuario puede elegir cualquier número de elementos, un número mínimo de elementos o un número máximo de elementos. Esto depende de los valores configurados en los campos **Selección mínima** y **Selección máxima**.

Θ Cuando define la lista de elementos que aparecerán en el menú desplegable, si los ingresa en el orden incorrecto, puede usar las flechas a la derecha para reordenar la lista.

Se puede agregar un máximo de 250 elementos a un campo desplegable.

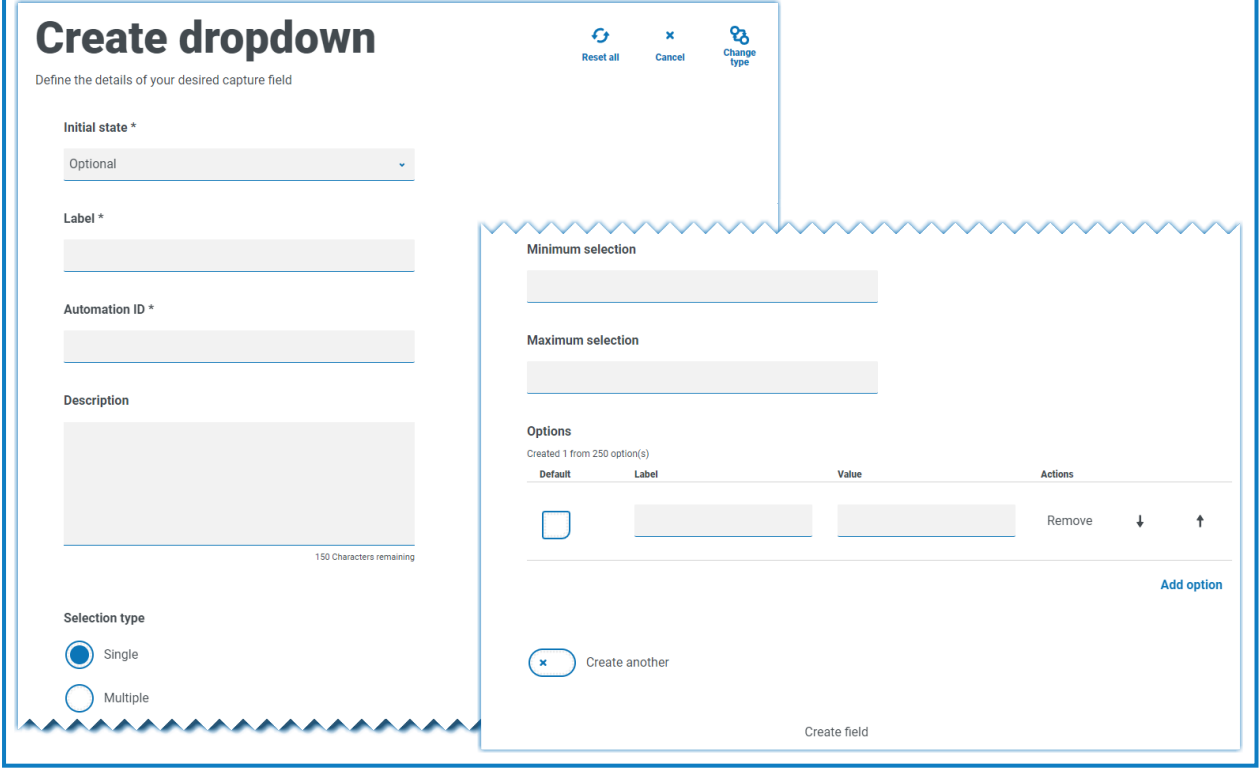

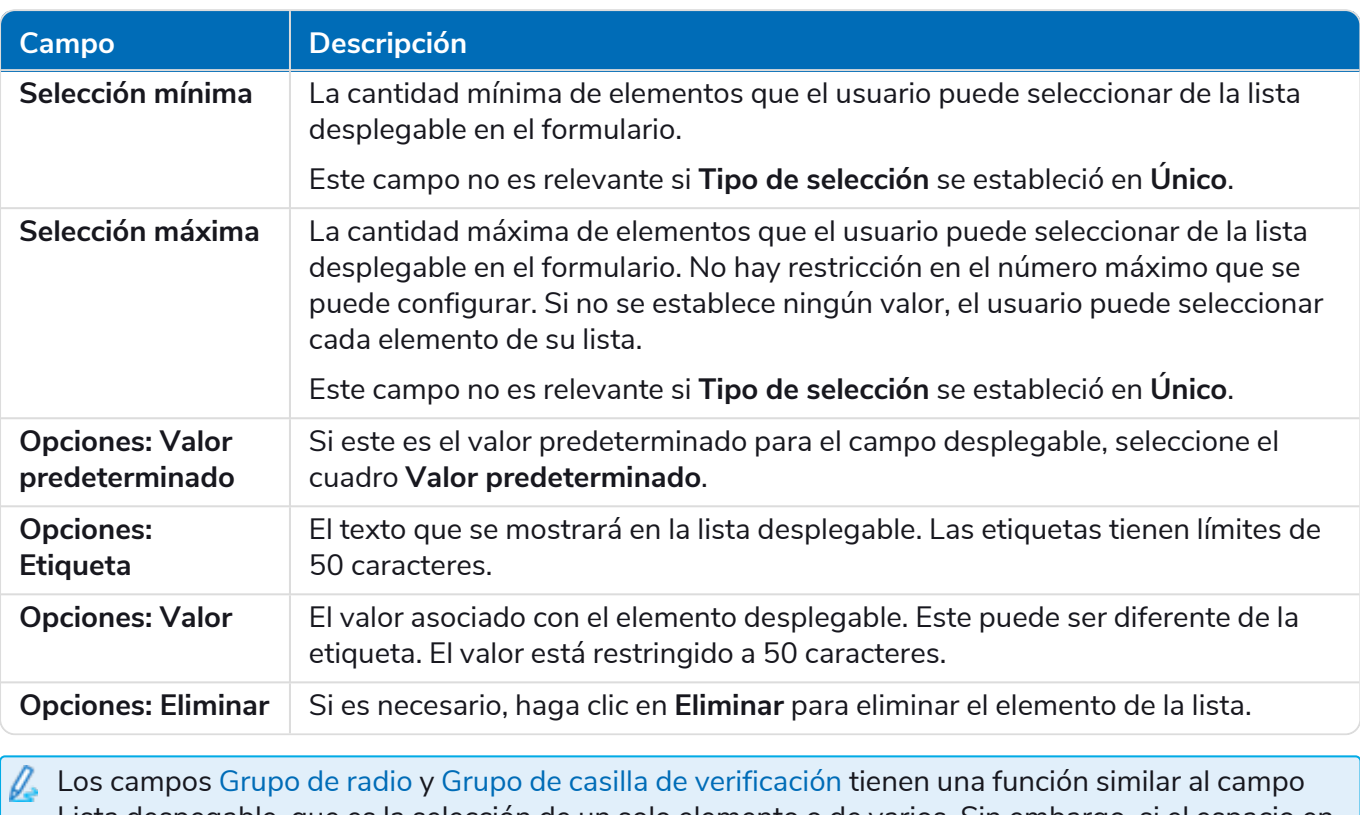

Lista despegable, que es la selección de un solo elemento o de varios. Sin embargo, si el espacio en el formulario está restringido, la lista despegable es la ruta recomendada, especialmente si hay una gran cantidad de elementos. Si solo hay unos pocos elementos para seleccionar y el tamaño general del formulario no importa, se pueden utilizar los campos de Grupo de radio o Grupo de casilla de verificación.

#### Ejemplo del campo Lista despegable

A continuación se muestra un ejemplo de configuración de un campo desplegable de selección única:

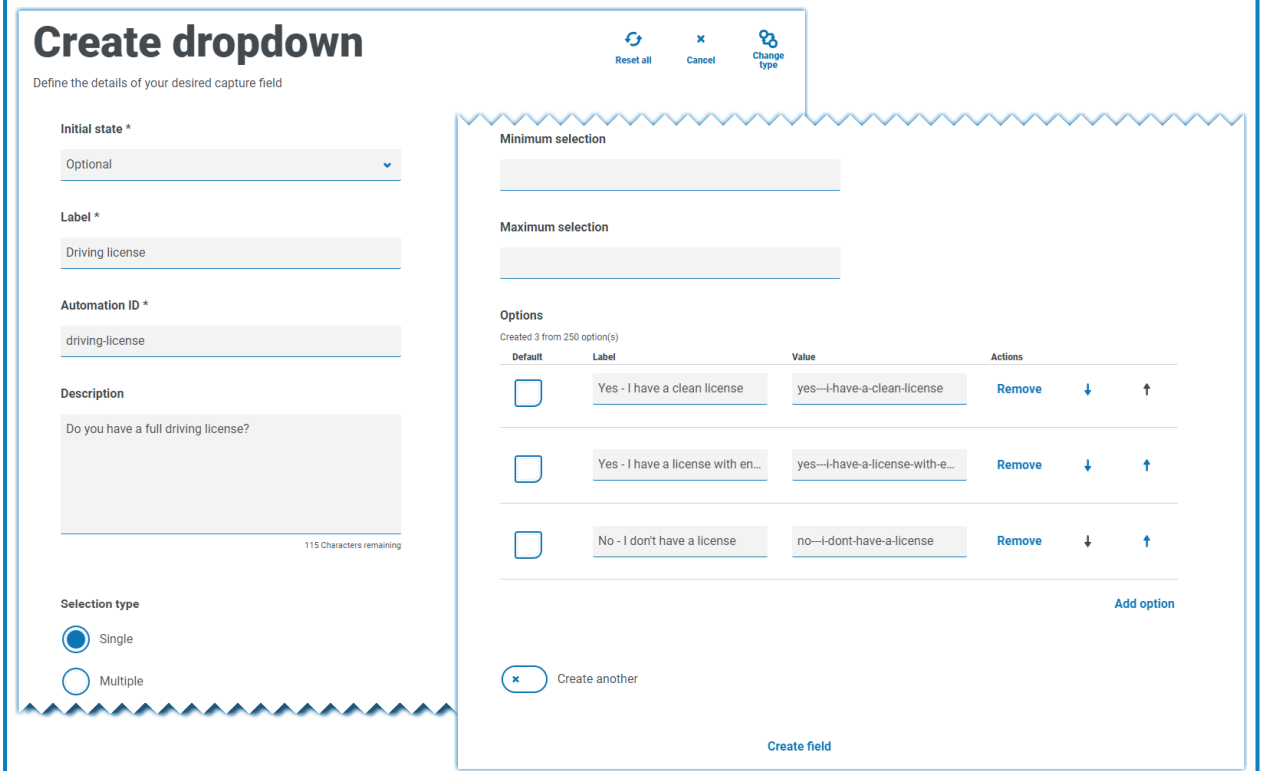

Esto creará el siguiente elemento en el formulario para que el usuario acceda.

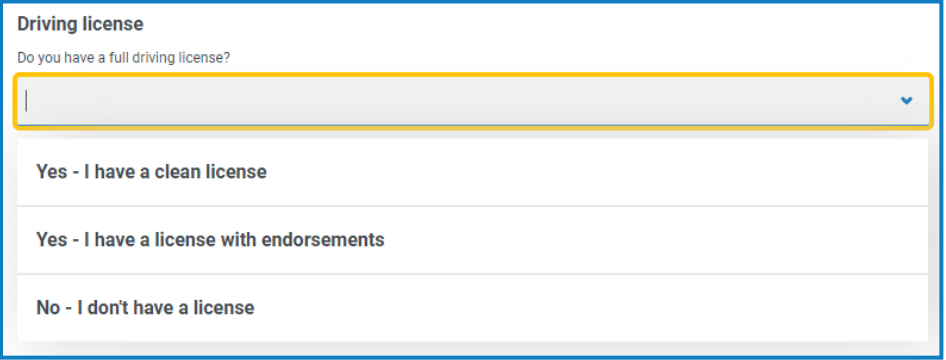

Si se crea una lista desplegable con selección múltiple, se puede aplicar una restricción sobre si el usuario debe seleccionar un número mínimo o máximo de elementos.

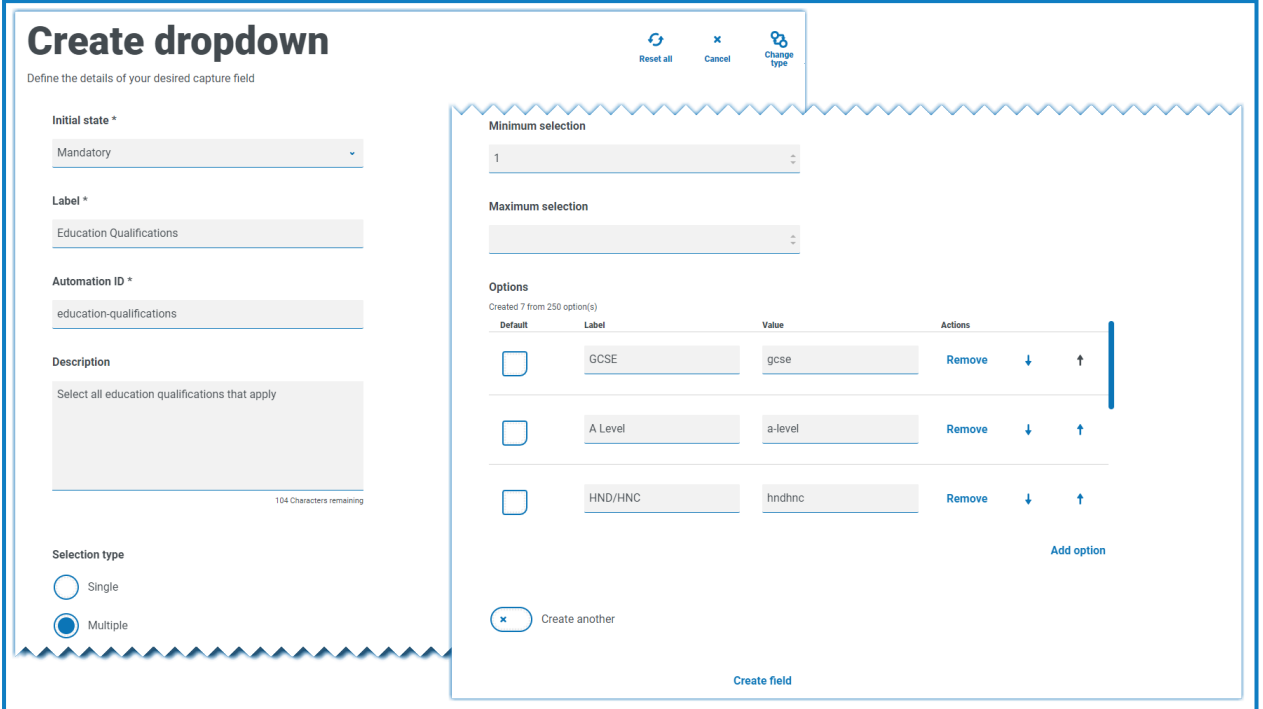

Cuando se eligen elementos de la lista desplegable, aparecerán debajo del campo en el formulario. Los elementos seleccionados accidentalmente se pueden eliminar seleccionando la "x" junto al elemento.

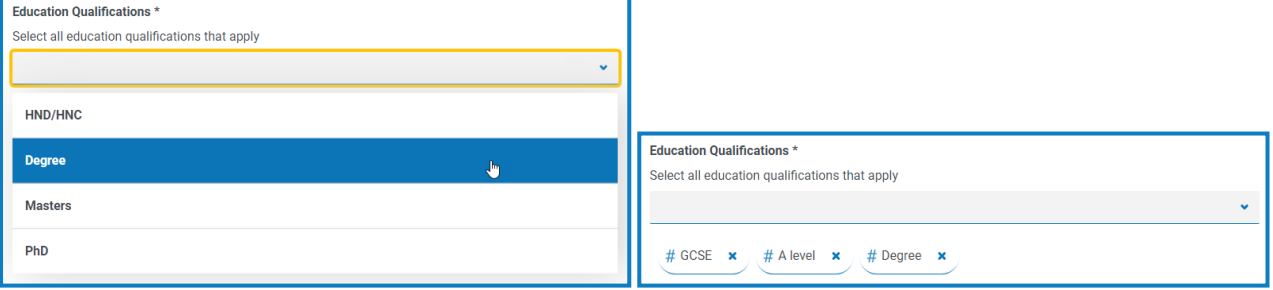

#### <span id="page-56-0"></span>Grupo de radio

SS&C | blueprism

El tipo de captura Grupo de radio, como Lista [despegable,](#page-52-0) permite que los usuarios de Interact seleccionen un solo elemento; este tipo de captura no permite que se seleccionen múltiples entradas. El grupo de radio incluirá más bienes inmuebles en el formulario, por lo que si hay una gran cantidad de elementos que se deben seleccionar, una lista desplegable puede ser una mejor solución.

Puede controlar lo que ve el usuario al enumerar los elementos elegidos y, si es necesario, puede elegir un valor predeterminado.

Se puede agregar un máximo de 10 elementos a un grupo de radio.

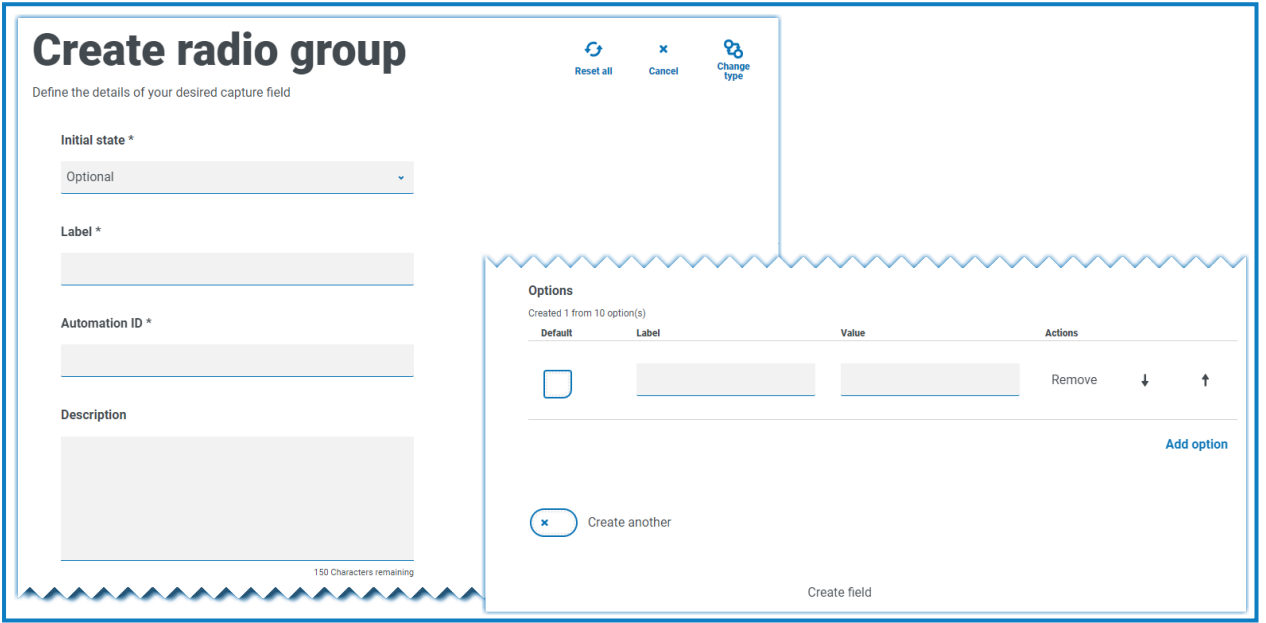

Para obtener información sobre los campos y sus limitaciones, consulte [Desplegable](#page-52-0) en la página 53.

Cuando el formulario se implementa en Interact, los botones del grupo de radio se muestran de una manera visualmente diferente a la que se muestra en el área de prueba. Se muestran como una barra de botones horizontal dentro del sitio web de Interact. Por ejemplo:

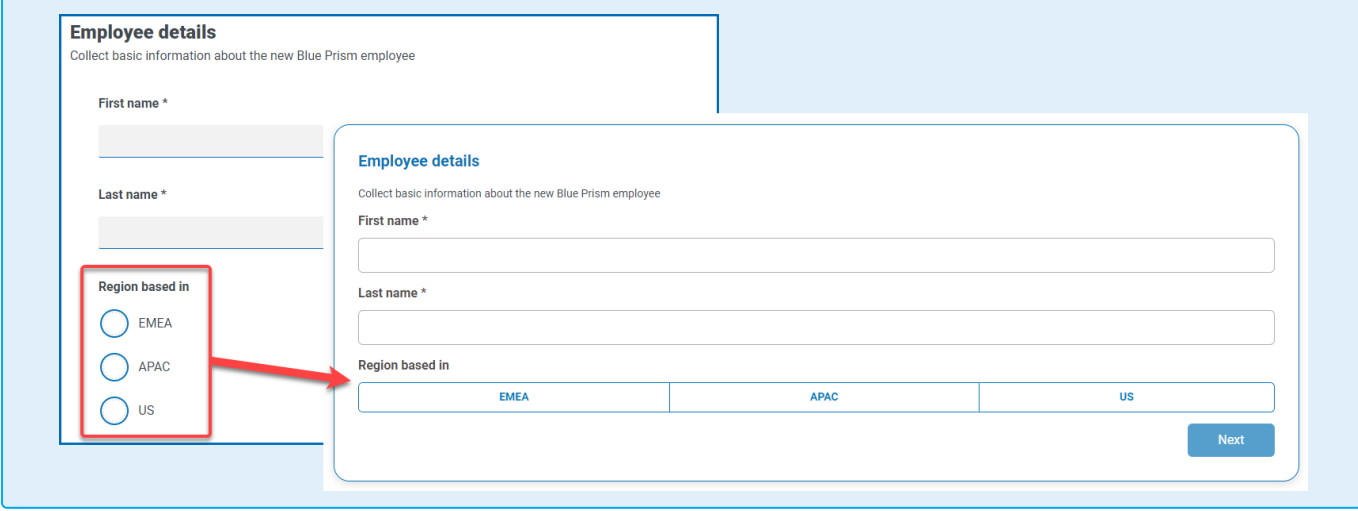

#### Ejemplo de Grupo de radio

El siguiente ejemplo muestra un grupo de radio donde el usuario tiene que elegir entre tres opciones.

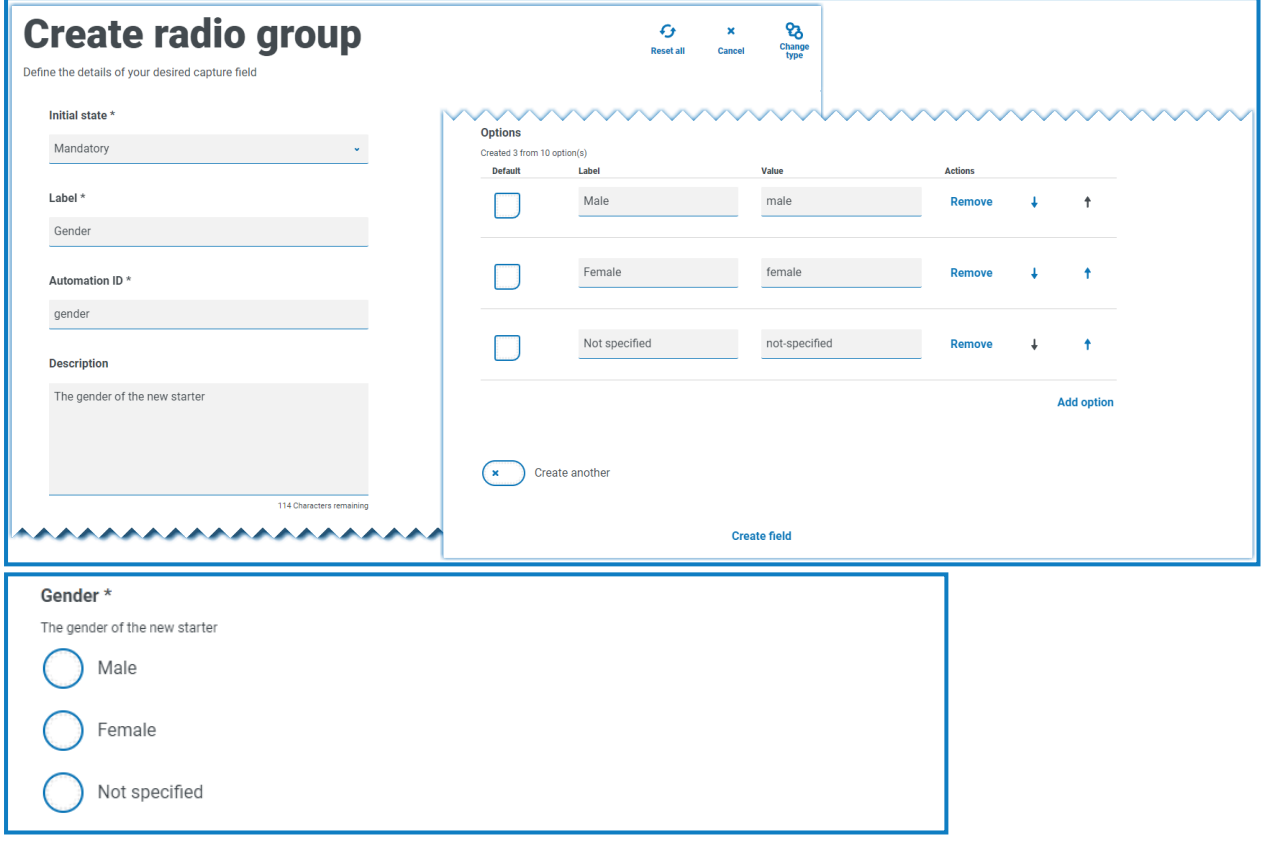

#### <span id="page-58-0"></span>Grupo de casillas de verificación

Las opciones disponibles al configurar el grupo de casillas de verificación son las mismas que las de la Lista [despegable](#page-52-0). El grupo Casillas de verificación se puede configurar para permitir una sola selección o varias selecciones. De manera similar, el número de elementos que se pueden elegir se puede establecer utilizando los valores **Selección mínima** y **Selección máxima**. El grupo Casilla de verificación muestra todos los elementos, en lugar del campo Lista despegable donde el usuario se desplaza por una lista.

Se puede agregar un máximo de 10 elementos a un grupo de casilla de verificación.

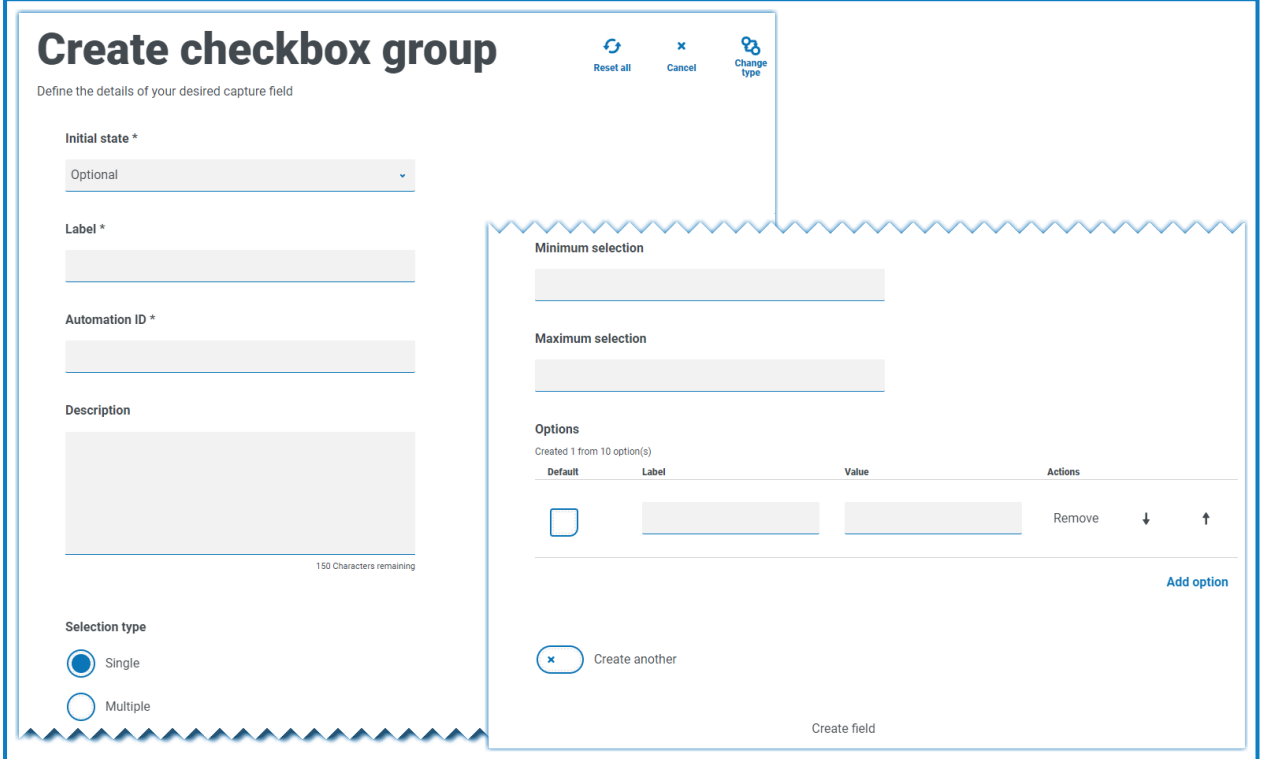

Para obtener información sobre los campos y sus limitaciones, consulte [Desplegable](#page-52-0) en la página 53.

#### Ejemplo de grupo de casilla de verificación

El siguiente ejemplo muestra un grupo de casilla de verificación donde hay seis opciones que el usuario puede seleccionar. Sin embargo, si el campo se deja como un solo tipo de selección, el usuario solo puede seleccionar un elemento. Esta es la misma funcionalidad que el campo de grupo de radio pero tiene una pantalla diferente.

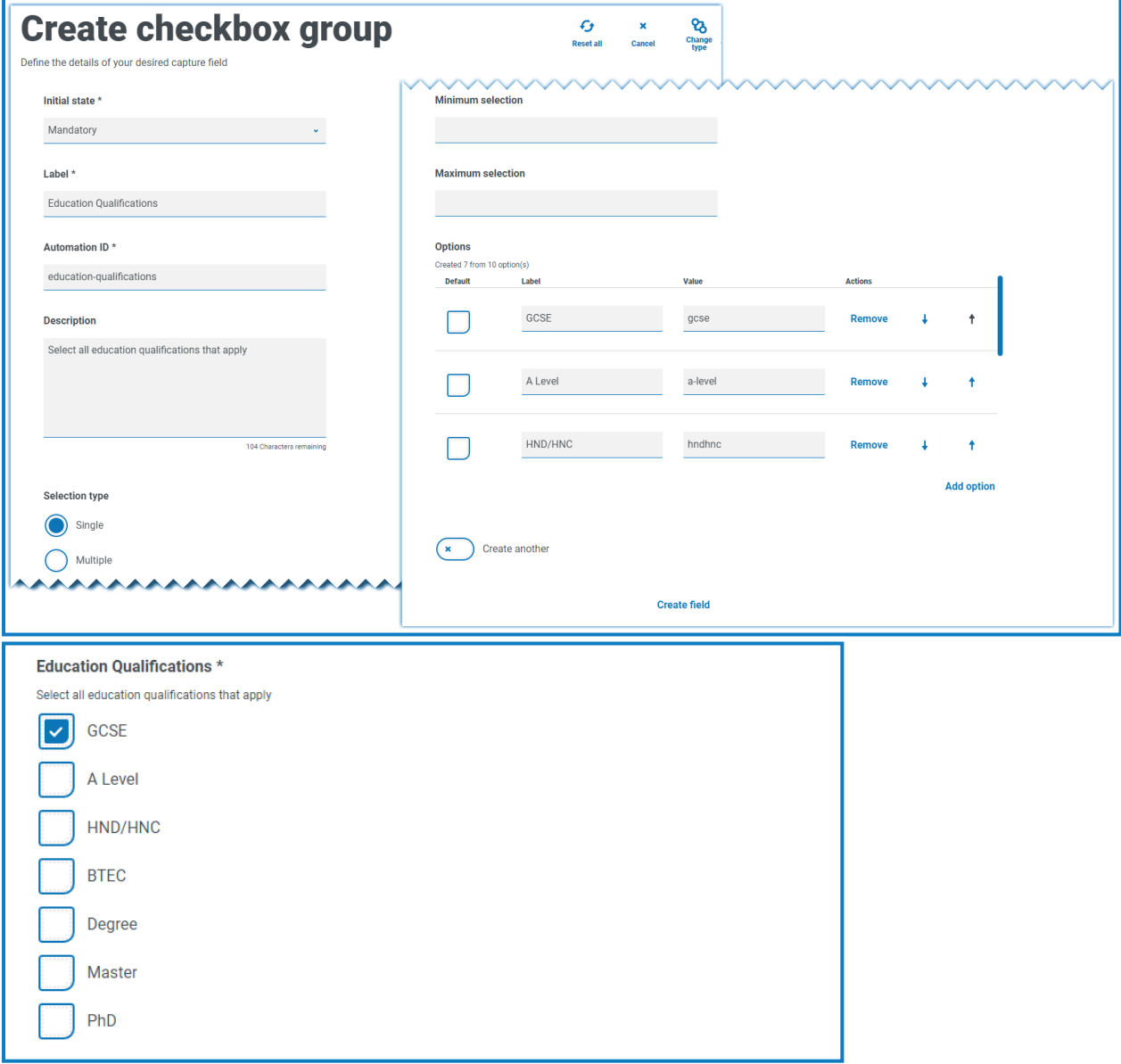

Si se elige el tipo de selección múltiple, el usuario puede seleccionar varios elementos de la pantalla. Sin embargo, puede restringir el número elegido estableciendo un valor de selección mínimo y máximo.

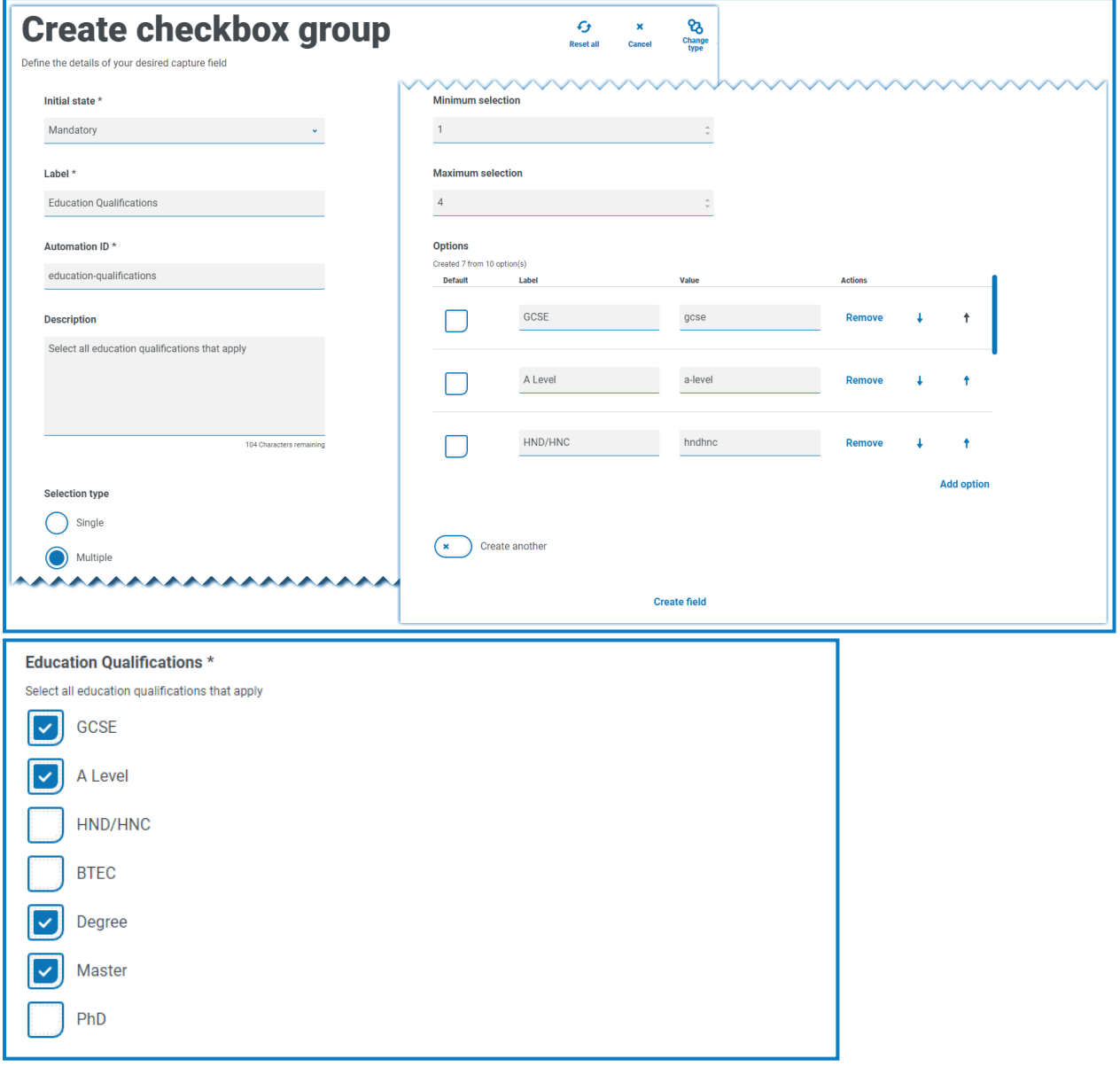

#### Tabla

El tipo de captura Tabla le permite ingresar una tabla dentro de un formulario que se puede utilizar para recopilar datos. Puede controlar el número de filas en una tabla que ve el usuario de Interact, crear el número de columnas necesarias y asignar encabezados de columna, y definir el tipo de datos que se ingresarán en las celdas de la tabla. Se puede agregar un máximo de 15 columnas a una tabla. El usuario puede entonces agregar o eliminar filas a la tabla según se controle a través de la configuración en el elemento de tabla.

Puede establecer el **recuento de filas inicial**, el **número mínimo de filas** y el **número máximo de filas**.

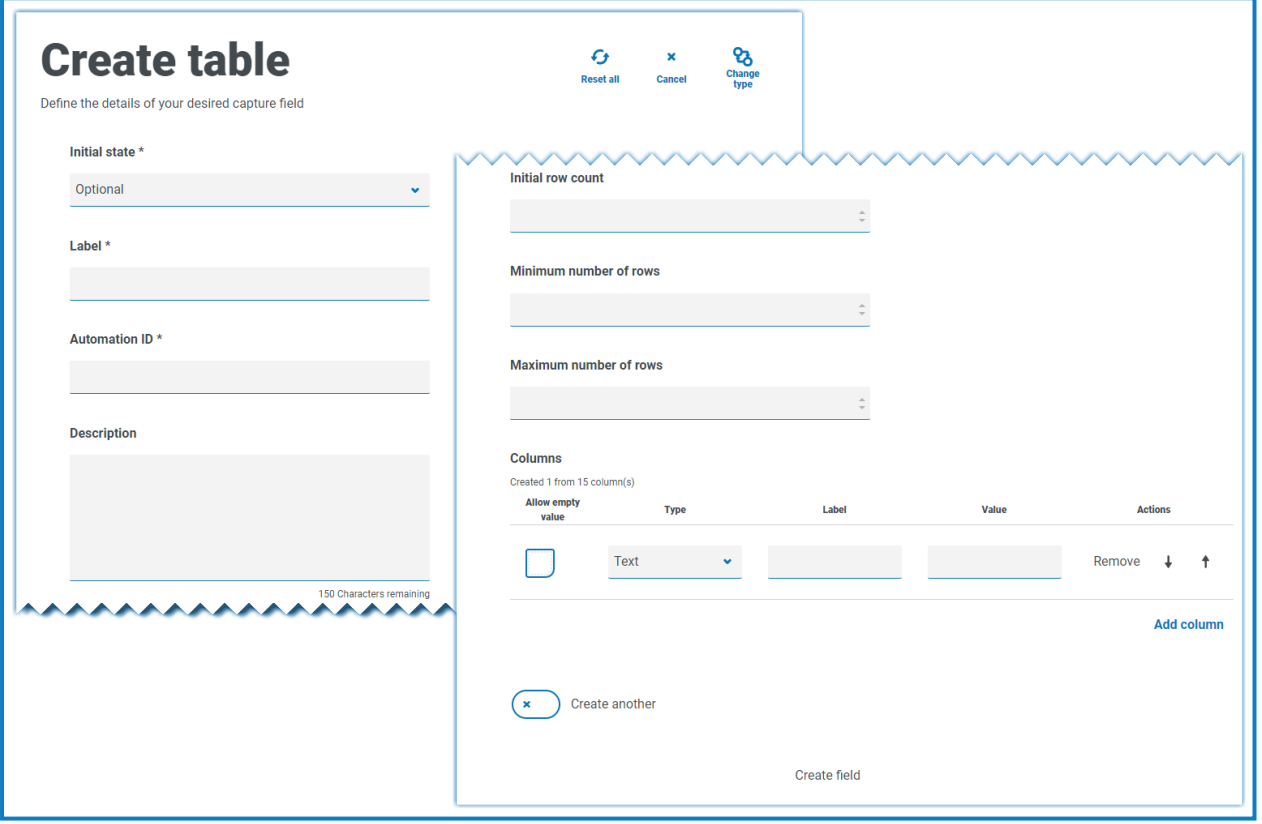

El uso de **Estado inicial** es importante. Si configura el campo Tabla en un estado de obligatorio y especifica una tabla de 6 columnas por 3 filas, el usuario deberá completar cada celda de la tabla con un valor para poder enviar la solicitud. Esto podría ser un requisito, pero el uso del estado opcional puede ser mejor en la mayoría de los campos de la tabla. Sin embargo, puede utilizar el estado obligatorio en combinación con una columna configurada para permitir valores en blanco o vacíos dentro de la columna. Esto se realiza seleccionando **Permitir valor vacío** junto a la columna en la que permitirá valores en blanco.

#### Ejemplo de tabla

En este ejemplo, se recopila una lista de dependientes del usuario. Este ejemplo define una tabla que comienza con un número inicial de filas de una fila, sin establecer un número de filas mínimo o máximo. Las columnas están configuradas para usar diferentes tipos de datos: texto, fecha y número. Esto muestra lo siguiente:

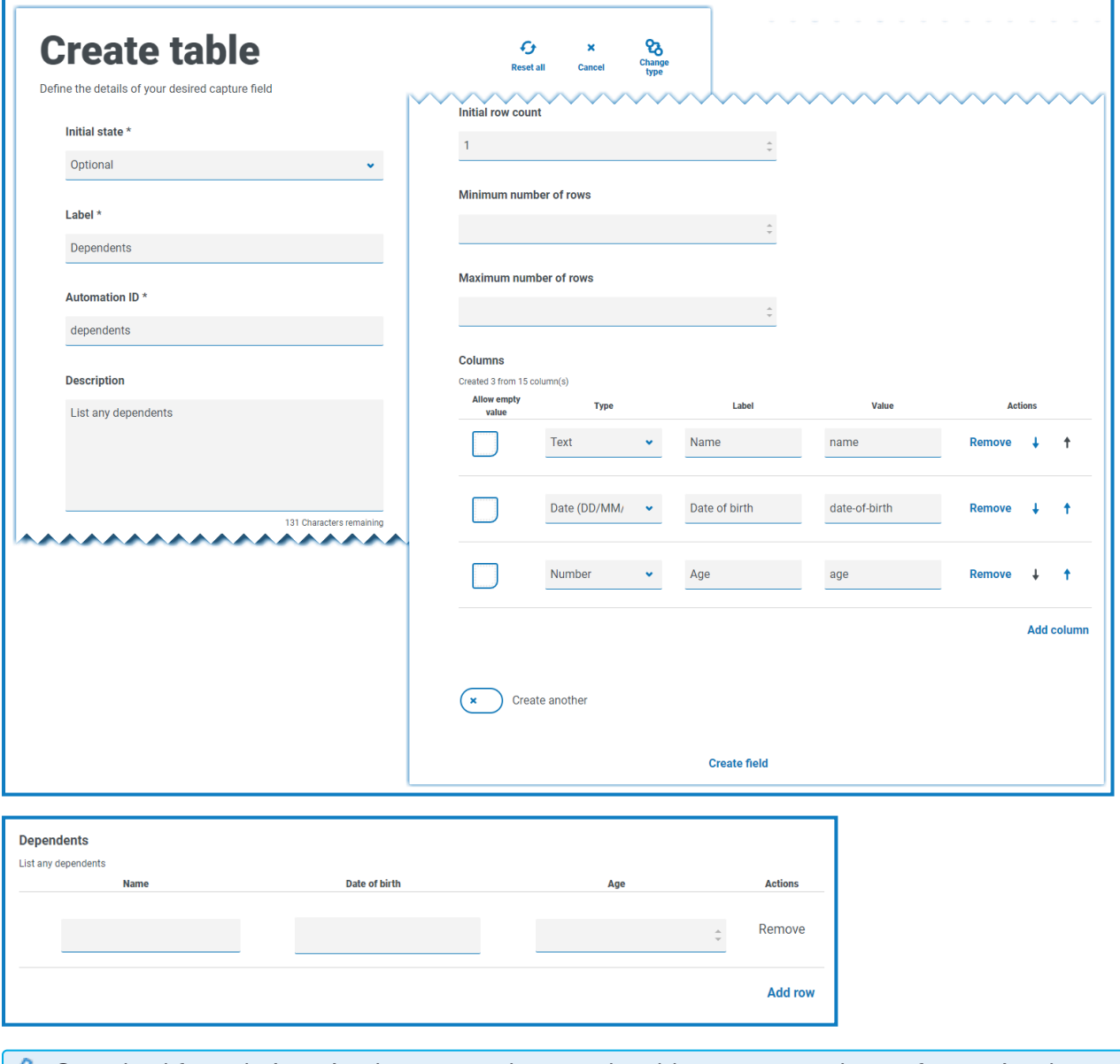

 $\sqrt{ }$  Cuando el formulario se implementa en Interact, la tabla se muestra de una forma visualmente diferente a la que se muestra en el área de pruebas. La tabla se muestra como una tabla más tradicional en el sitio web de Interact, con bordes claramente definidos entre las columnas. Las barras de herramientas horizontales y verticales se muestran cuando es necesario. Por ejemplo:

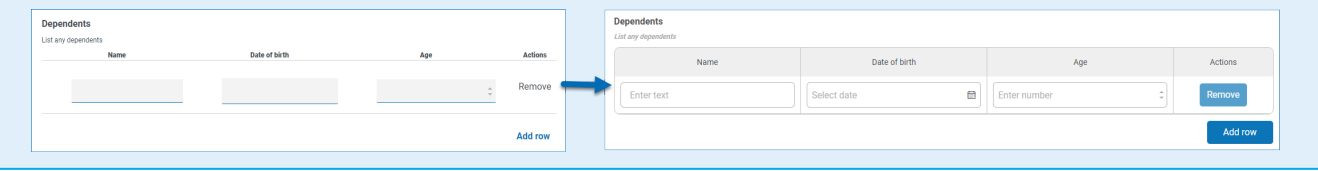

### <span id="page-63-0"></span>**Uso de expresiones regulares**

SS&C | blueprism

Las expresiones regulares (regex) se pueden utilizar para controlar los datos que los usuarios ingresan en los formularios de Interact.

Al crear un formulario de Interact, a menudo debe controlar los campos de datos para restringir lo que los usuarios pueden ingresar, por ejemplo, un número de Seguro Nacional o de Seguro Social. La restricción de la entrada de datos ayuda a guiar a los usuarios para ingresar la información requerida en el formato correcto.

Si elige la opción **Regex** en el diseñador de formularios, puede programar la estructura para los datos que aparecen.

 $\sqrt{2}$  Solo el tipo de captura de [Texto](#page-31-0) y Área de [texto](#page-35-0) ofrece capacidades de expresión regular completas. Los otros tipos de captura ofrecen otras restricciones simples para controlar la entrada de datos.

La siguiente tabla ilustra los caracteres más comunes que se pueden utilizar en el campo **Regex** y brinda algunos ejemplos de la coincidencia realizada.

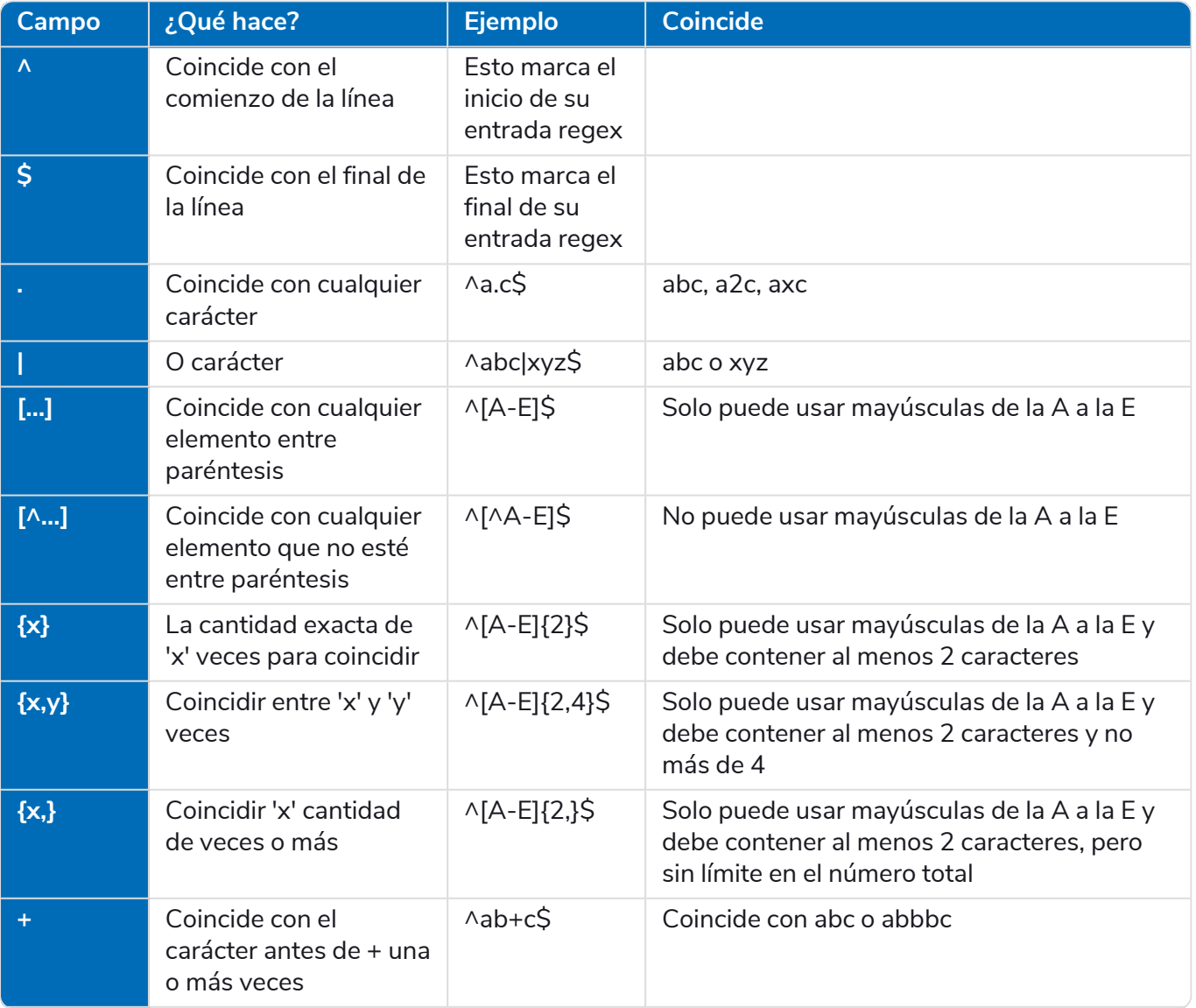

# SS<mark>&</mark>C | blueprism

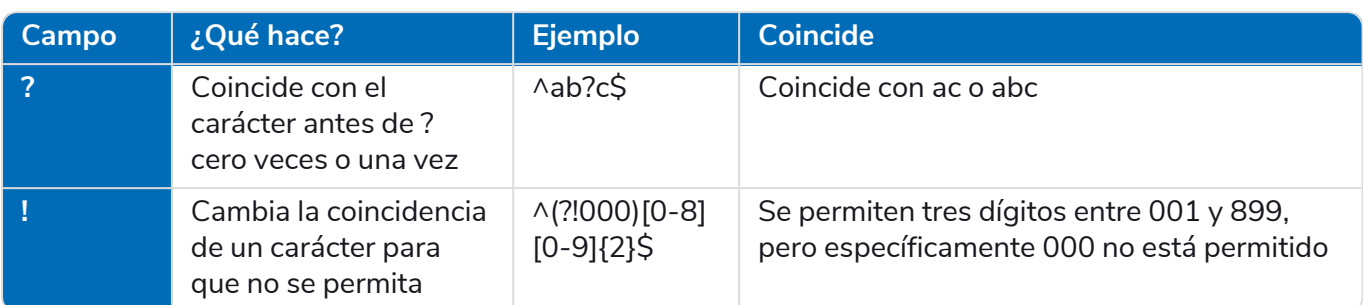

#### Ejemplo: Número de seguro nacional

#### **^[A-CEGHJ-PR-TW-Z]{1}[A-CEGHJ-NPR-TW-Z]{1}[0-9]{6}[A-D]{1}\$**

Esta es una explicación de esta expresión regular:

- **• ^:** el comienzo de la cadena
- **• [A-CEGHJ-PR-TW-Z]{1}**: coincide con la primera letra, no puede ser D, F, I, Q, U ni V
- **• [A-CEGHJ-NPR-TW-Z]{1}**: coincide con la segunda letra, no puede ser D, F, I, O, Q, U ni V
- **• [0-9]{6}**: debe tener seis dígitos
- **• [A-D]{1}**: coincide con la última letra que solo puede ser A, B, C o D
- **• \$**: el final de la cadena

Así es como se ve un número de seguro nacional válido.

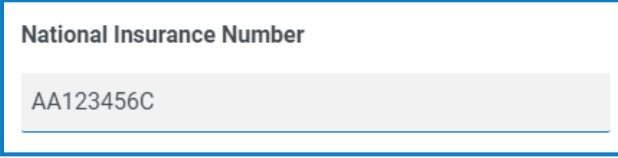

Así es como se ve un número de seguro nacional no válido.

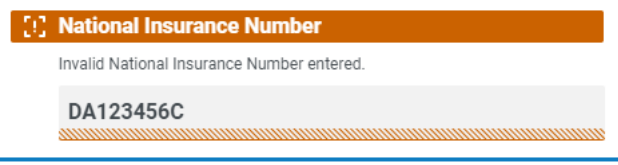

#### Ejemplo de número de seguro social

#### **^(?!000|666)[0-8][0-9]{2}-(?!00)[0-9]{2}-(?!0000)[0-9]{4}\$**

Esta es una explicación de esta expresión regular:

- **• ^:** el comienzo de la cadena
- **• (?!000|666):** no permite ingresar 000 o 666
- **• [0-8][0-9]{2}:** coincide con el primer dígito entre 0 y 8, y los dos dígitos siguientes entre 00 y 99
- **• -:** el usuario debe escribir un guion como separador
- **• (?!00)[0-9]{2}:** coincide con dos dígitos entre 01 y 99, lo que impide específicamente que se ingrese 00
- **• -:** el usuario debe escribir un guion como separador
- **• (?!0000)[0-9]{4}:** coincide con cuatro dígitos entre 0001 y 9999, lo que impide específicamente que se ingrese 0000
- **• \$**: el final de la cadena

Así es como se ve un número de seguro social válido.

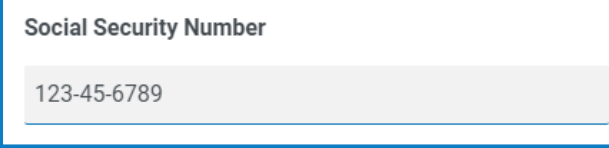

Así es como se ve un número de seguro social no válido.

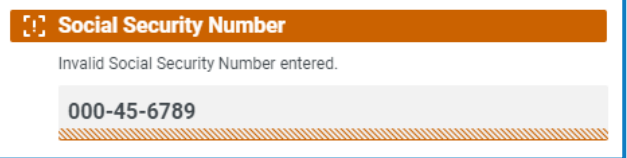

### Ejemplo: Número de teléfono móvil del Reino Unido

#### **^07([\d]{3})[(\D\s)]?[\d]{3}[(\D\s)]?[\d]{3}\$**

Esta es una explicación de esta expresión regular:

- **• ^:** el comienzo de la cadena
- **• 07:** debe comenzar con estos dos caracteres
- **• ([\\d]{3}):** debe tener tres dígitos
- **• [(\D\s)]?:** un espacio opcional
- **• ([\\d]{3}):** debe tener tres dígitos
- **• [(\D\s)]?:** un espacio opcional
- **• ([\\d]{3}):** debe tener tres dígitos
- **• \$:** el final de la cadena

#### Así es como se ve un número de teléfono móvil válido del Reino Unido.

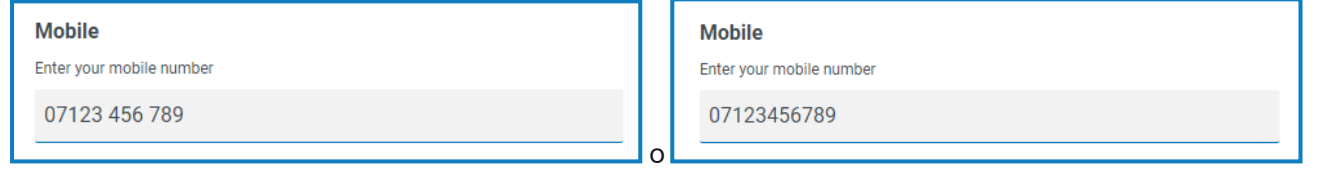

Así es como se ve un número de teléfono móvil no válido del Reino Unido.

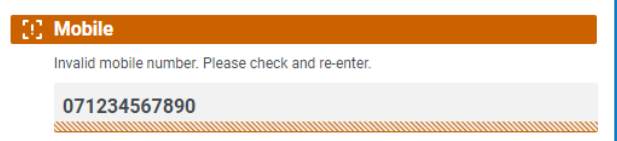

### **Uso de reglas**

SS&C | blueprism

Las reglas permiten crear una estructura simple de estructuras if-then para manipular campos y páginas en un formulario según el cumplimiento de condiciones especificadas. Por ejemplo, puede ocultar o mostrar un campo o una página según si se cumple una condición determinada.

#### Ejemplos de reglas

Para ilustrar mejor el uso de las reglas, tenemos un ejemplo de formulario de Interact que cubre un proceso de incorporación. Definimos algunas reglas simples para mostrar cómo se pueden usar en Interact. El formulario se ve de la siguiente manera:

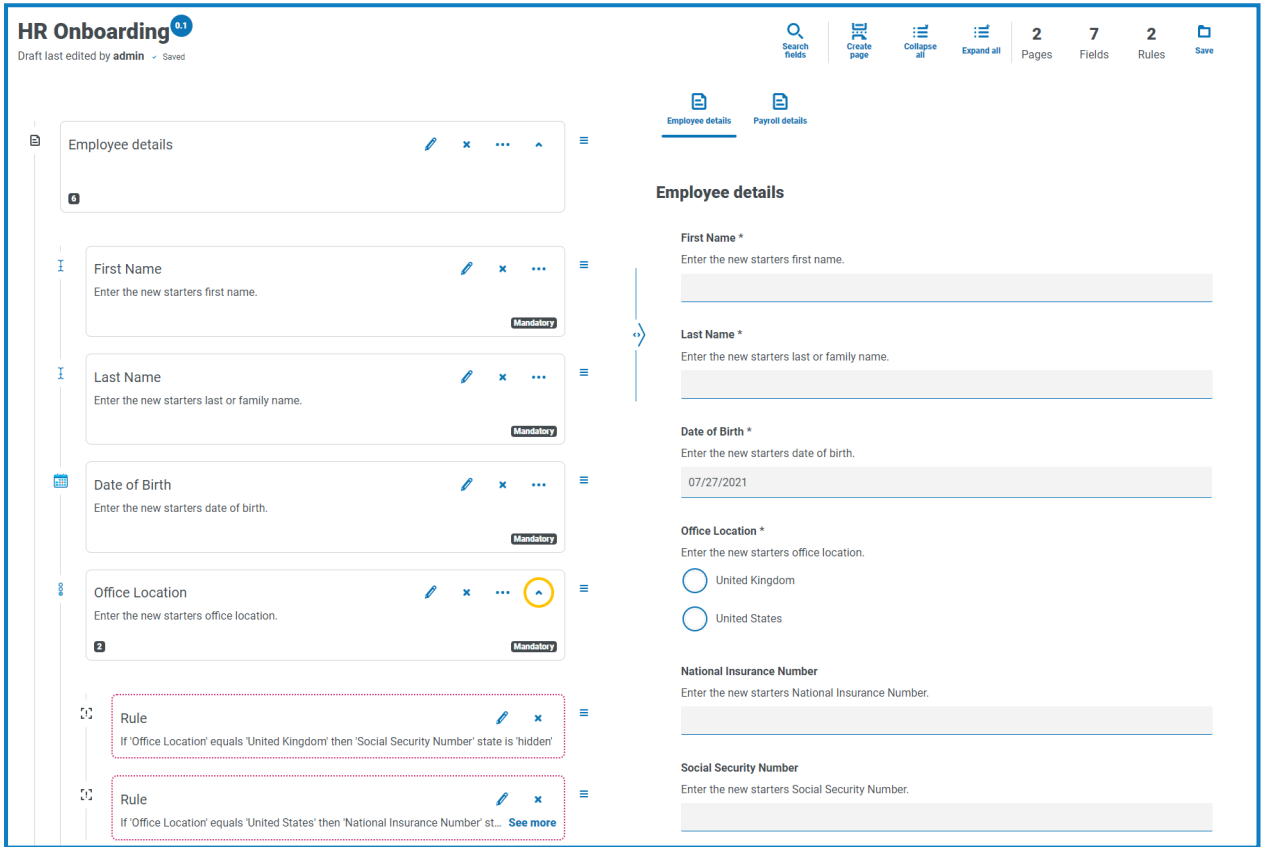

La primera regla de ejemplo es controlar los campos o páginas que un usuario puede ver. Por lo tanto, incluso si le da acceso a un usuario a un formulario a través de la administración de usuarios estándar de Hub, puede ocultar campos específicos para un usuario a los que no podrá acceder.

En nuestro ejemplo a continuación, aunque el usuario Marion Smith tiene acceso al formulario, no puede acceder al campo Detalles de nómina. Esto garantiza que Marion no pueda agregar detalles de nómina para nuevos principiantes, mientras que otros usuarios del formulario sí pueden hacerlo.

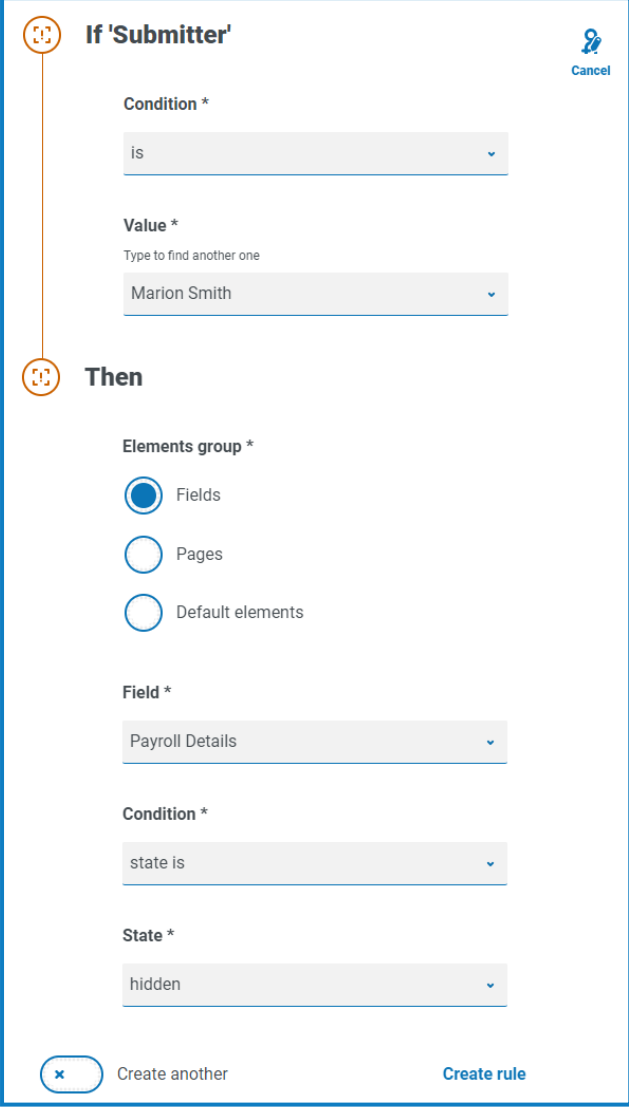

### **Interact 5.0 | Guía del usuario del complemento de Interact**

Nuestro segundo ejemplo es probablemente el uso más común de las reglas. En el formulario tenemos un campo que permite que el usuario seleccione si el nuevo principiante que se está incorporando se encuentra en el Reino Unido o en los Estados Unidos. Si selecciona Reino Unido, el usuario debe ingresar el Número de Seguro Nacional; si el usuario selecciona Estados Unidos, debe proporcionar un Número de Seguro Social.

SS&C | blueprism

Esto requiere dos reglas, ya que no puede ocultar los campos inicialmente, por lo que debe "ocultar" los campos según la opción elegida. Estas son nuestras dos reglas.

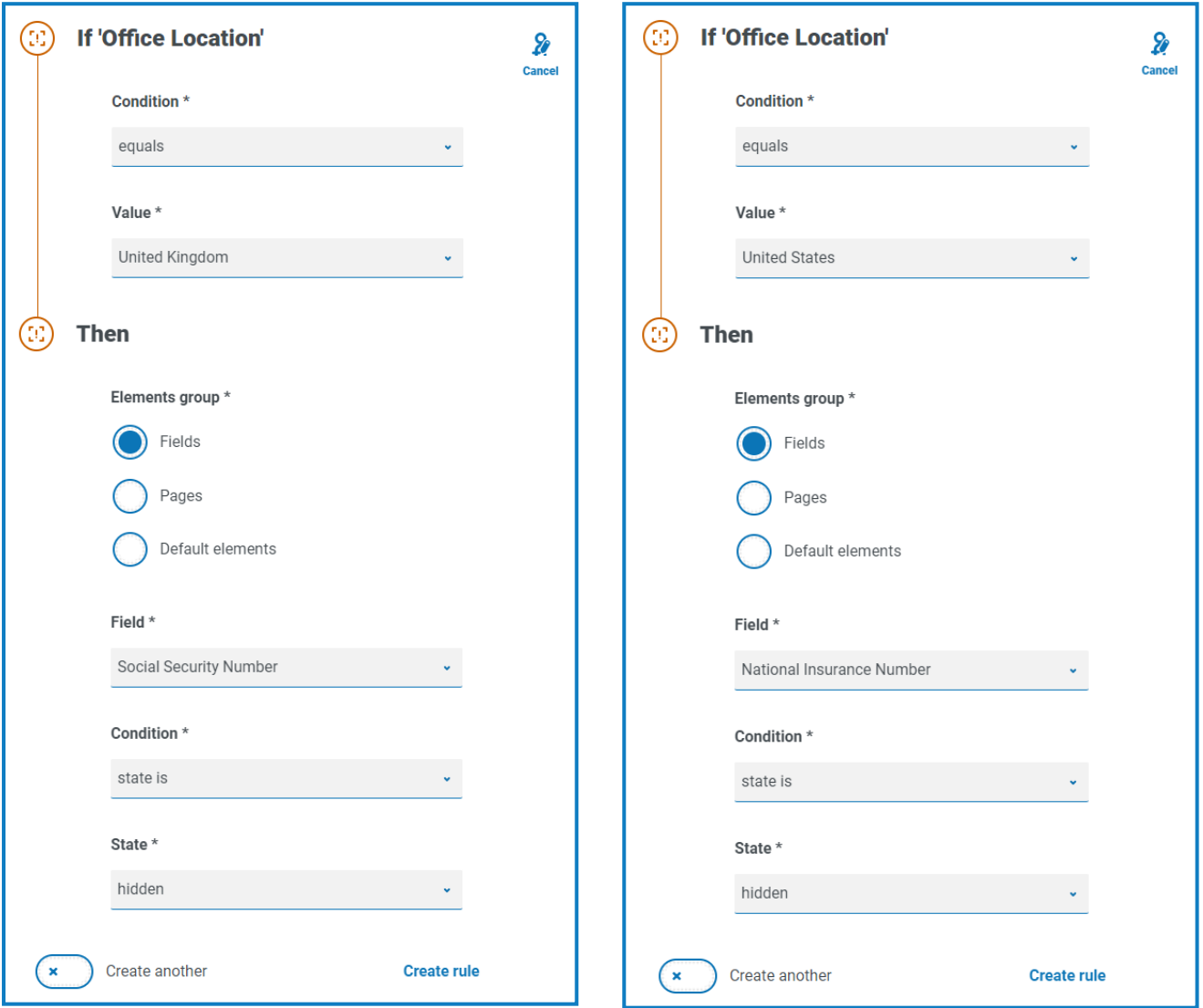

La primera regla establece que si la ubicación de la oficina está configurada en Reino Unido, se debe ocultar el Número de Seguro Social; la segunda regla es la inversa, ocultar el Número de Seguro Nacional cuando se selecciona Estados Unidos.

También debe considerar agregar reglas para volver a mostrar los campos en caso de error del usuario, por ejemplo, ¿qué sucederá si el usuario selecciona accidentalmente la opción incorrecta y luego selecciona la correcta? Con solo estas dos reglas definidas, ambos campos estarán ocultos, ya que no hay nada en el lugar que indique que un campo oculto vuelva a aparecer. Por lo tanto, se deben agregar dos reglas adicionales:

- **•** Si "Ubicación de la oficina" es igual a "Reino Unido", entonces el estado "Número de seguro nacional" es "opcional".
- **•** Si "Ubicación de oficina" es igual a "Estados Unidos", entonces el estado "Número de Seguro Social" es "opcional".

Uso de reglas

## SS<sup>&</sup>C | blueprism

Esto asegura que el usuario solo vea un campo único para ingresar el número apropiado para la ubicación geográfica.

 $\beta$ . Ambos campos del formulario se configuran en un estado opcional. Si estuvieran configurados como obligatorios, el usuario tendría que completar el campo, incluso cuando no pudiera verlo.

Nuestra regla de ejemplo final es mostrar una página en el formulario. Tenemos en nuestro formulario una página oculta: la página Detalles de nómina. Esta página solo es visible cuando el campo Detalles de nómina está configurado en Sí, como se ilustra a continuación.

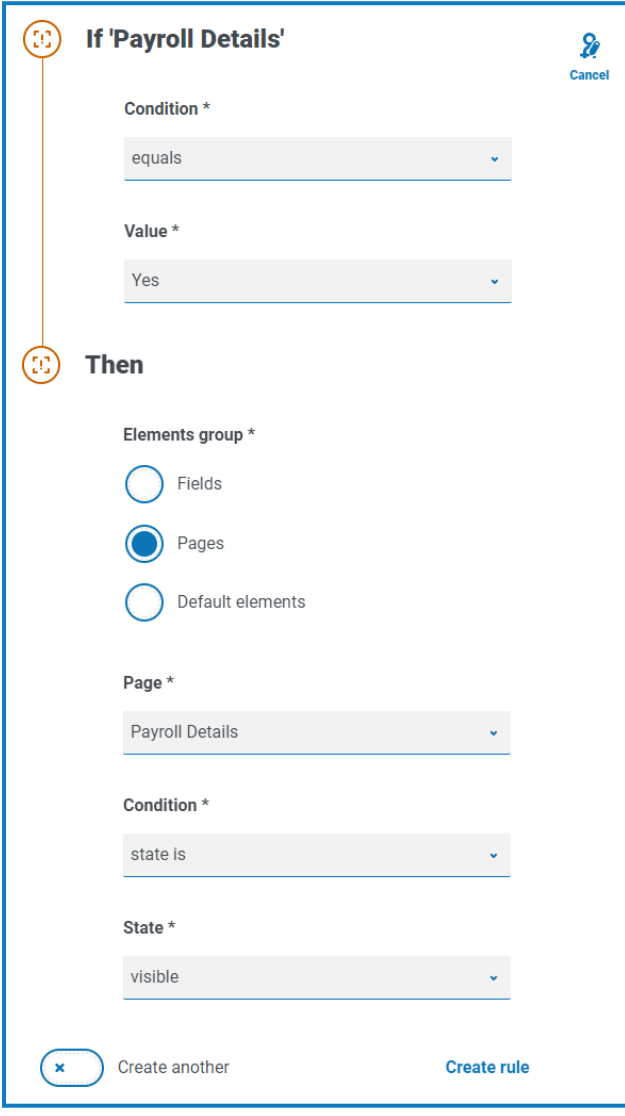

Esta regla funciona junto con la primera regla que describimos. Como Marion no tiene acceso al campo Detalles de nómina, nunca puede llegar a la segunda página.
## Lógica de las reglas

La lógica de las reglas varía según el elemento que se utiliza dentro del formulario. La siguiente tabla muestra la lógica de las reglas que se puede aplicar para el tipo de elemento específico.

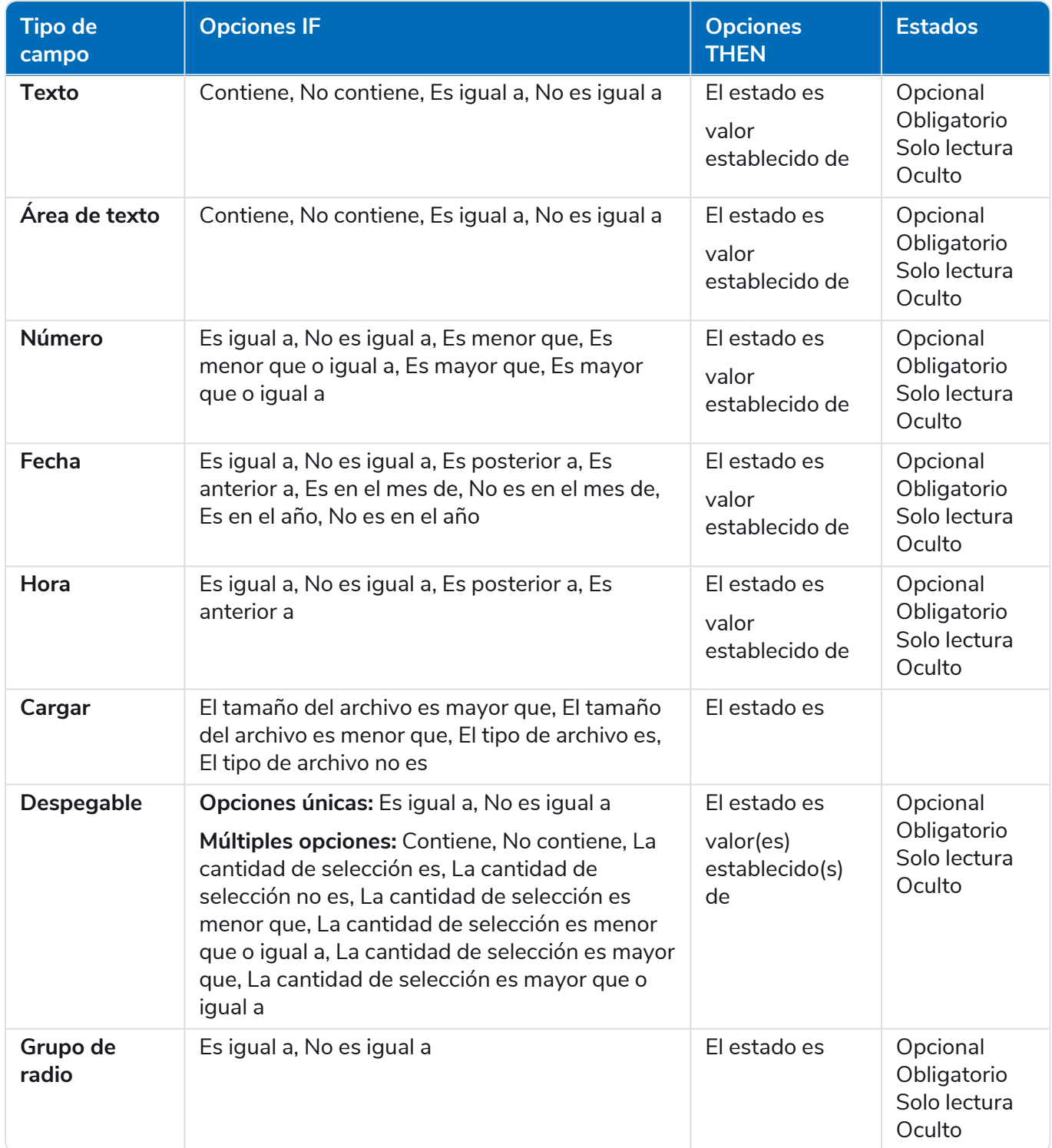

# SS<mark>&</mark>C | blueprism

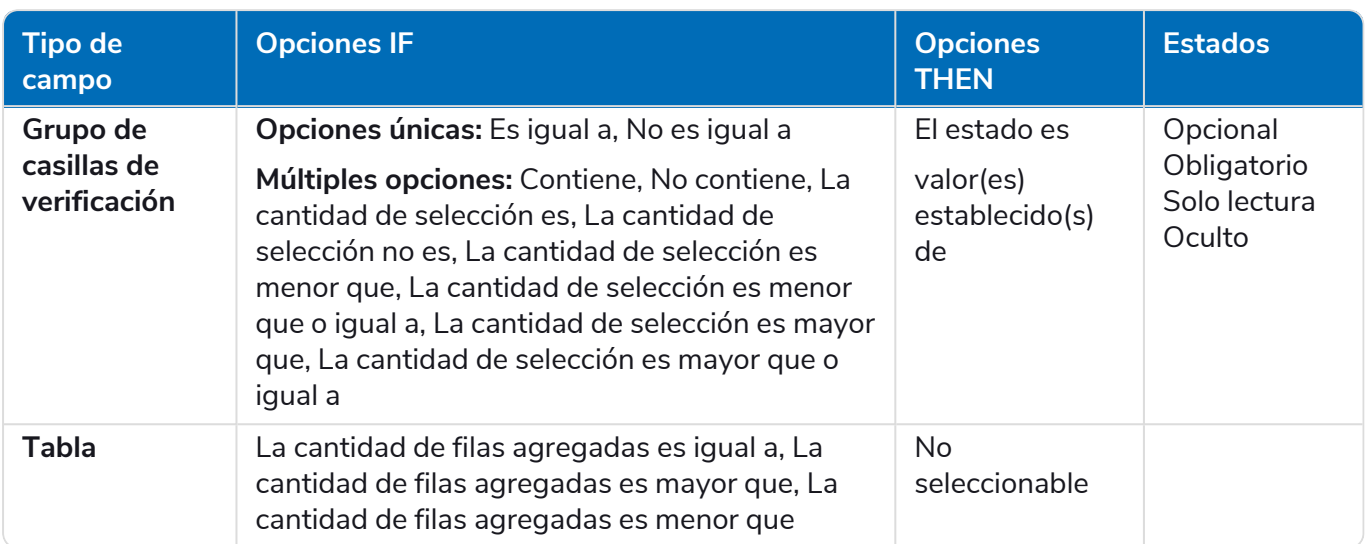

Para los elementos predeterminados, se aplica lo siguiente:

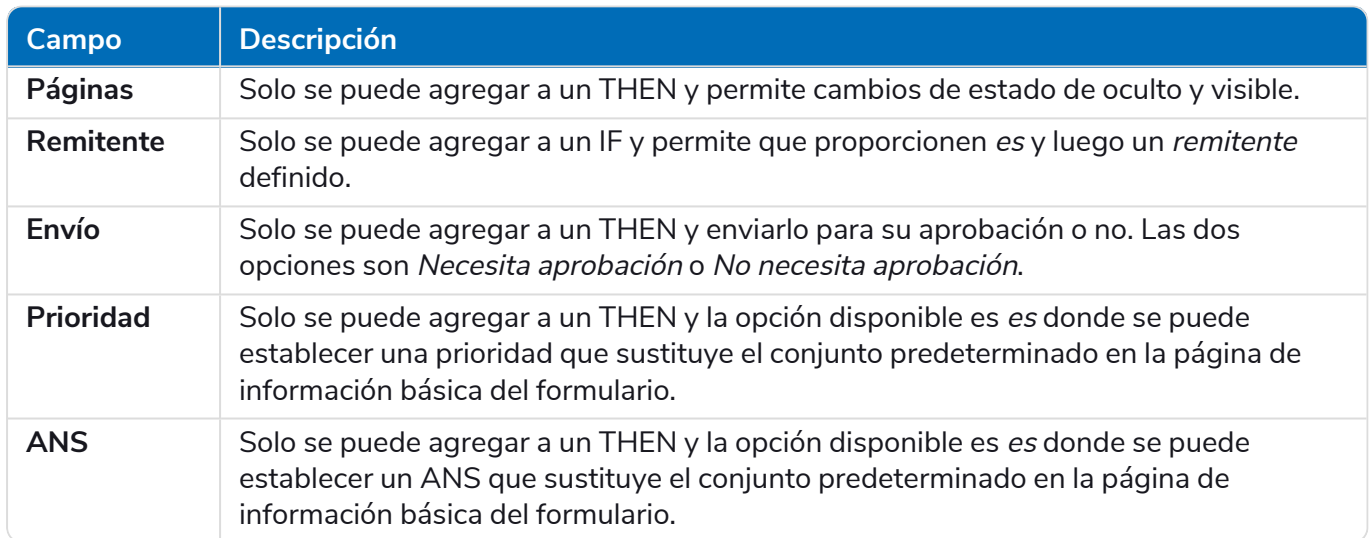

## **Restricciones de Interact**

Las siguientes restricciones se aplican a los elementos de Interact.

## Cantidad de elementos

El número máximo de elementos es:

- **• Cantidad máxima de campos en una página:** se recomienda que no haya más de 40 campos por página a medida que aumenta el tiempo necesario para procesar el formulario.
- **• Cantidad máxima de páginas:** se recomienda que no haya más de 10 páginas con un máximo de 30 campos por página. Con una cantidad mayor, el tiempo de procesamiento aumenta.

## Íconos personalizados para formularios

Los íconos deben ser un archivo PNG, JPG o SVG, de no más de 256 x 266 píxeles y 30 KB de tamaño.

### Restricciones de campos del formulario

En la tabla siguiente, se enumeran las restricciones de campos del formulario.

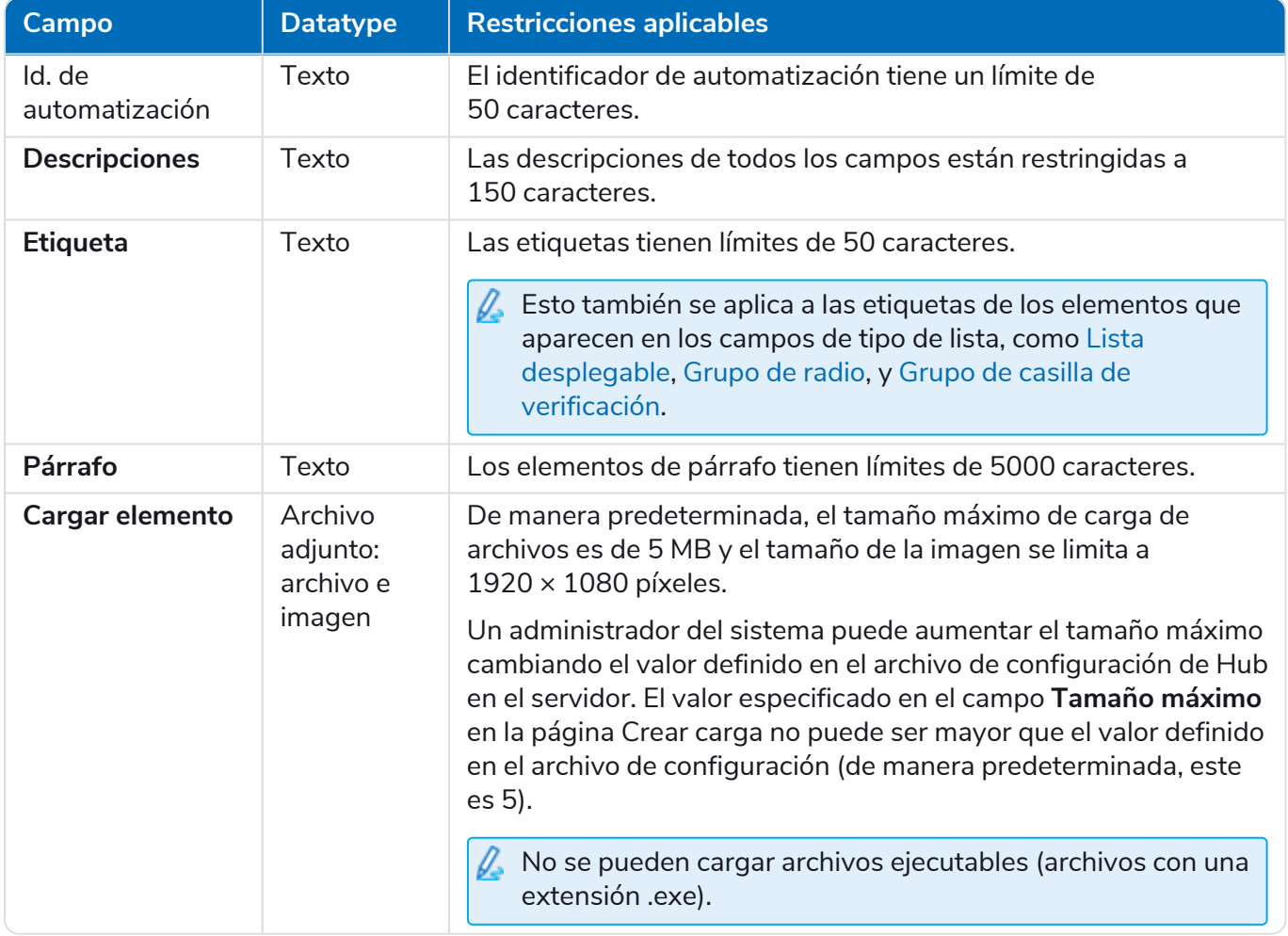

## **Personalización de la marca Interact**

SS<sup>&</sup>C | blueprism

Personalización le permite cambiar la apariencia de la interfaz de usuario de Interact. Puede crear temas que controlen lo siguiente:

- **• Nombre del tema:** es el nombre de la marca que aparecerá en la interfaz de usuario.
- **• Color de la marca:** es el color que utilizarán los botones y las etiquetas en la interfaz de usuario.
- **• Logotipo de la marca:** es una imagen que se utilizará como logotipo en la interfaz de usuario.

Puede crear varios temas que se pueden aplicar según el usuario, lo que proporciona un aspecto y una sensación diferentes según quién inicie sesión. El tema predeterminado se selecciona automáticamente cuando se crea un usuario; sin embargo, esto se puede cambiar.

Solo los usuarios con privilegios de administrador de Hub pueden acceder al componente Personalización, configurar temas y aplicar temas a los usuarios.

Cuando abre Personalización desde el complemento de Interact, se muestra la página Personalización con el tema predeterminado seleccionado, por ejemplo:

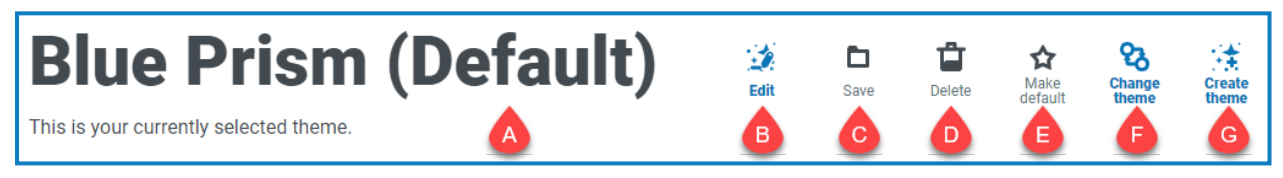

Esto le proporciona las siguientes funciones e información:

- A. Nombre del tema que se muestra actualmente.
- B. [Editar:](#page-76-0) edite el tema que se muestra actualmente.
- C. [Guardar:](#page-76-0) guarde los cambios que haya realizado. Este ícono solo está activo cuando edita un tema.
- D. [Eliminar:](#page-76-1) elimine el tema que se muestra actualmente. Este ícono solo está activo si tiene más de un tema.
- E. Convertir en [predeterminado:](#page-76-2) establezca el tema que se muestra actualmente como predeterminado para el sistema. Este ícono solo está activo si el tema actual no es el predeterminado.
- F. [Cambiar](#page-76-3) tema: seleccione el tema que desea mostrar en la página.
- G. Crear [tema:](#page-77-0) cree un nuevo tema.

### Aplicar un tema a los usuarios

De manera predeterminada, a los usuarios de Interact se les asigna el tema predeterminado. Si este se cambia por otro, los usuarios verán el nuevo tema predeterminado. Sin embargo, puede aplicar temas específicos a usuarios concretos según cada usuario.

- 1. Haga clic en el ícono de su perfil para abrir la página Configuración y luego haga clic en **Usuarios**. Aparece la página Usuarios.
- 2. Seleccione el usuario requerido y haga clic en **Editar**.
- 3. En **Tema**, seleccione el tema que desee aplicar al usuario.

#### 4. Haga clic en **Guardar**.

SS&C | blueprism

Se guardan los cambios para el usuario. Verán de inmediato el tema aplicado a Interact.

Para obtener más información sobre la edición de usuarios, consulte la guía del [administrador](https://bpdocs.blueprism.com/hub-interact/5-0/es-la/hub/ug-hub-users.htm) de [Hub](https://bpdocs.blueprism.com/hub-interact/5-0/es-la/hub/ug-hub-users.htm).

#### <span id="page-76-0"></span>Editar y guardar un tema

1. En la página Personalización, haga clic en **Editar tema.**

La página Tema se vuelve editable, lo cual se indica con el botón **Editar tema** que cambia a un botón **Cancelar** y el botón **Restablecer** se activa.

2. Si es necesario, cambie el **Nombre** del tema.

A medida que escribe, el título Crear tema también cambia.

- 3. Si es necesario, cambie el **Color primario** haciendo clic en la barra de color. Puede hacer lo siguiente:
	- **•** Seleccione un color con la barra deslizante.
	- **•** Ingresar un valor utilizando los cuadros de texto. Puede hacer clic en el ícono  $\div$  para alternar entre los diferentes tipos: RGB, HSL o hexadecimal.
- 4. Si es necesario, haga clic en **Cargar** para cambiar el logotipo por un archivo de su elección. Puede cargar archivos PNG, JPEG o JPG. El tamaño máximo de archivo permitido es de 30 KB.
- 5. Haga clic en **Guardar** para guardar los cambios. Si no desea guardar los cambios, haga clic en **Cancelar**.

El botón **Guardar** solo se activará una vez que haya realizado un cambio en la configuración del tema.

Los usuarios de Interact que utilicen ese tema verán de inmediato cualquier cambio que haya realizado.

#### <span id="page-76-1"></span>Eliminar un tema

- 1. Con el tema que desee eliminar en pantalla (consulte [Cambiar](#page-76-3) el tema abajo), haga clic en **Eliminar**. Aparece un mensaje que le pide que confirme la eliminación.
- <span id="page-76-2"></span>2. Haga clic en **Sí** para eliminar el tema.

#### Establecer un nuevo tema predeterminado

1. Con el tema que desee usar en pantalla (consulte [Cambiar](#page-76-3) el tema abajo), haga clic en **Convertir en predeterminado**.

(Predeterminado) aparece junto al nombre del tema y aparece una notificación que confirma el cambio. El cambio de tema se verá en Interact.

### <span id="page-76-3"></span>Cambiar el tema

El ícono **Cambiar el tema** cambia el tema que está viendo actualmente. Si desea realizar cambios en el tema en sí, debe [editar](#page-76-0) el tema.

1. En la página Personalización, haga clic en **Cambiar tema.**

Se muestra una lista de temas disponibles.

- 2. Haga clic en el tema que desea ver. Se muestra el tema seleccionado.
- <span id="page-77-0"></span>3. Cierre la lista para volver a las herramientas principales.

#### Crear un nuevo tema

SS&C | blueprism

- 1. En la página Personalización, haga clic en **Crear tema**. Aparece la página Crear tema.
- 2. Ingrese el **Nombre** del tema.

A medida que escribe, el título Crear tema también cambia.

- 3. Haga clic en la barra **Color primario** para cambiar el color. Puede hacer lo siguiente:
	- **•** Seleccione un color con la barra deslizante.
	- **•** Ingresar un valor utilizando los cuadros de texto. Puede hacer clic en el ícono  $\phi$  para alternar entre los diferentes tipos: RGB, HSL o hexadecimal.
- 4. Haga clic en **Cargar** para cambiar el logotipo por un archivo de su elección.
- 5. Haga clic en **Crear tema** para guardar su nuevo tema.

## **Solución de problemas**

## Realicé cambios en un formulario, pero los usuarios no pueden verlos en Interact

Es probable que los cambios en el formulario no se hayan guardado y confirmado en una versión. Para obtener información sobre cómo guardar un formulario, consulte Guardar el [formulario](#page-19-0) en la página 20. Una vez guardado el formulario, los cambios serán visibles en la aplicación web de Interact.

## El propietario del formulario ya no existe en el sistema, ¿qué sucede con el formulario?

Si el usuario que creó un formulario (el propietario del formulario) se retira o elimina del sistema, la propiedad del formulario vuelve al usuario \"admin\" genérico dentro de Hub. Esto permite que ese usuario siga accediendo al formulario. Sin embargo, se recomienda agregar otros usuarios como miembros en el formulario, quienes luego serán responsables de los cambios en el formulario. Esto garantiza que cualquier cambio realizado en el formulario se audite de forma adecuada.